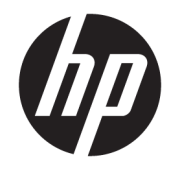

# Color LaserJet MFP E77822, E77825, E77830 LaserJet MFP E72525, E72530, E72535

Руководство по установке на объекте

#### Лицензия и авторские права

© Copyright 2017 HP Development Company, L.P.

Копирование, адаптация или перевод без предварительного письменного разрешения запрещены, за исключением случаев, разрешенных законом об авторских правах.

Информация, содержащаяся в этом документе, может быть изменена без предварительного уведомления.

Гарантии на изделия и услуги HP устанавливаются в специальных гарантийных положениях, прилагаемых к таким изделиям и услугам. Ничто из сказанного в настоящем документе не должно истолковываться как дополнительная гарантия. HP не несет ответственности за технические или редакторские ошибки или упущения, содержащиеся в настоящем документе.

Edition 5, 4/2019

#### Информация о товарных знаках

Adobe® , Acrobat® и PostScript® являются зарегистрированными товарными знаками Adobe Systems Incorporated.

Microsoft®, Windows®, Windows XP® и Windows Vista® являются зарегистрированными в США товарными знаками Microsoft Corporation.

Знаки ENERGY STAR и ENERGY STAR являются зарегистрированными в США товарными знаками.

# Содержание

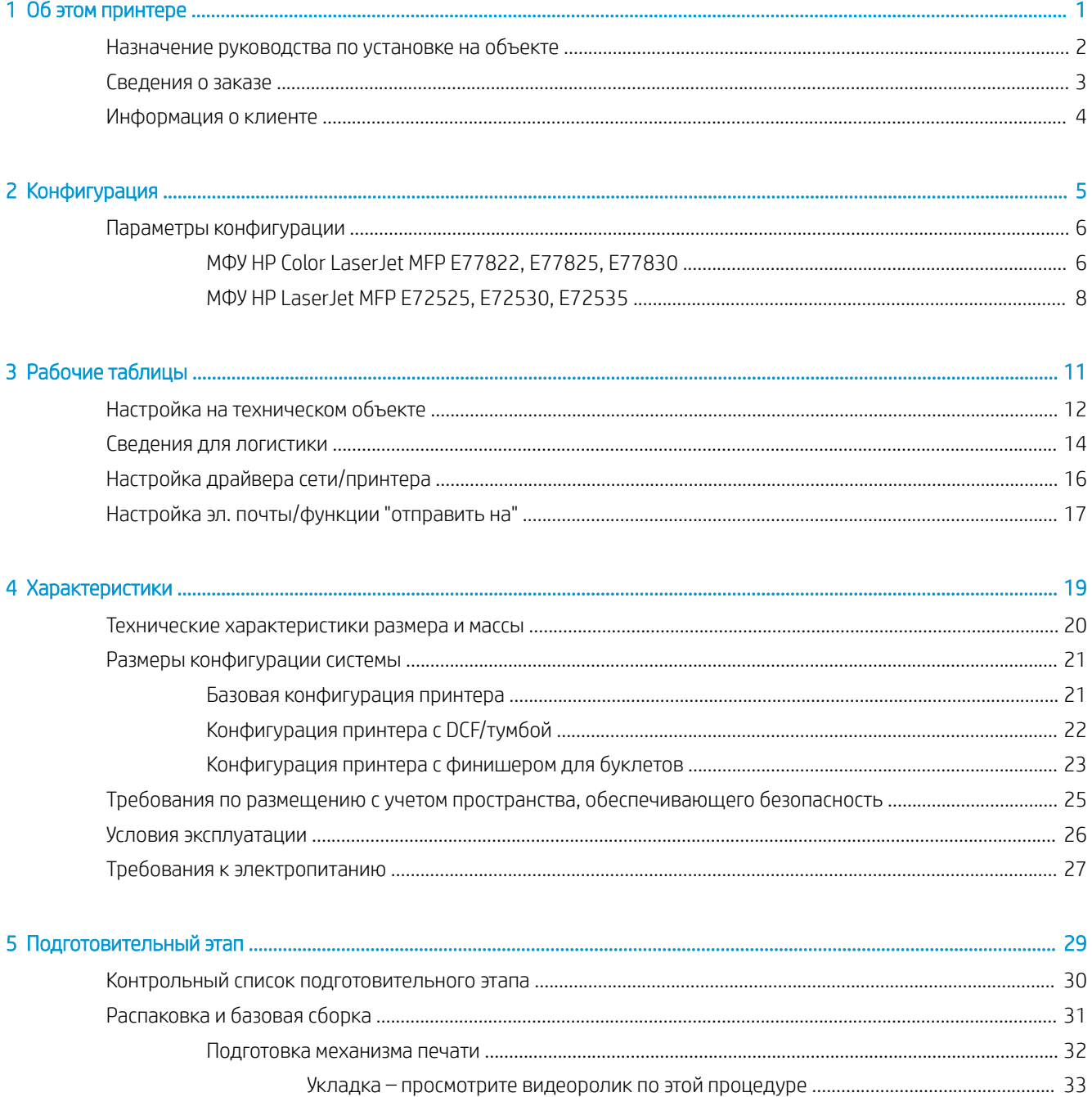

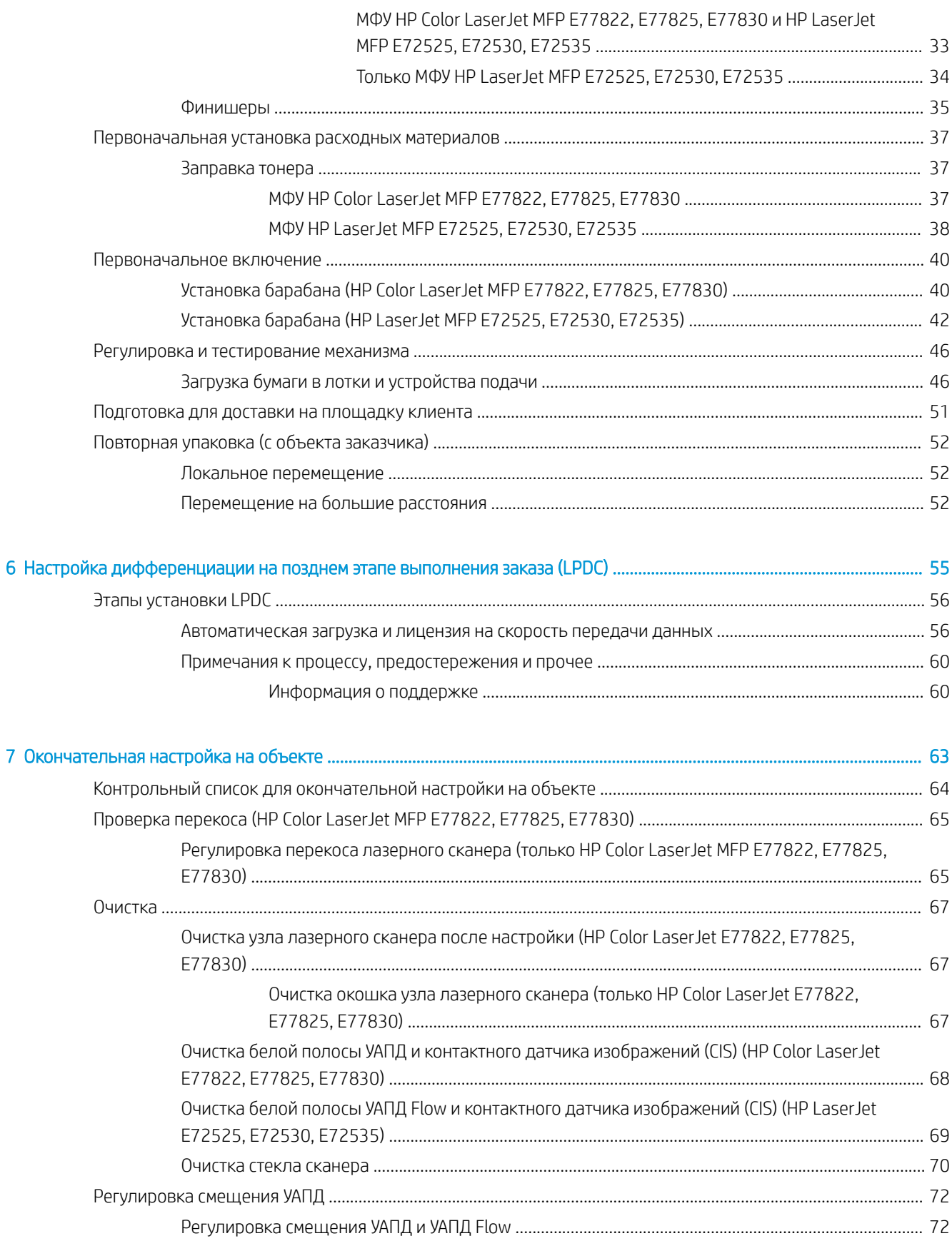

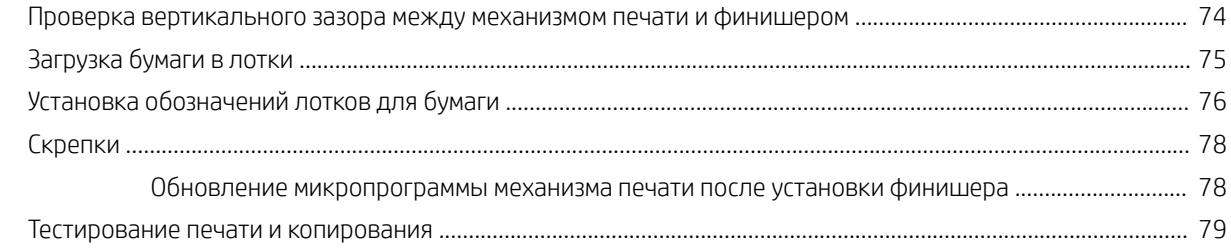

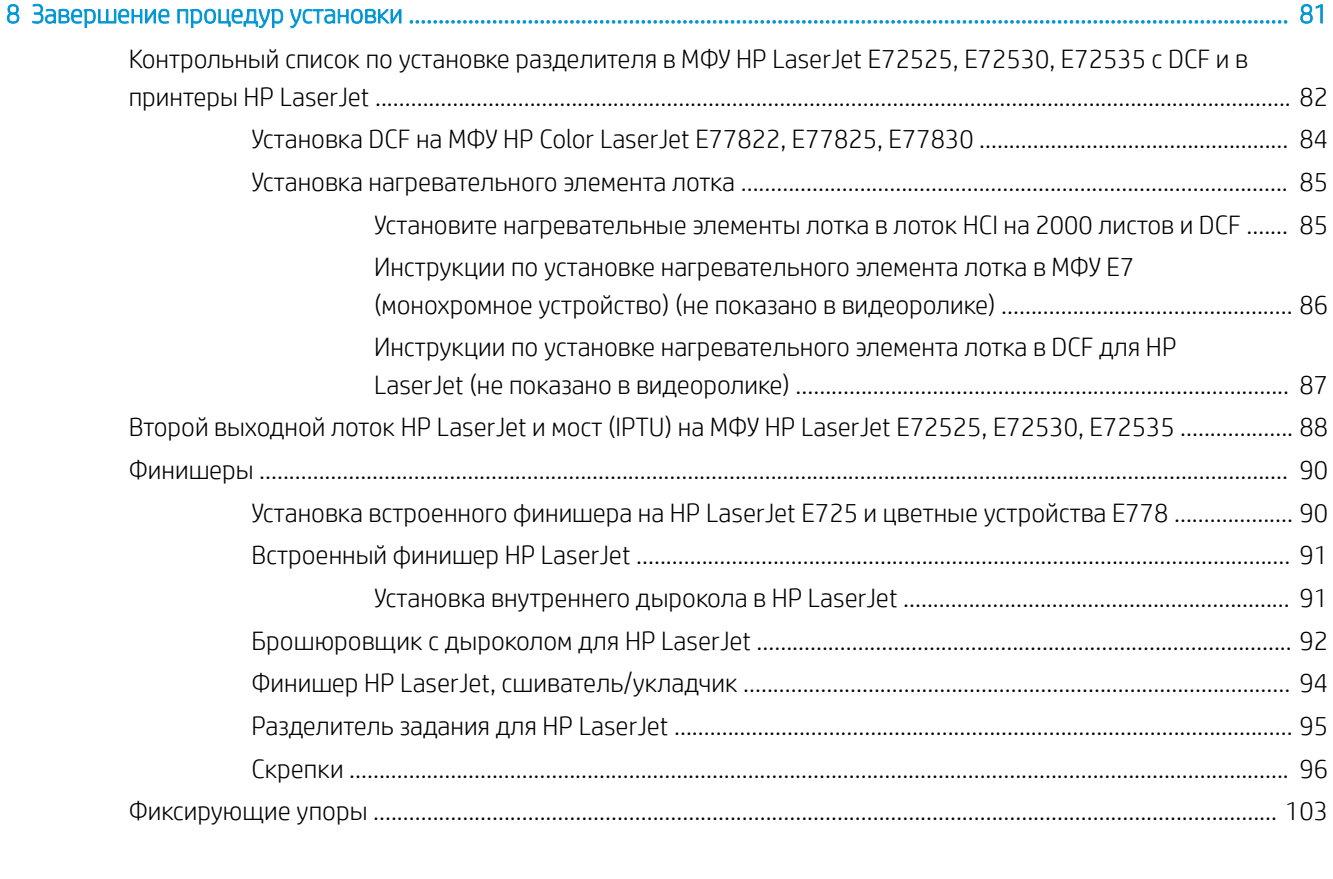

[Указатель .................................................................................................................................................................................................. 105](#page-110-0)

# <span id="page-6-0"></span>1 Об этом принтере

- [Назначение руководства по установке на объекте](#page-7-0)
- [Сведения о заказе](#page-8-0)
- [Информация о клиенте](#page-9-0)

### <span id="page-7-0"></span>Назначение руководства по установке на объекте

Данное руководство по установке на объекте поможет выполнить предварительную оценку объекта заказчика для настройки и подготовки устройства к установке. Соберите всю необходимую информацию и заранее устраните все проблемы, чтобы объект был готов к установке. Данный рабочий журнал содержит информацию, которая поможет установить соответствие объекта требованиям к электропитанию, рабочим условиям, сети, пространству, подготовительному этапу и настройке.

Существуют формы сведений, содержащие обязательные вопросы и контрольные пункты, на которые должен ответить заказчик или технический специалист на объекте. Чтобы избежать некачественного обслуживания клиента, не следует выполнять развертывание принтера без получения ответов на эти вопросы. Если заказчик отказывается предоставить информацию, технический специалист должен объяснить ему возможные последствия для процесса поставки и установки. Крайне важно проверить, что объект заказчика имеет достаточную площадь для установки и обслуживания принтера.

Некоторые вопросы к заказчику и контрольные пункты отмечены как необязательные, тем не менее рабочий журнал следует заполнить максимально полно.

## <span id="page-8-0"></span>Сведения о заказе

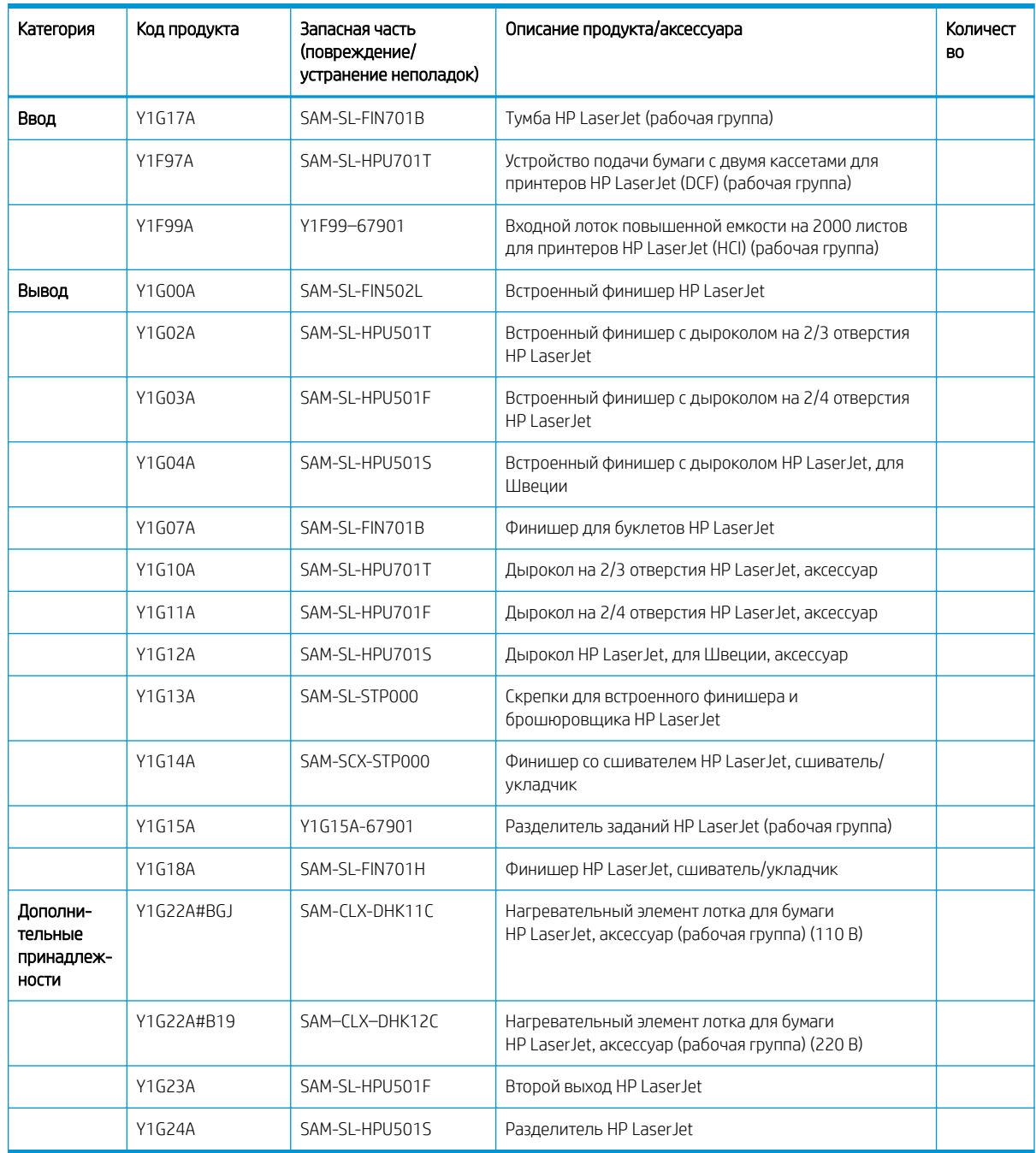

### Таблица 1-1 Продукты и аксессуары

## <span id="page-9-0"></span>Информация о клиенте

### Таблица 1-2 Информация о клиенте

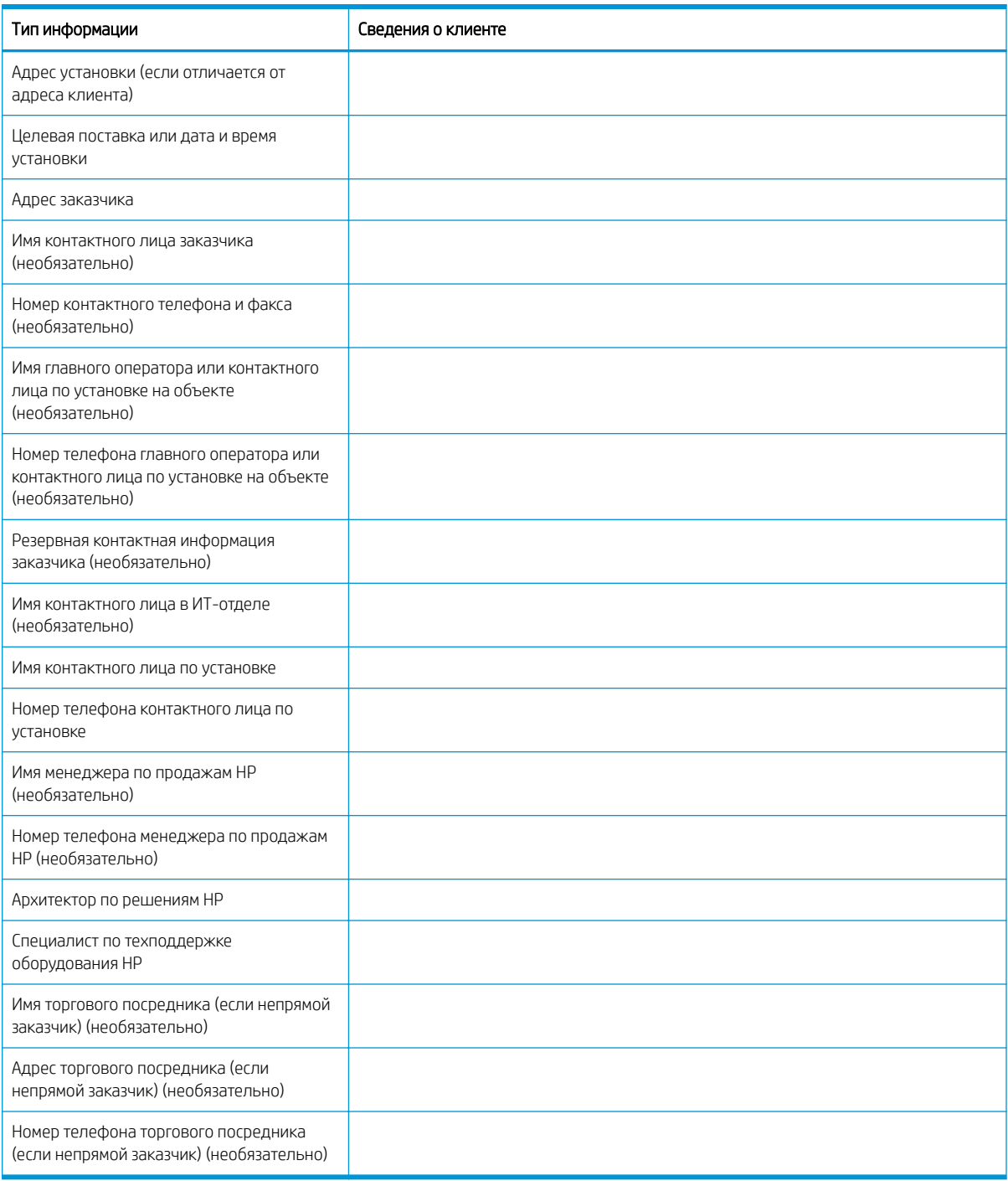

# <span id="page-10-0"></span>2 Конфигурация

● [Параметры конфигурации](#page-11-0)

## <span id="page-11-0"></span>Параметры конфигурации

### МФУ HP Color LaserJet MFP E77822, E77825, E77830

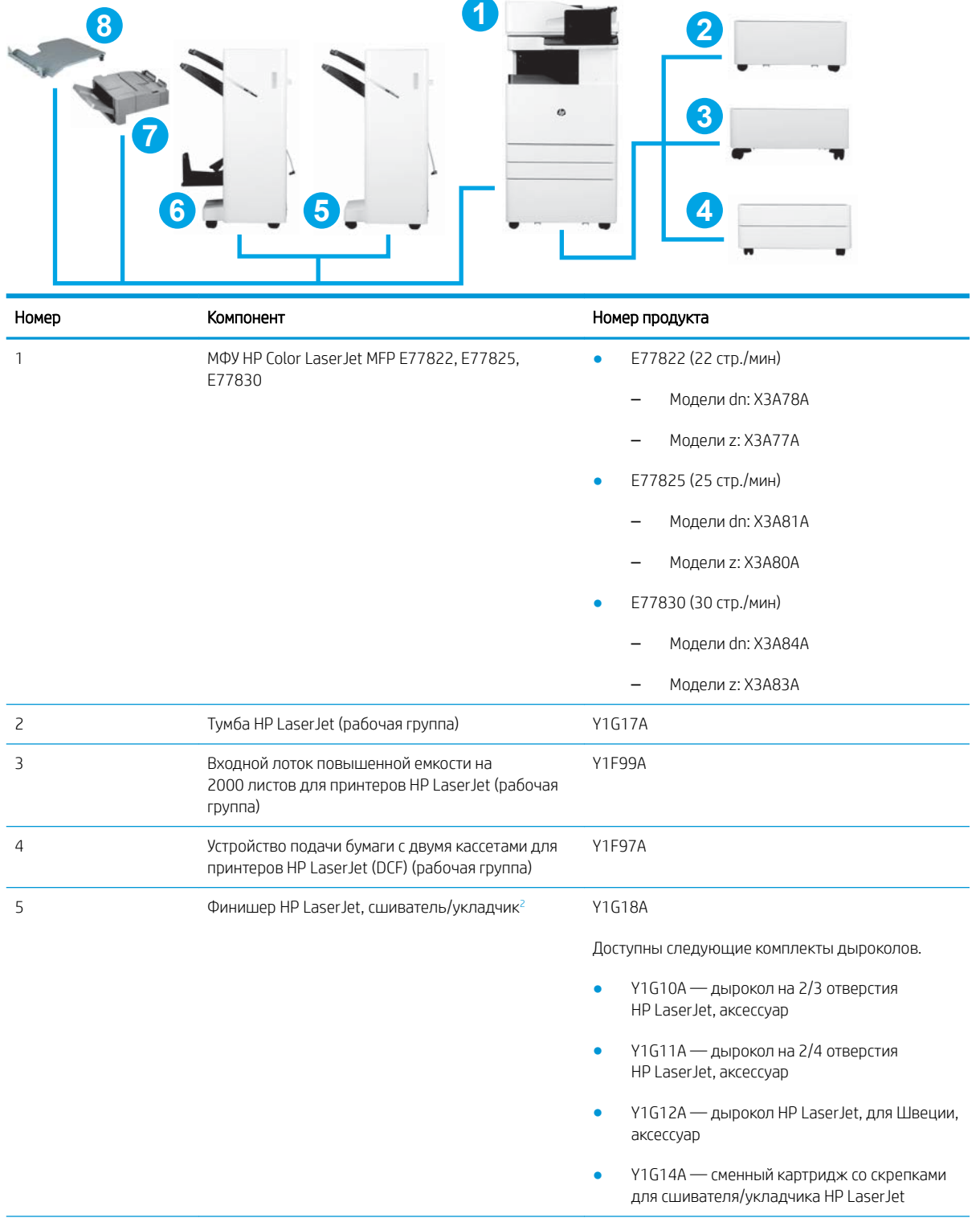

<span id="page-12-0"></span>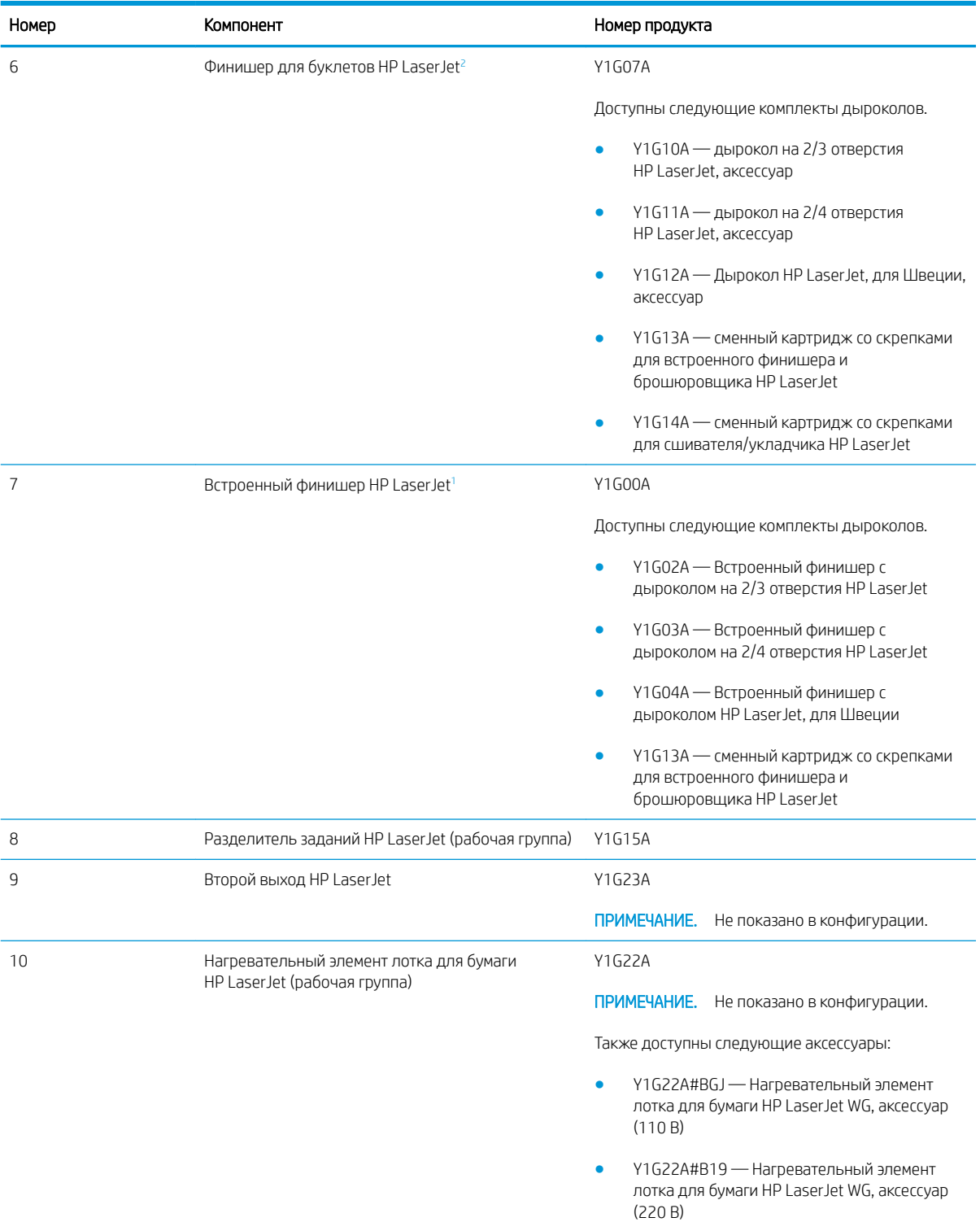

<sup>1</sup> Второй выход HP LaserJet требуется для установки встроенного финишера HP LaserJet, брошюровщика HP LaserJet и финишера со сшивателем/укладчиком HP LaserJet.

<sup>2</sup> Внутренний модуль переноса бумаги (IPTU) (мост) входит в комплект поставки финишера со сшивателем/укладчиком HP LaserJet и брошюровщика HP LaserJet.

### <span id="page-13-0"></span>МФУ HP LaserJet MFP E72525, E72530, E72535

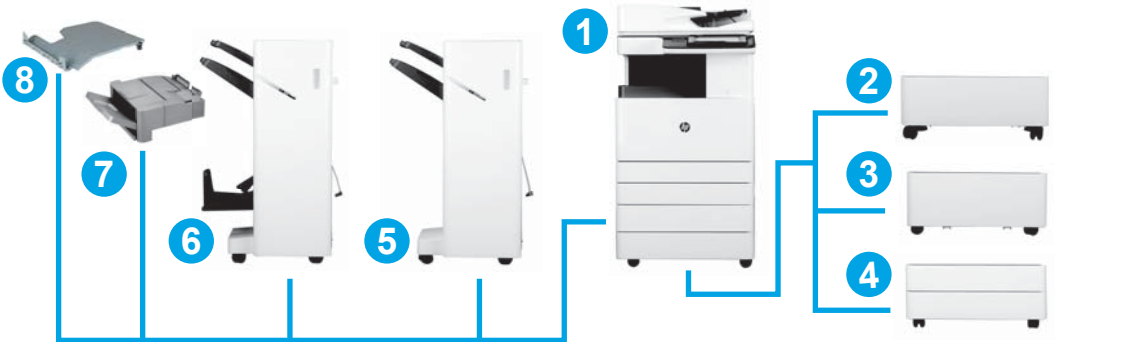

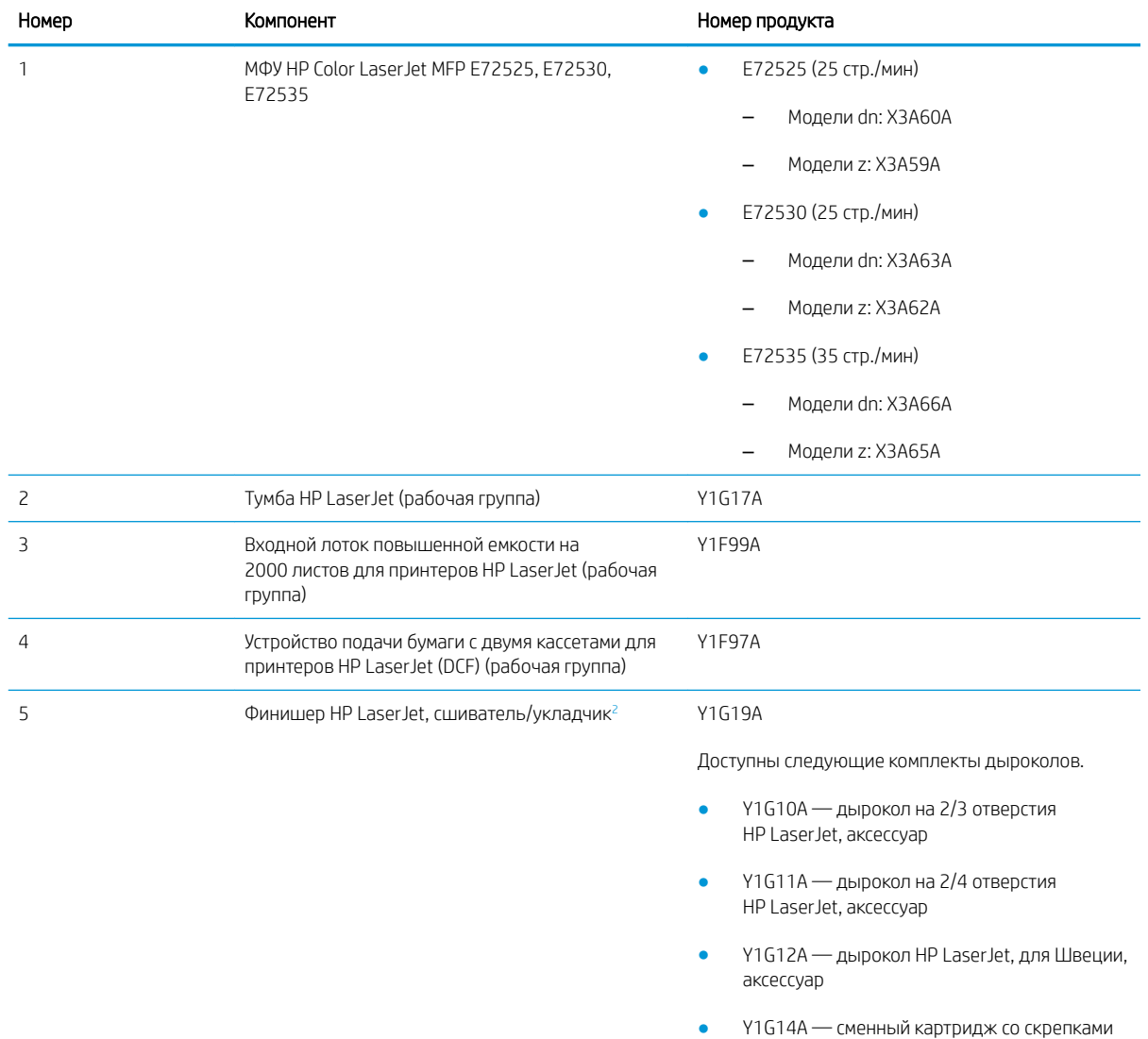

для сшивателя/укладчика HP LaserJet

<span id="page-14-0"></span>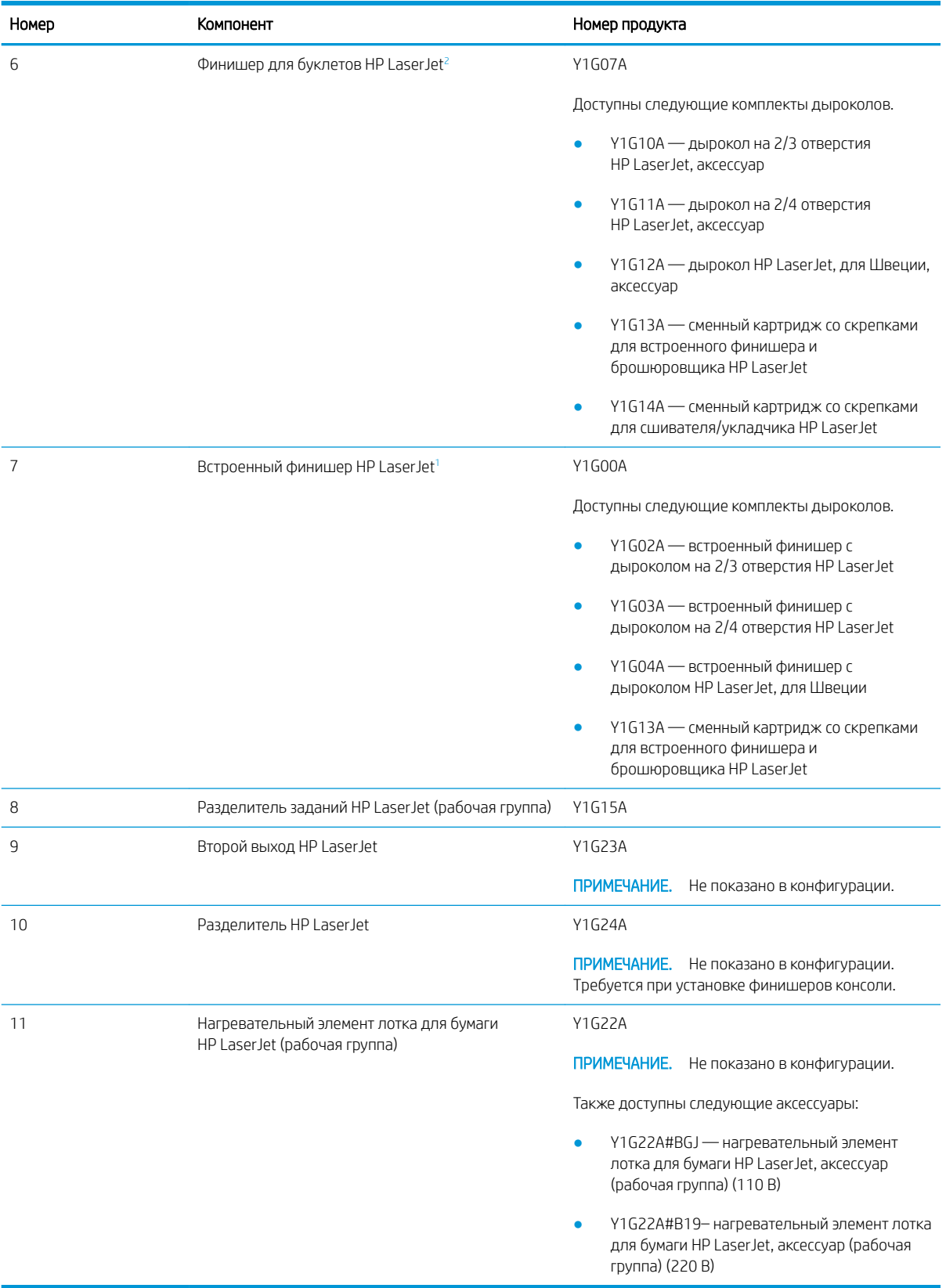

<sup>1</sup> Требуется второй выходной лоток HP, встроенный финишер HP LaserJet, финишер для буклетов HP LaserJet и финишер HP LaserJet со сшивателем/укладчиком.

<sup>2</sup> Внутренний модуль переноса бумаги (IPTU) (мост) входит в комплект поставки сшивателя/укладчика HP LaserJet и брошюровщика HP.

# <span id="page-16-0"></span>3 Рабочие таблицы

- [Настройка на техническом объекте](#page-17-0)
- [Сведения для логистики](#page-19-0)
- [Настройка драйвера сети/принтера](#page-21-0)
- [Настройка эл. почты/функции "отправить на"](#page-22-0)

## <span id="page-17-0"></span>Настройка на техническом объекте

### Таблица 3-1 Рабочие таблицы для настройки на техническом объекте

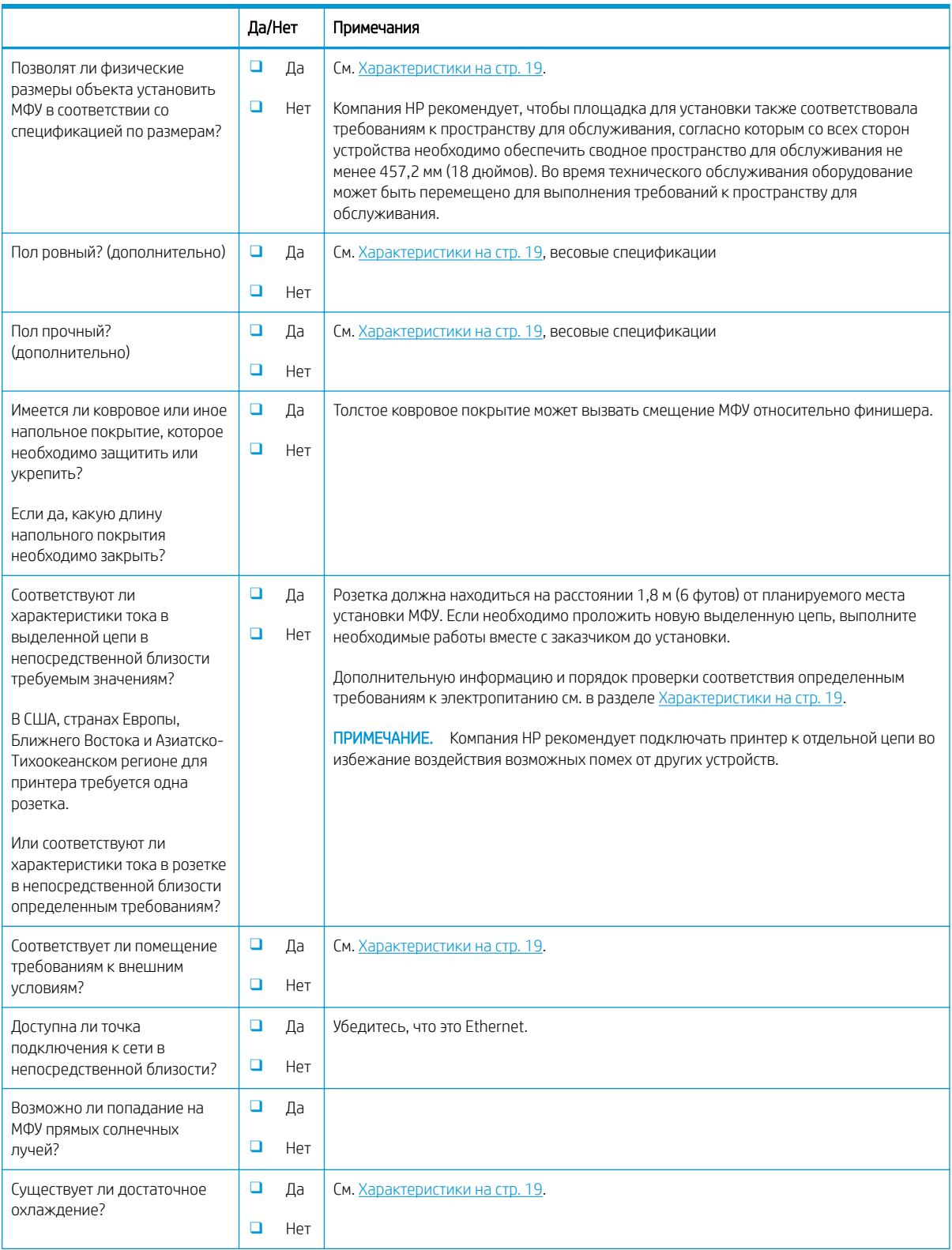

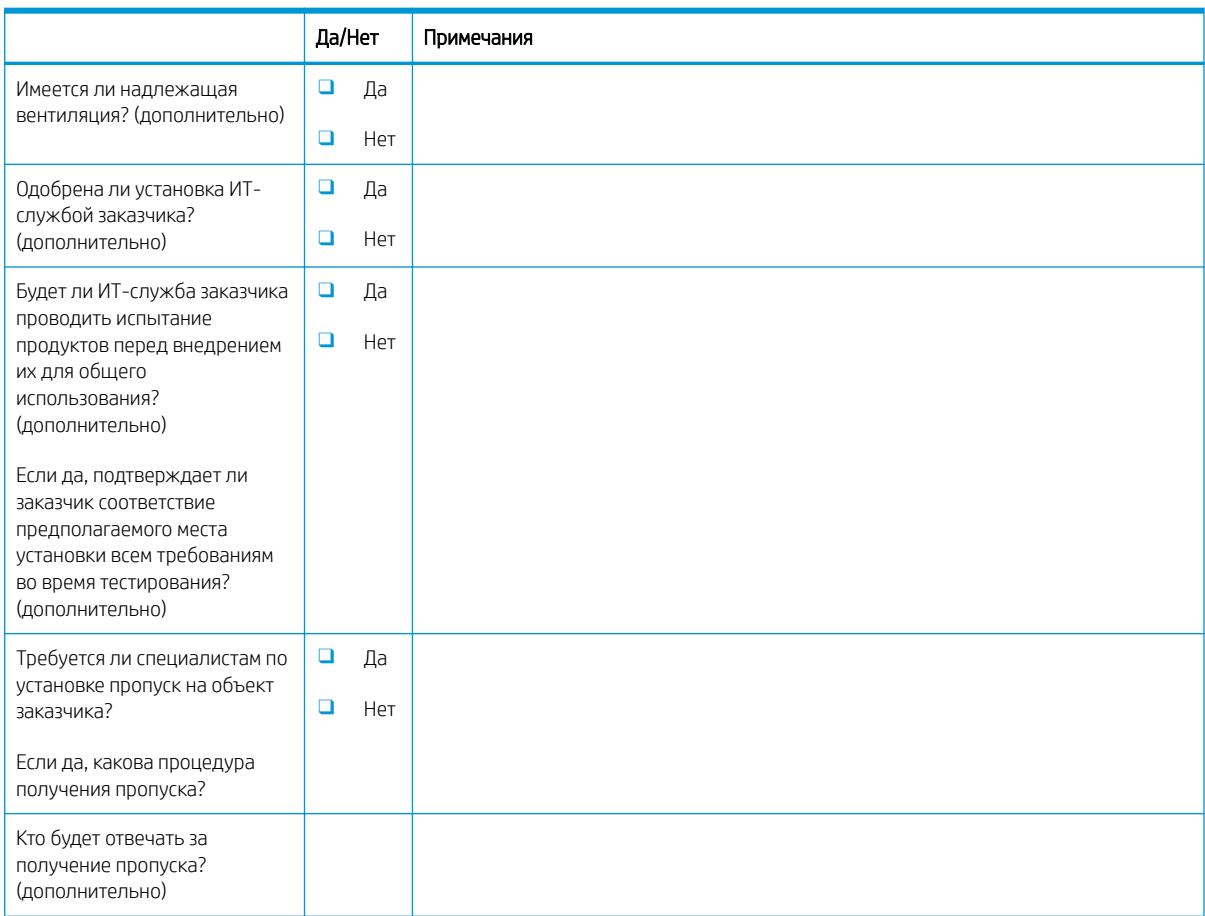

### Таблица 3-1 Рабочие таблицы для настройки на техническом объекте (продолжение)

## <span id="page-19-0"></span>Сведения для логистики

### Таблица 3-2 Рабочие таблицы для логистики

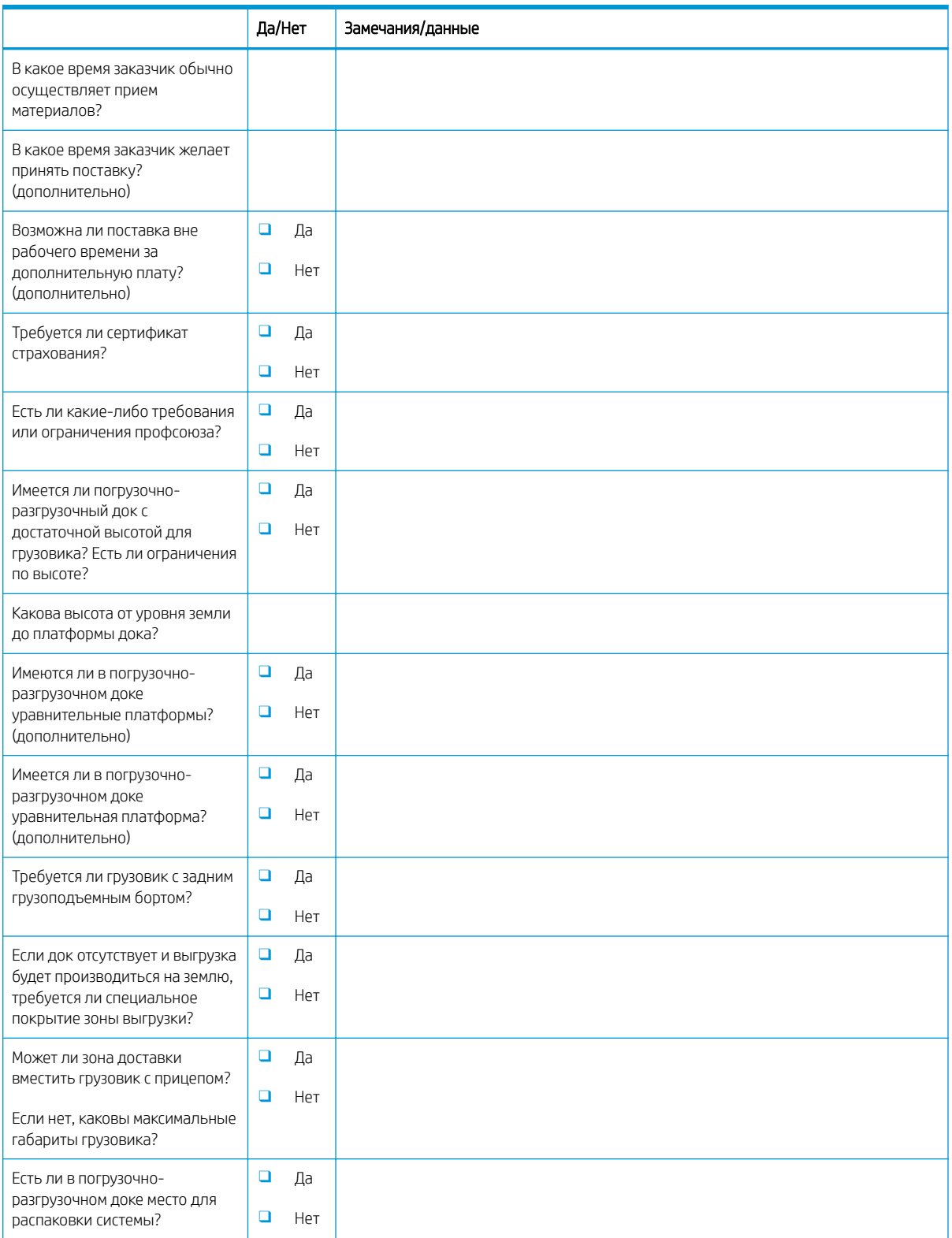

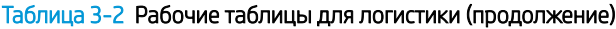

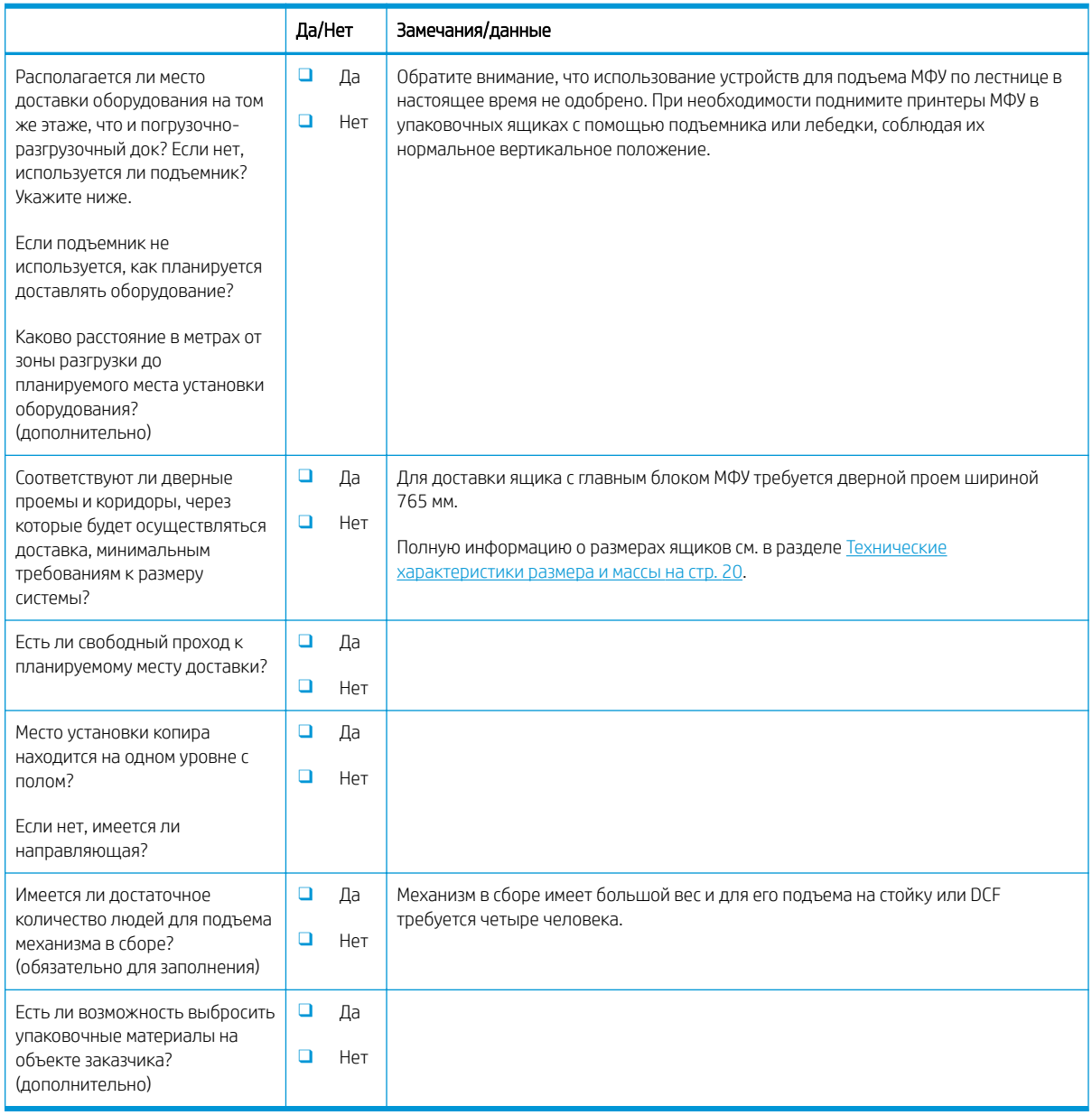

## <span id="page-21-0"></span>Настройка драйвера сети/принтера

(если выполняется специалистом HP)

### Таблица 3-3 Рабочая таблица по настройке драйвера сети/принтера

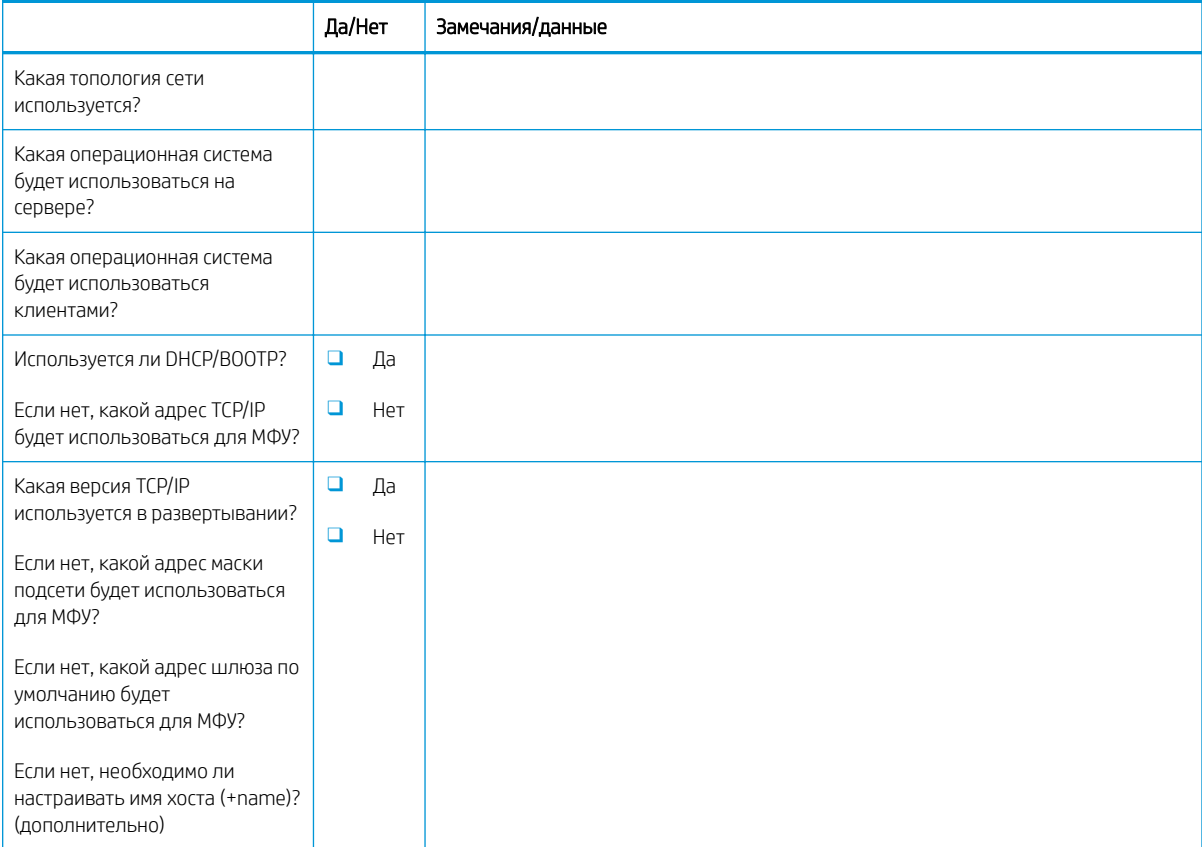

### <span id="page-22-0"></span>Настройка эл. почты/функции "отправить на"

**В ПРИМЕЧАНИЕ.** Необязательно: Заполняется только, если настройку функций "Эл. почта"/"Отправить на" выполняет технический специалист по оборудованию.

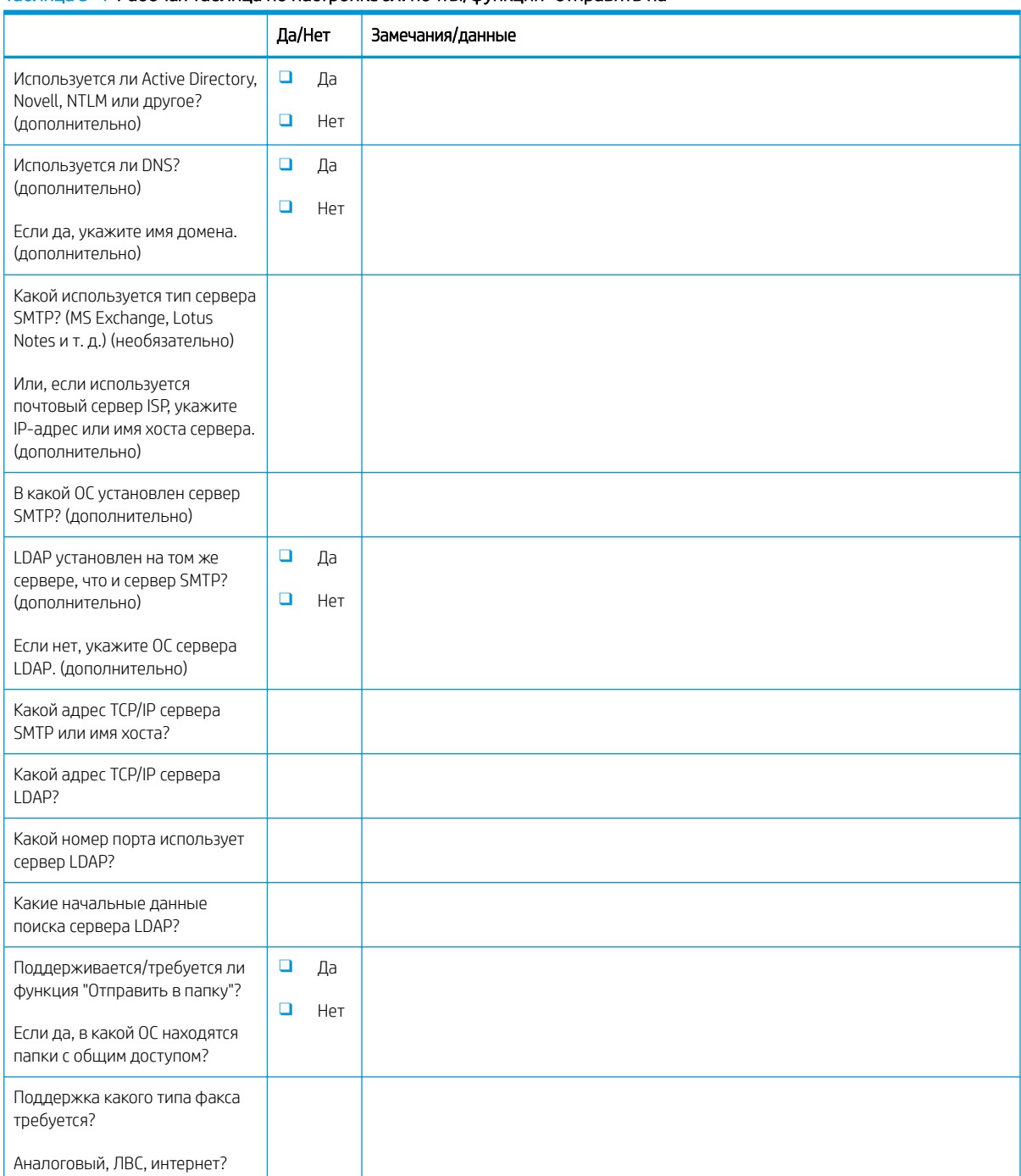

#### Таблица 3-4 Рабочая таблица по настройке эл. почты/функции "отправить на"

### Таблица 3-4 Рабочая таблица по настройке эл. почты/функции "отправить на" (продолжение)

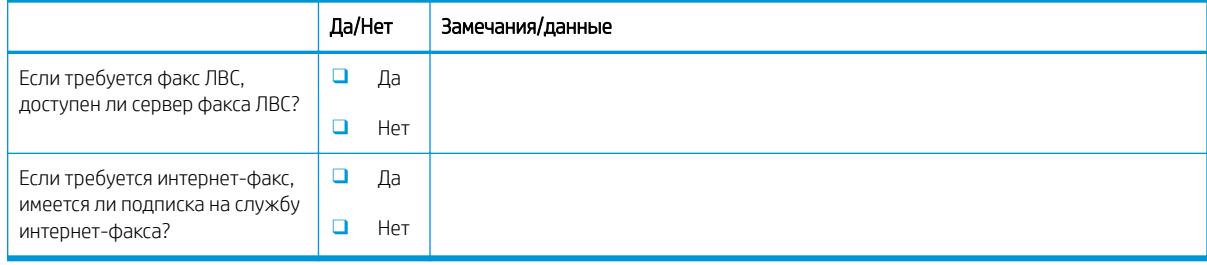

# <span id="page-24-0"></span>4 Характеристики

- [Технические характеристики размера и массы](#page-25-0)
- [Размеры конфигурации системы](#page-26-0)
- [Требования по размещению с учетом пространства, обеспечивающего безопасность](#page-30-0)
- [Условия эксплуатации](#page-31-0)
- [Требования к электропитанию](#page-32-0)

## <span id="page-25-0"></span>Технические характеристики размера и массы

### Таблица 4-1 Информация о массе и размере отдельных блоков<sup>1</sup>

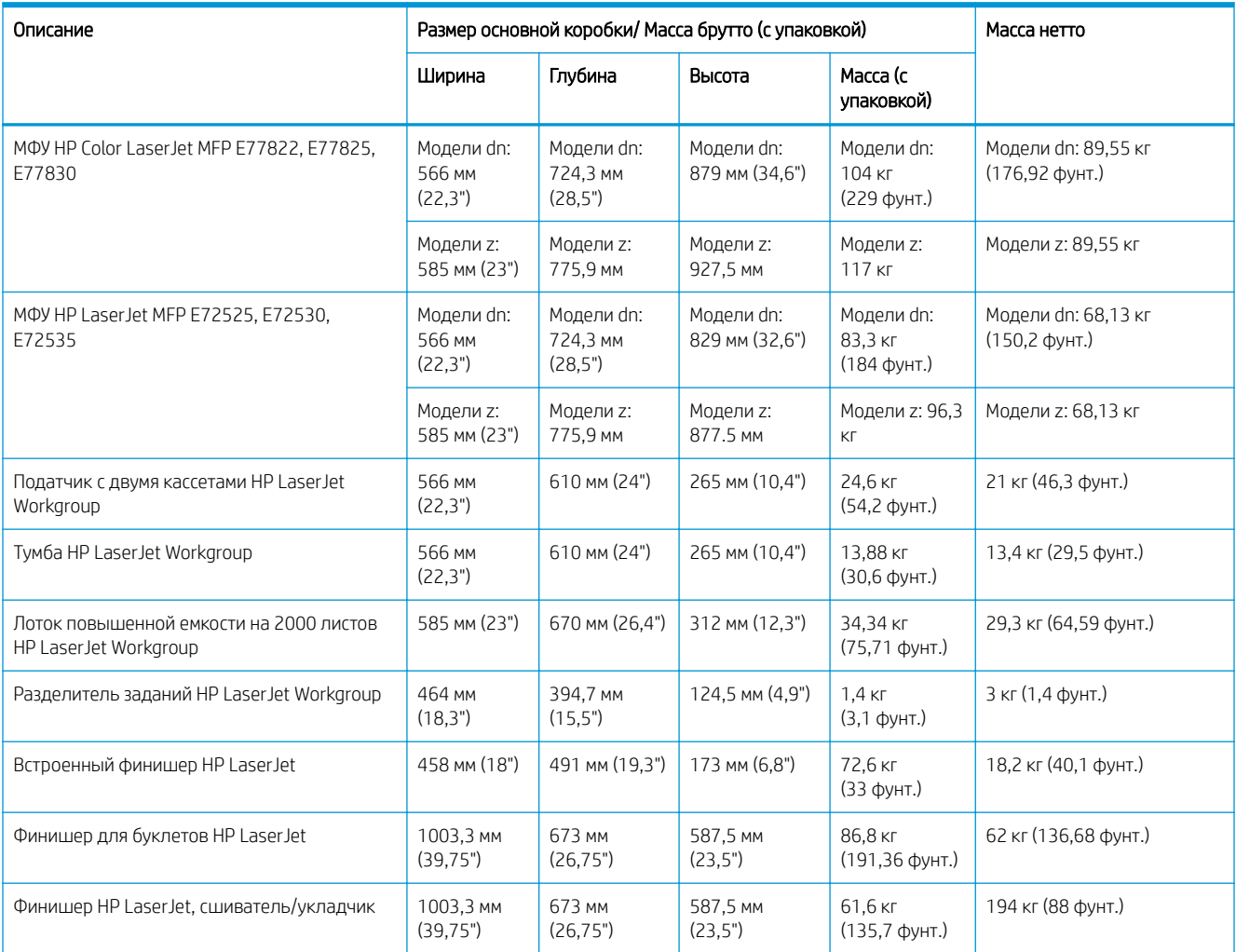

<sup>1</sup> Информация о размере и массе является приблизительной и приведена только для справочных целей.

### <span id="page-26-0"></span>Размеры конфигурации системы

### Базовая конфигурация принтера

Базовая конфигурация состоит из следующих компонентов:

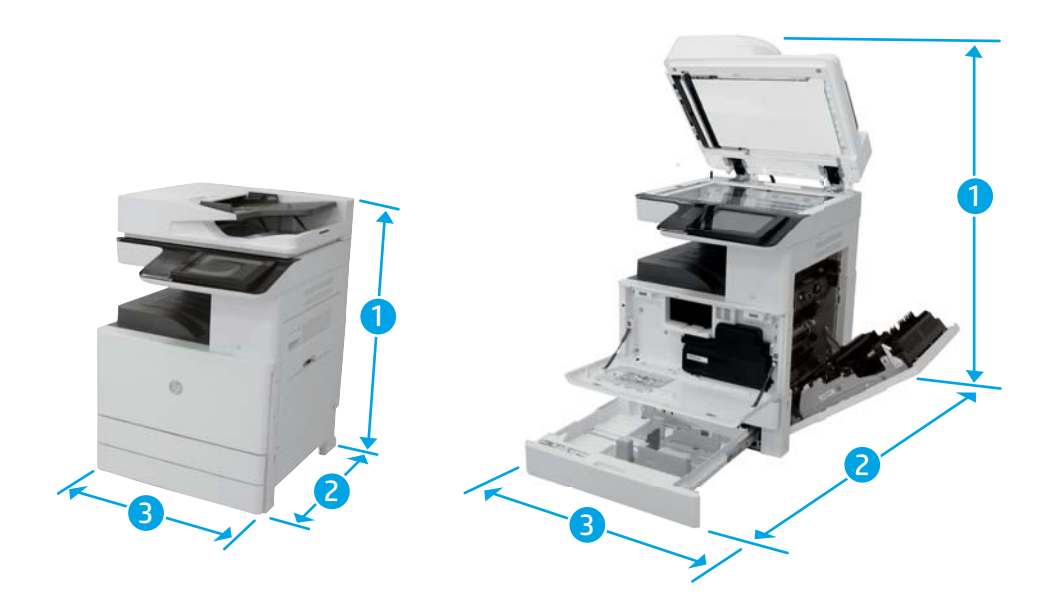

#### Таблица 4-2 Габариты E77822, E77825, E77830

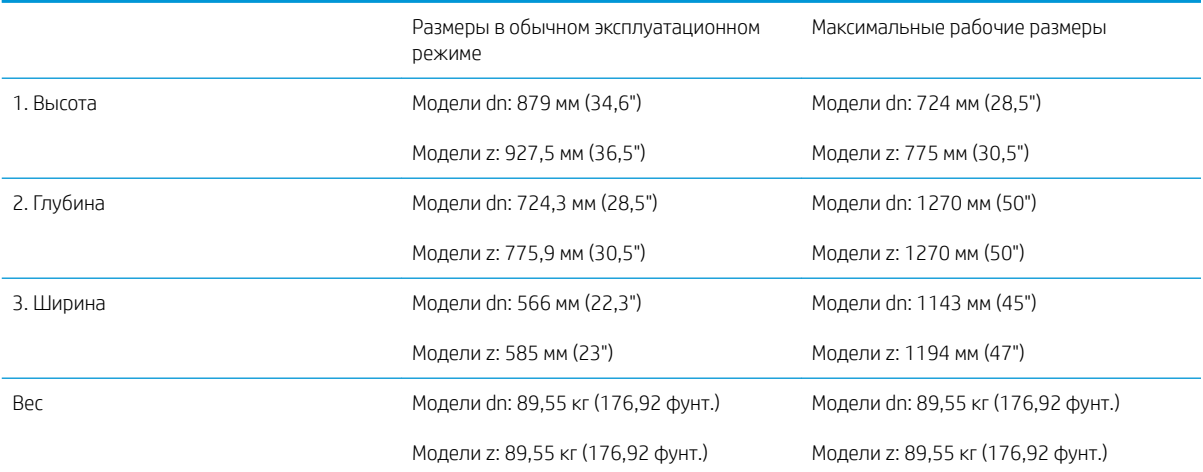

### Таблица 4-3 Габариты E72525, E72530, E72535

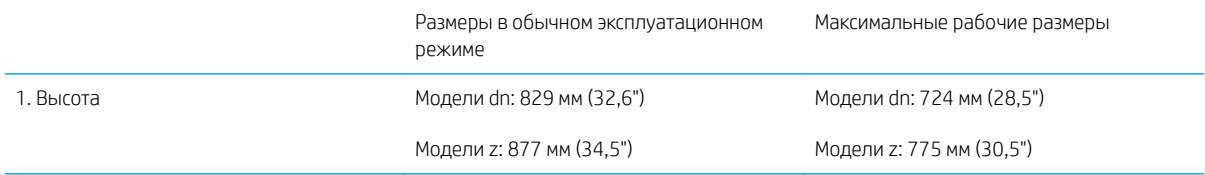

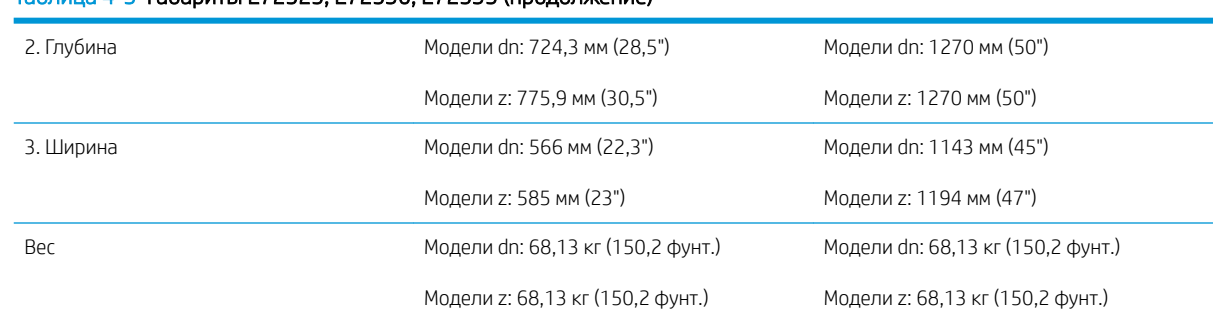

### <span id="page-27-0"></span>Таблица 4-3 Габариты E72525, E72530, E72535 (продолжение)

### Конфигурация принтера с DCF/тумбой

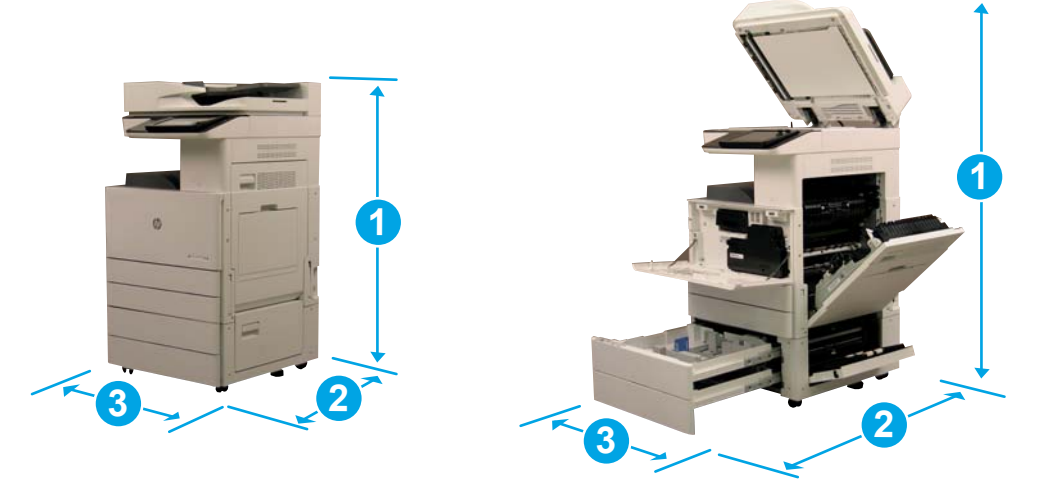

### Таблица 4-4 Габариты E77822, E77825, E77830

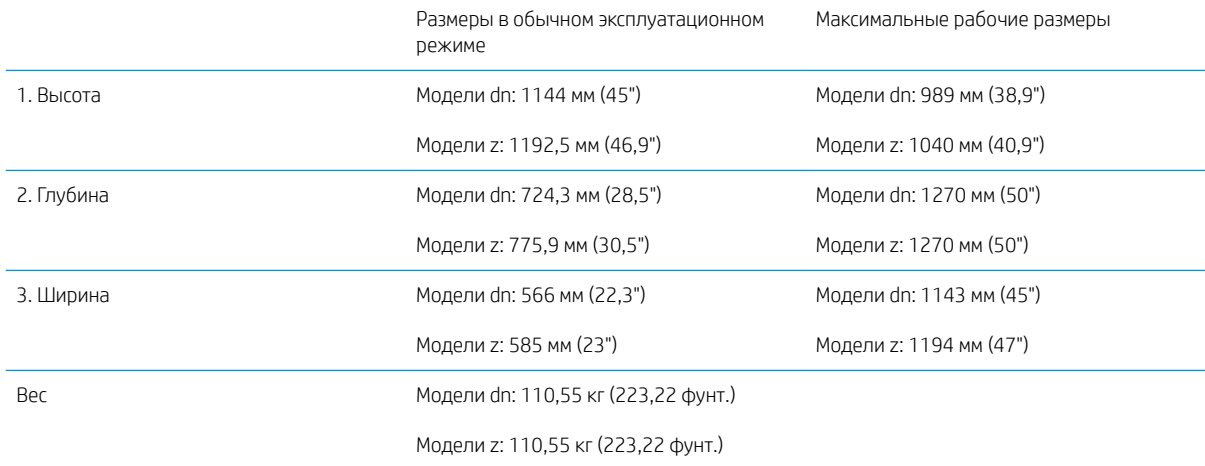

### Таблица 4-5 Габариты E72525, E72530, E72535

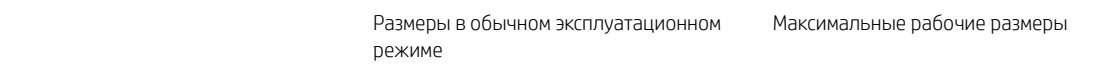

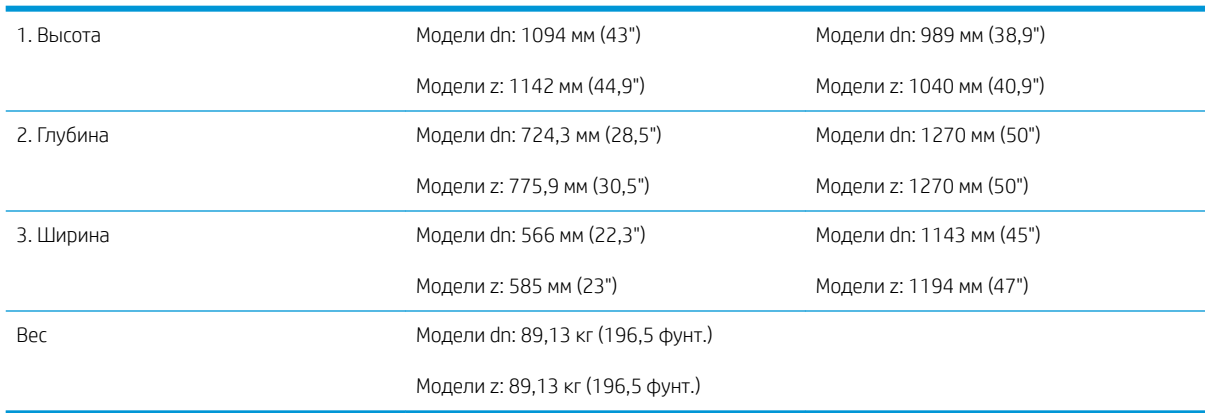

### <span id="page-28-0"></span>Таблица 4-5 Габариты E72525, E72530, E72535 (продолжение)

### Конфигурация принтера с финишером для буклетов

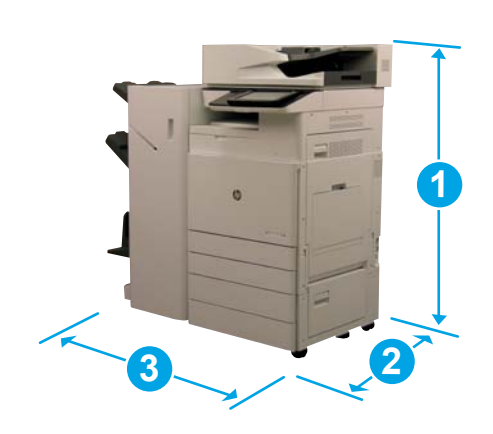

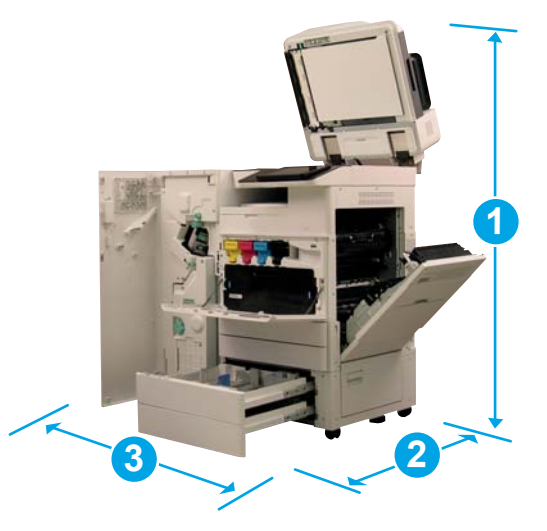

#### Таблица 4-6 Габариты E77822, E77825, E77830

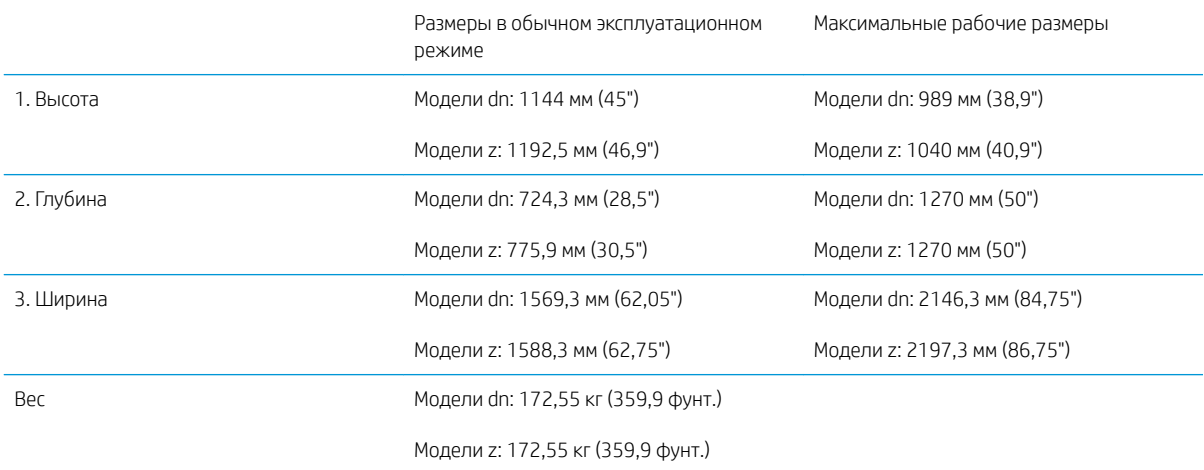

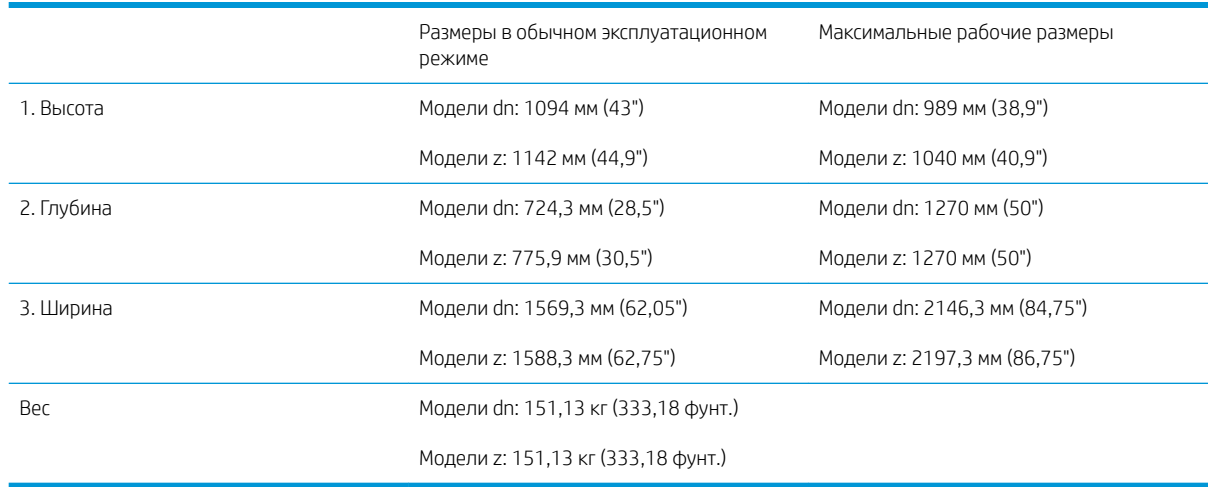

### Таблица 4-7 Габариты E72525, E72530, E72535

### <span id="page-30-0"></span>Требования по размещению с учетом пространства, обеспечивающего безопасность

Убедитесь, что вокруг установленного принтера достаточно свободного пространства для надлежащей вентиляции и технического обслуживания. Для полного открытия УАПД или УАПД Flow требуется 508 мм (20 дюймов) свободного пространства над верхней частью устройства. Между стеной и задней панелью копира необходимо обеспечить надлежащую вентиляцию.

Для нормальной работы машины вокруг нее необходимо обеспечить следующее свободное пространство. Для установки дополнительных модулей в будущем необходимо обеспечить для них дополнительное свободное пространство.

**Э ПРИМЕЧАНИЕ.** Компания HP рекомендует оставить 457,2 мм (18 дюймов) свободного пространства по бокам и спереди принтера для открытия дверей и крышек.

- Свободное пространство сзади: 457,2 мм (18")
- Свободное пространство слева: 457,2 мм (18")
- Свободное пространство справа: 457,2 мм (18")

## <span id="page-31-0"></span>Условия эксплуатации

### Таблица 4-8 Характеристики рабочей среды

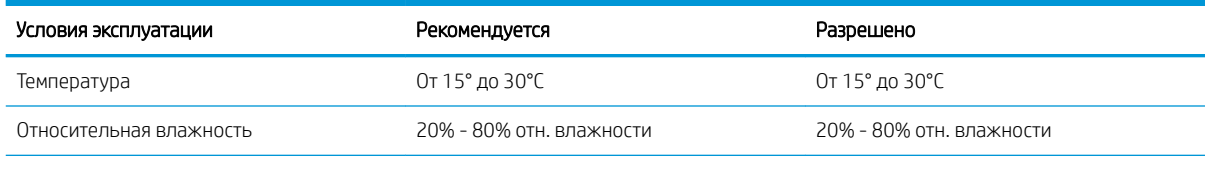

ПРИМЕЧАНИЕ. Рабочие условия принтера должны оставаться постоянными.

## <span id="page-32-0"></span>Требования к электропитанию

### Таблица 4-9 Требования к электропитанию

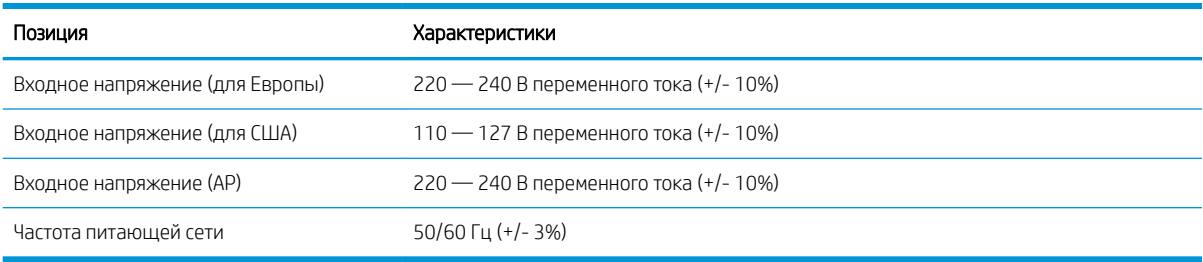

### Таблица 4-10 Потребляемая мощность

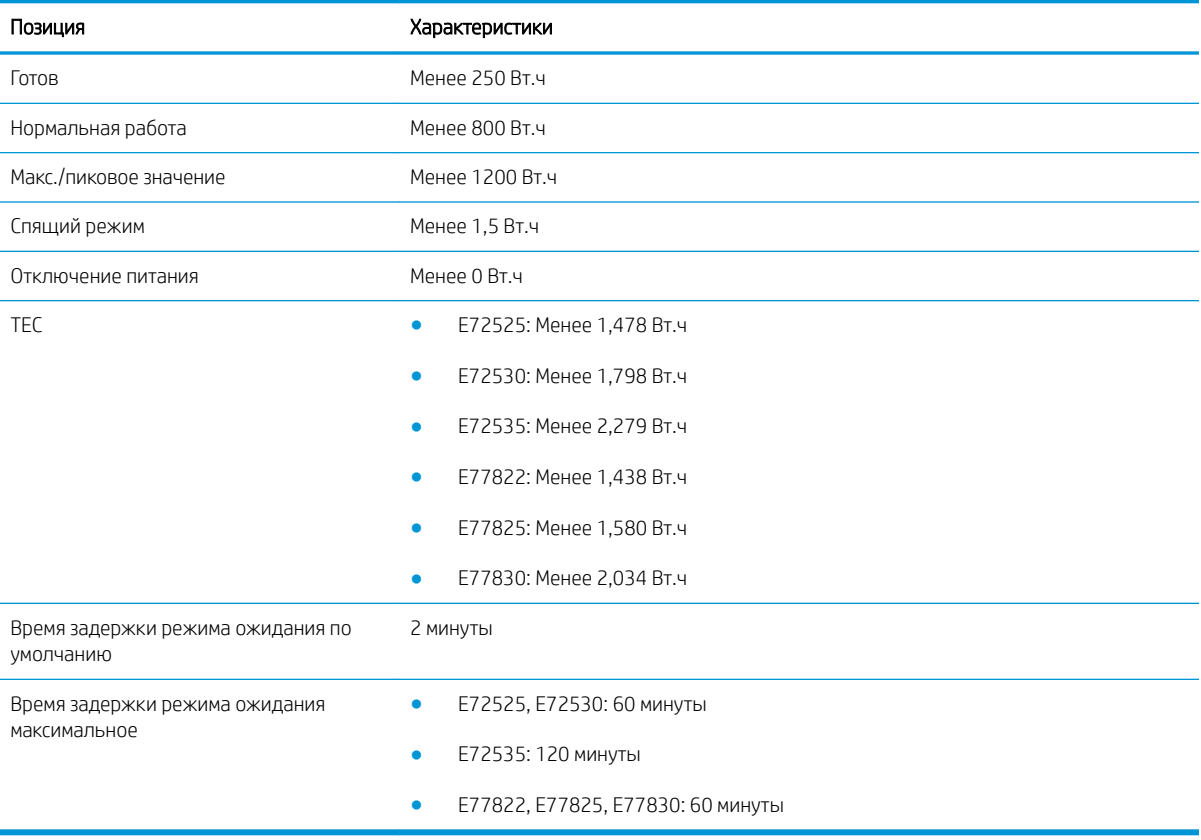

# <span id="page-34-0"></span>5 Подготовительный этап

- [Контрольный список подготовительного этапа](#page-35-0)
- [Распаковка и базовая сборка](#page-36-0)
- [Первоначальная установка расходных материалов](#page-42-0)
- [Первоначальное включение](#page-45-0)
- [Регулировка и тестирование механизма](#page-51-0)
- [Подготовка для доставки на площадку клиента](#page-56-0)
- [Повторная упаковка \(с объекта заказчика\)](#page-57-0)

# <span id="page-35-0"></span>Контрольный список подготовительного этапа

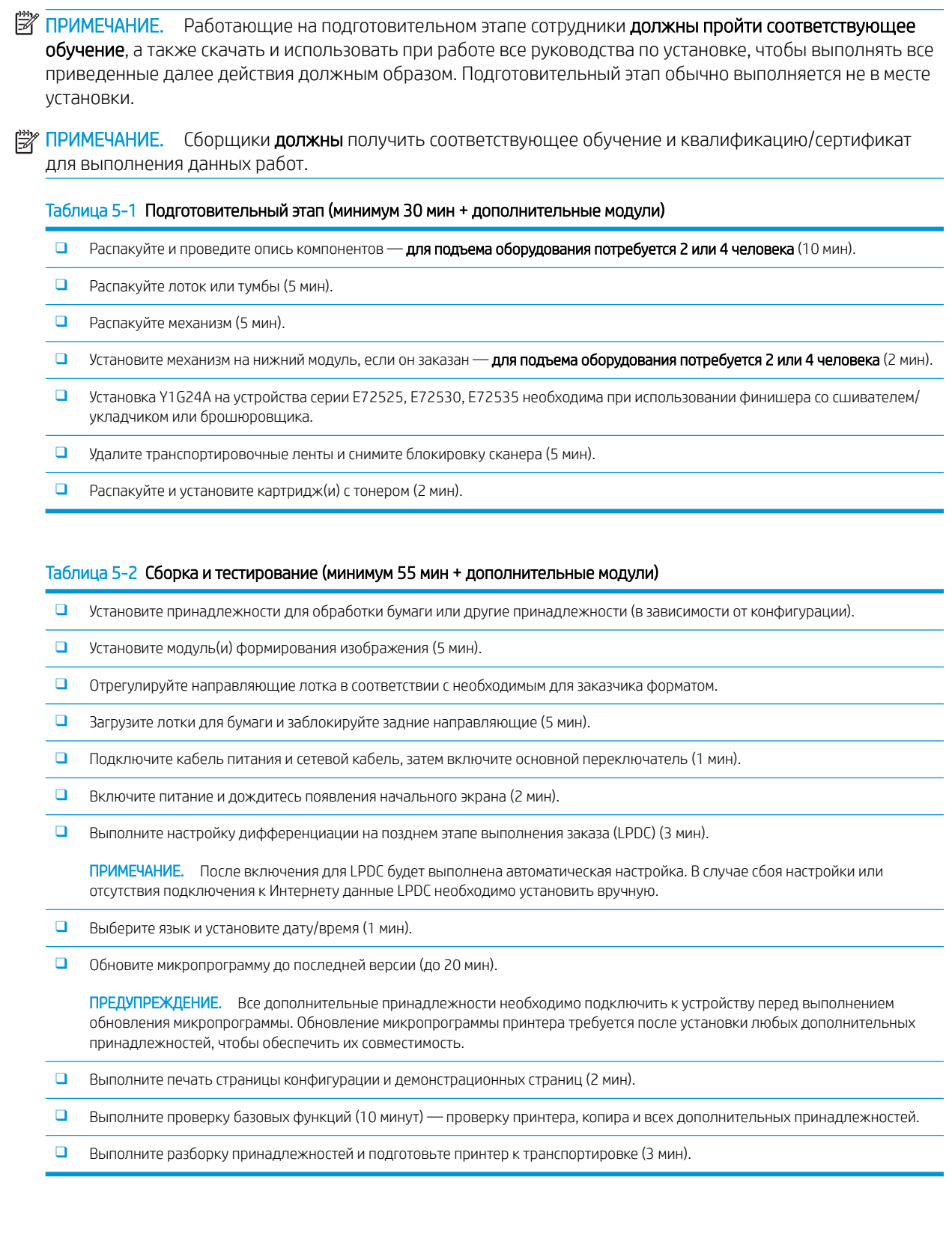
## Распаковка и базовая сборка

Установка МФУ HP Color LaserJet E778 и устройства подачи бумаги Y1F97A HP LaserJet с двумя кассетами

[Нажмите здесь, чтобы просмотреть видеоролик об этой процедуре.](https://players.brightcove.net/1160438706001/ByLWUi0A_default/index.html?videoId=ref:REFIDWDN0965e965-82d5-48d7-bea4-3564d6791037)

Установка МФУ HP LaserJet E725, устройства подачи Y1F97A HP LaserJet с двумя кассетами и разделителя Y1G24A HP LaserJet.

[Нажмите здесь, чтобы просмотреть видеоролик об этой процедуре.](https://players.brightcove.net/1160438706001/ByLWUi0A_default/index.html?videoId=ref:REFIDWDN7f0296b4-aa37-4119-9f92-ec3ece69c3d1)

#### HP Color LaserJet E77822, E77825, E77830 или HP LaserJet E72525, E72530, E72535

- 1. Откройте коробку, удалите упаковочные материалы или принадлежности, упакованные сверху механизма.
- 2. Поднимите коробку с механизма, затем стяните вниз полиэтиленовый мешок вокруг механизма.

#### Устройство подачи HP LaserJet с двумя кассетами для рабочей группы (DCF) и тумба HP LaserJet для рабочей группы или лоток HCI на 2000 листов

- 1. Откройте коробку, достаньте все принадлежности, руководства и удалите упаковочные материалы с верхней части DCF/тумбы или лотка HCI на 2000 листов.
- $\triangle$  ПРЕДУПРЕЖДЕНИЕ. Чтобы поднять DCF/тумбу или лоток HCI на 2000 листов, требуется два человека.
- 2. Наклоните коробку на бок и осторожно вытащите DCF/тумбу или лоток HCI на 2000 листов из коробки.
- 3. Вытащите DCF/тумбу или лоток HCI на 2000 листов из транспортировочного мешка, затем удалите все ленты и упаковочные материалы снаружи DCF и лотков.
	- $\mathbb{Z}$  ВАЖНО! В комплект поставки тумбы входят три установочных штыря. Сохраните их для установки устройств в механизм печати.

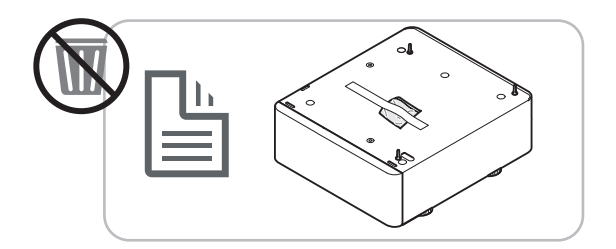

### Разделитель HP только для моделей HP LaserJet E72525, E72530, E72535

**▲** Распакуйте разделитель.

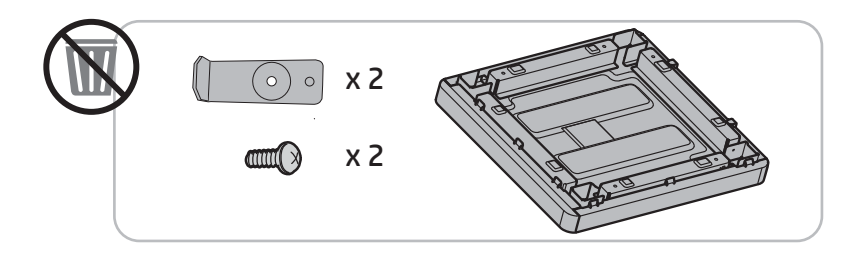

#### Разделитель заданий HP

**▲** Распакуйте разделитель заданий.

**Э ПРИМЕЧАНИЕ.** Некоторые детали могут быть упакованы в пенопласт.

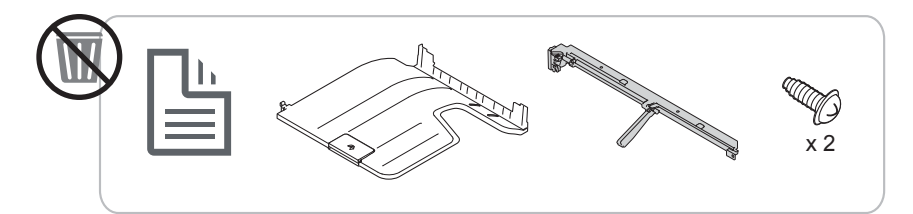

Установка второго выходного лотка HP и моста финишера в устройства HP LaserJet E7

**▲** Распакуйте второй выходной лоток.

[Нажмите здесь, чтобы просмотреть видеоролик об этой процедуре.](https://players.brightcove.net/1160438706001/ByLWUi0A_default/index.html?videoId=ref:REFIDPH0000001003)

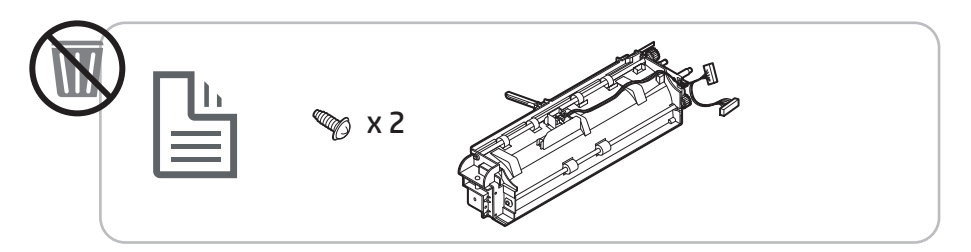

#### Установка нагревательного элемента лотка для бумаги Y1G22A для HP LaserJet

**▲** Проверьте содержимое нагревательных элементов и оставьте их в упаковке до прихода мастера по техобслуживанию или установщика.

[Нажмите здесь, чтобы просмотреть видеоролик об этой процедуре.](https://players.brightcove.net/1160438706001/ByLWUi0A_default/index.html?videoId=ref:REFIDPH0000001004)

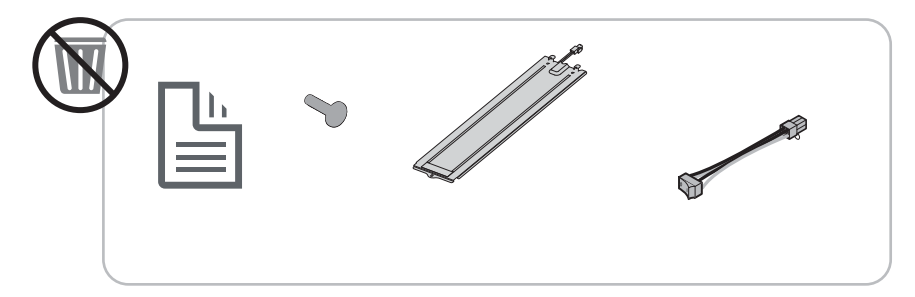

Установка встроенного финишера Y1G00A LaserJet на МФУ HP LaserJet E725 и цветные устройства E778

**▲** [Нажмите здесь, чтобы просмотреть видеоролик об этой процедуре.](https://players.brightcove.net/1160438706001/ByLWUi0A_default/index.html?videoId=ref:REFIDWDN08451c39-df91-478f-98e4-c5a0e2a86d03)

### Установка внутреннего дырокола на финишер Y1G00A HP LaserJet

**▲** [Нажмите здесь, чтобы просмотреть видеоролик об этой процедуре.](https://players.brightcove.net/1160438706001/ByLWUi0A_default/index.html?videoId=ref:REFIDPH0000001002)

### Подготовка механизма печати

Для HP Color LaserJet E77822, E77825, E77830: [Нажмите здесь, чтобы просмотреть видеоролик об этой](https://players.brightcove.net/1160438706001/ByLWUi0A_default/index.html?videoId=ref:REFIDWDN0965e965-82d5-48d7-bea4-3564d6791037#t=3m40s)  [процедуре.](https://players.brightcove.net/1160438706001/ByLWUi0A_default/index.html?videoId=ref:REFIDWDN0965e965-82d5-48d7-bea4-3564d6791037#t=3m40s)

Для HP LaserJet E72525, E72530, E72535: [Нажмите здесь, чтобы просмотреть видеоролик об этой](https://players.brightcove.net/1160438706001/ByLWUi0A_default/index.html?videoId=ref:REFIDWDN7f0296b4-aa37-4119-9f92-ec3ece69c3d1) [процедуре.](https://players.brightcove.net/1160438706001/ByLWUi0A_default/index.html?videoId=ref:REFIDWDN7f0296b4-aa37-4119-9f92-ec3ece69c3d1)

<u>Л ПРЕДУПРЕЖДЕНИЕ.</u> Механизм в сборе имеет большой вес и для его подъема требуется четыре человека.

- 1. Удалите упаковочные материалы, например пенопласт и полиэтилен.
- 2. Не удаляйте ленту с механизма.

### Укладка – просмотрите видеоролик по этой процедуре

[Нажмите здесь, чтобы просмотреть видеоролик об этой процедуре](https://players.brightcove.net/1160438706001/ByLWUi0A_default/index.html?videoId=ref:REFIDWDN0965e965-82d5-48d7-bea4-3564d6791037#t=3m12s).

### МФУ HP Color LaserJet MFP E77822, E77825, E77830 и HP LaserJet MFP E72525, E72530, E72535

<u>Л ПРЕДУПРЕЖДЕНИЕ.</u> Механизм в сборе имеет большой вес и для его подъема требуется четыре человека.

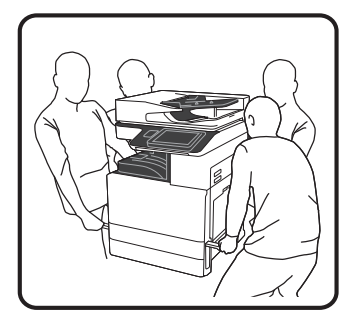

### Укладка механизма печати на DCF/тумбу или лоток HCI на 2000 листов

- 1. Вставьте в тумбу установочные штыри, прежде чем устанавливать на нее механизм печати.
- 2. Откройте два подъемных рычага с правой стороны принтера.

3. Осторожно поднимите механизм в сборе, совместите его с фиксирующими защелками и разъемом на DCF или лотке HCI на 2000 листов и осторожно опустите механизм на DCF или лоток HCI на 2000 листов.

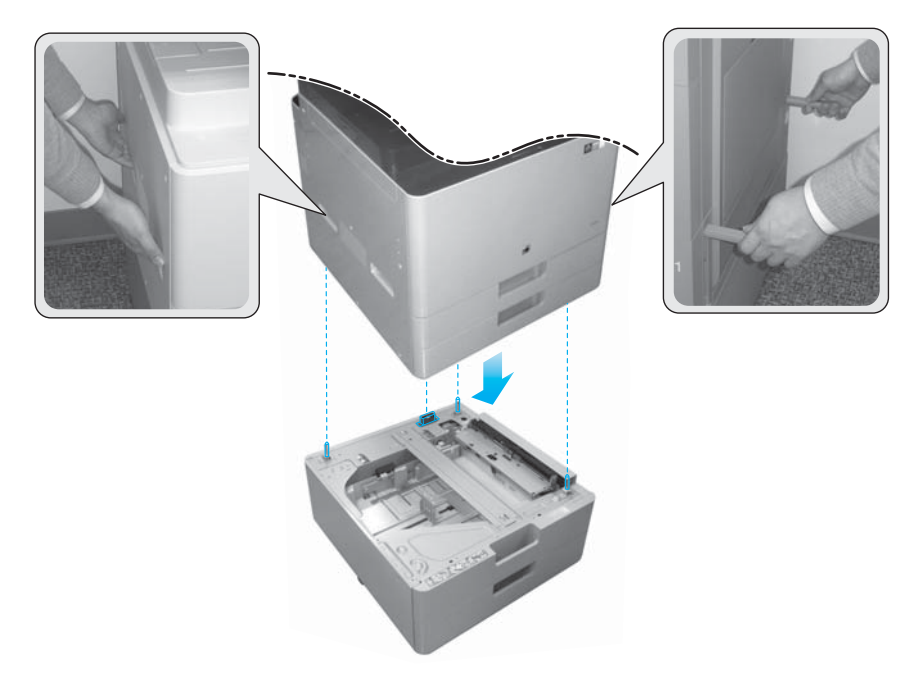

4. Открутите фиксирующий винт сканера.

ПРЕДУПРЕЖДЕНИЕ. Фиксирующий винт сканера следует открутить перед включением принтера.

### Только МФУ HP LaserJet MFP E72525, E72530, E72535

Разделитель предназначен для устранения зазора между внешними устройствами окончательной обработки и механизмом печати в моделях E72525, E72530 и E72535.

Используйте для разделителя опорные колеса и стабилизаторы, снятые с DCF.

#### Установка разделителя на DCF, лоток HCI на 2000 листов или тумбу – только для монохромных устройств (E72525, E72530, E72535)

- 1. Снимите опорные колеса и стабилизаторы, расположенные в нижней части DCF, лотка HCI на 2000 листов или тумбы.
- 2. Установите опорные колеса и стабилизаторы на разделитель. Установка разделителя на монохромные устройства требуется только для последующего добавления финишера в это устройство.
- 3. Поместите DCF, лоток HCI на 2000 листов или тумбу на верхнюю часть разделителя и зафиксируйте с помощью двух кронштейнов с задней стороны дополнительного устройства.

#### Установка механизма печати на подставку-тумбу с использованием разделителя – только для монохромных устройств (E72525, E72530, E72535)

1. Откройте два подъемных рычага с правой стороны механизма печати.

<u>Л ПРЕДУПРЕЖДЕНИЕ.</u> Механизм в сборе имеет большой вес и для его подъема требуется четыре человека.

2. Осторожно поднимите механизм в сборе, совместите его с фиксирующими защелками и разъемом на тумбе и осторожно опустите механизм на DCF, HCI или тумбу.

 $\Delta$  ПРЕДУПРЕЖДЕНИЕ. При неправильном расположении механизма на тумбе могут быть повреждены фиксирующие защелки и разъем на тумбе. Убедитесь, что фиксирующие защелки и разъем совмещены, прежде чем опустить механизм на тумбу.

### Установка разделителя на DCF – только для монохромных устройств (E72525, E72530, E72535)

- 1. Установите четыре опорных колеса и винты на разделитель.
- 2. Установите три стабилизатора и самореза на разделитель.
- 3. Снимите два кронштейна, закрепленные на разделителе. Сохраните эти разделители для установки на DCF.
- 4. Осторожно поместите DCF на разделитель.
- 5. Установите два кронштейна и винты в выступы с правой стороны принтера. Это кронштейны, которые вы достали из пакета, прикрепленного к DCF.
- 6. Удалите все упаковочные материалы и ленты снаружи/внутри DCF и лотков.

 $\bigwedge$  ПРЕДУПРЕЖДЕНИЕ. Механизм в сборе имеет большой вес и для его подъема требуется четыре человека.

#### Установка механизма печати на DCF с использованием разделителя – только для монохромных устройств (E72525, E72530, E72535)

- 1. Откройте два подъемных рычага с правой стороны механизма печати.
	- $\bigtriangleup$  ПРЕДУПРЕЖДЕНИЕ. Механизм в сборе имеет большой вес и для его подъема требуется четыре человека.
- 2. Осторожно поднимите механизм в сборе, совместите его с фиксирующими защелками и разъемом на DCF и осторожно опустите механизм на DCF.
	- $\bigwedge$  ПРЕДУПРЕЖДЕНИЕ. При неправильном расположении механизма на DCF могут быть повреждены фиксирующие защелки и разъем на DCF. Убедитесь, что фиксирующие защелки и разъем совмещены, прежде чем опустить механизм на DCF.

### Финишеры

#### Встроенный финишер HP LaserJet

[Нажмите здесь, чтобы просмотреть видеоролик об этой процедуре.](https://players.brightcove.net/1160438706001/ByLWUi0A_default/index.html?videoId=ref:REFIDWDN08451c39-df91-478f-98e4-c5a0e2a86d03)

**▲** Распакуйте встроенный финишер.

**Э ПРИМЕЧАНИЕ.** Некоторые детали могут быть упакованы в пенопласт.

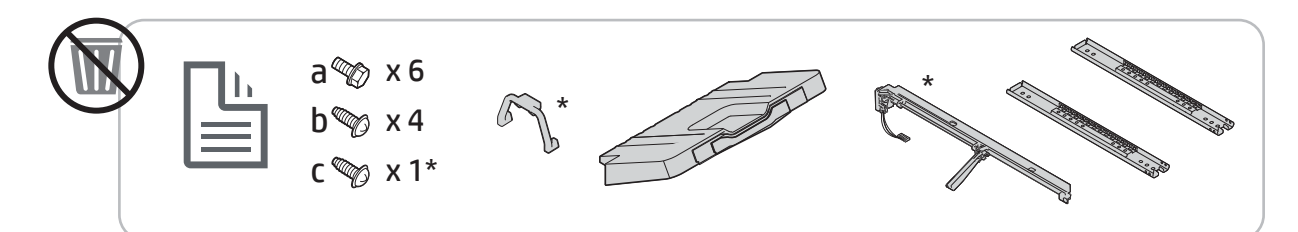

**Э ПРИМЕЧАНИЕ.** Детали, отмеченные звездочкой (\*), не используются при установке встроенного финишера на устройствах серии Workgroup.

### Финишер для буклетов HP LaserJet

[Щелкните здесь, чтобы просмотреть видеоролик по этой процедуре.](https://players.brightcove.net/1160438706001/ByLWUi0A_default/index.html?videoId=ref:REFIDWDN6f66915a-78e6-4ab6-ba00-b780cae380c3#t=00m08s)

**▲** Распакуйте финишер для буклетов.

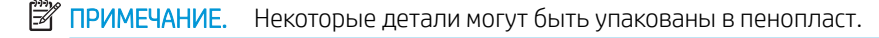

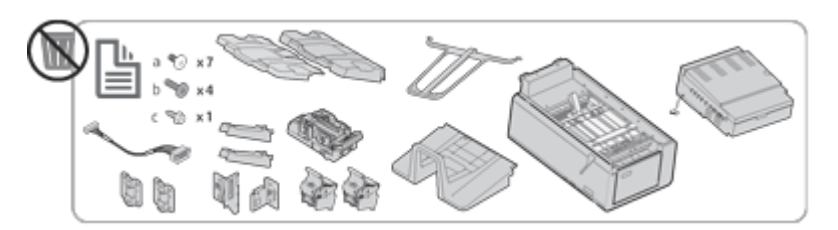

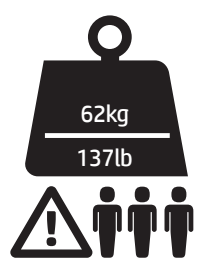

### Финишер HP LaserJet, сшиватель/укладчик

[Щелкните здесь, чтобы просмотреть видеоролик по этой процедуре.](https://players.brightcove.net/1160438706001/ByLWUi0A_default/index.html?videoId=ref:REFIDWDNfc629fa3-4882-44bc-bdd0-722da35731ea#t=00m07s)

**▲** Распакуйте финишер со сшивателем/укладчиком.

**Э ПРИМЕЧАНИЕ.** Некоторые детали могут быть упакованы в пенопласт.

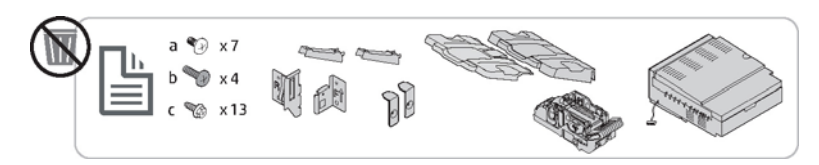

## Первоначальная установка расходных материалов

### Заправка тонера

### МФУ HP Color LaserJet MFP E77822, E77825, E77830

[Нажмите здесь, чтобы просмотреть видеоролик об этой процедуре.](https://players.brightcove.net/1160438706001/ByLWUi0A_default/index.html?videoId=ref:REFIDWDN0965e965-82d5-48d7-bea4-3564d6791037#t=4m11s)

**Э ПРИМЕЧАНИЕ.** Следуйте инструкциям на внутренней стороне принтера.

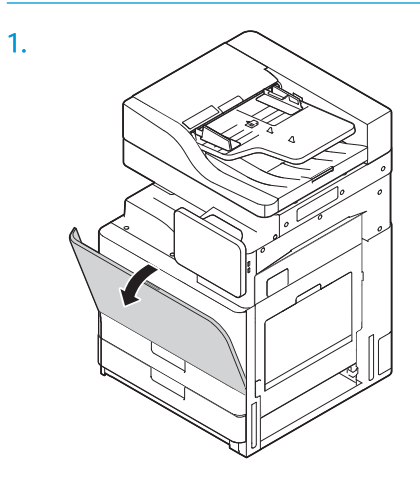

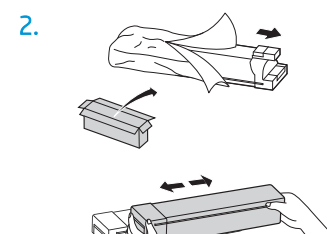

3. Сильно встряхните картридж с тонером из стороны в сторону (примерно 10 раз), чтобы добиться равномерного распределения тонера внутри контейнера с тонером.

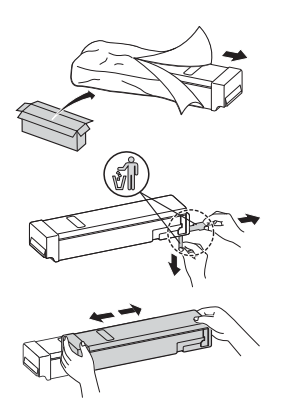

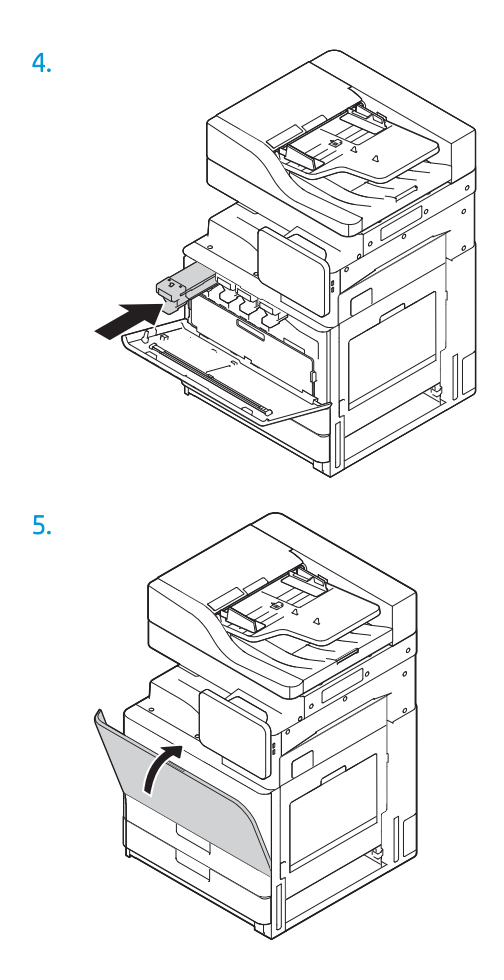

### МФУ HP LaserJet MFP E72525, E72530, E72535

[Нажмите здесь, чтобы просмотреть видеоролик об этой процедуре.](https://players.brightcove.net/1160438706001/ByLWUi0A_default/index.html?videoId=ref:REFIDWDN7f0296b4-aa37-4119-9f92-ec3ece69c3d1#t=8m44s)

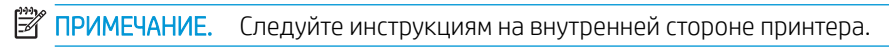

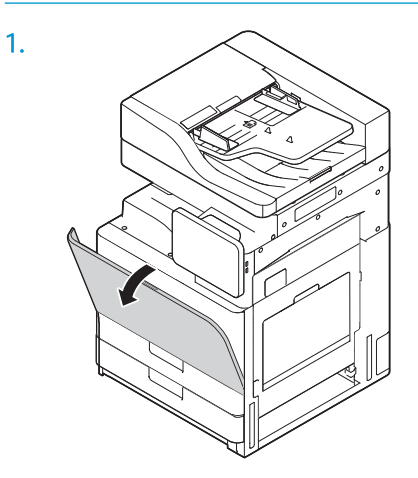

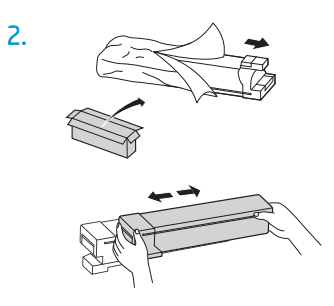

3. Сильно встряхните картридж с тонером из стороны в сторону (примерно 10 раз), чтобы добиться равномерного распределения тонера внутри контейнера с тонером.

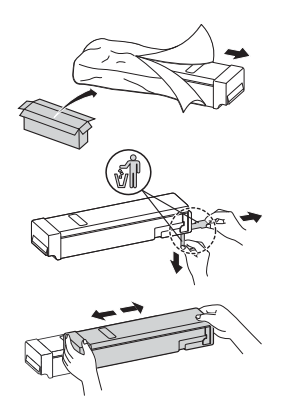

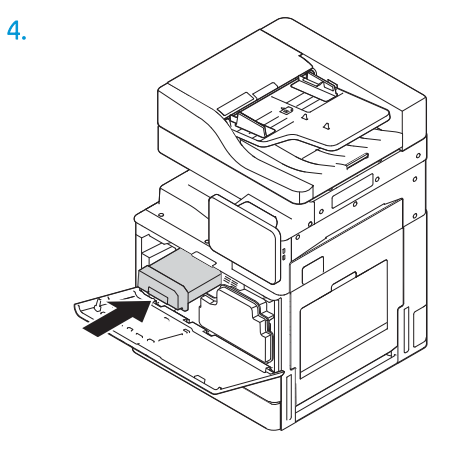

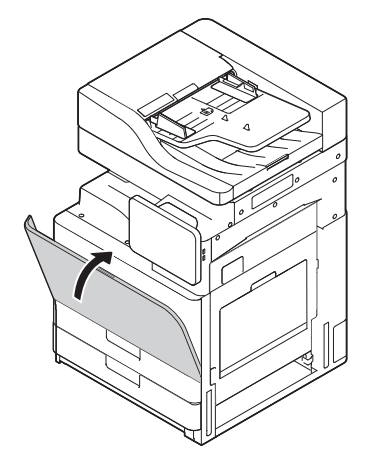

## Первоначальное включение

### Установка барабана (HP Color LaserJet MFP E77822, E77825, E77830)

- **Э ПРИМЕЧАНИЕ.** Технический специалист должен получить соответствующее обучение и квалификацию/ сертификат для выполнения данных работ.
- ПРЕДУПРЕЖДЕНИЕ. Для предотвращения повреждения принтера используйте только кабель, который поставляется вместе с устройством.
- ПРИМЕЧАНИЕ. Убедитесь в том, что параметры вашей электросети соответствуют спецификациям принтера. На табличке принтера указаны данные о напряжении. Принтер работает при напряжении 110– 127 В или 220–240 В переменного тока и при частоте 50/60 Гц.
- ПРЕДУПРЕЖДЕНИЕ. Фиксирующий винт сканера следует открутить перед включением принтера.

Табличка с указанием напряжения питания расположена на задней стороне принтера.

[Нажмите здесь, чтобы просмотреть видеоролик об этой процедуре.](https://players.brightcove.net/1160438706001/ByLWUi0A_default/index.html?videoId=ref:REFIDWDN0965e965-82d5-48d7-bea4-3564d6791037#t=4m40s)

1. Откройте переднюю дверцу и удалите модуль сбора тонера (TCU), отпустив защелки с обеих сторон (выноска 1), а затем потянув прямо вверх (выноска 2).

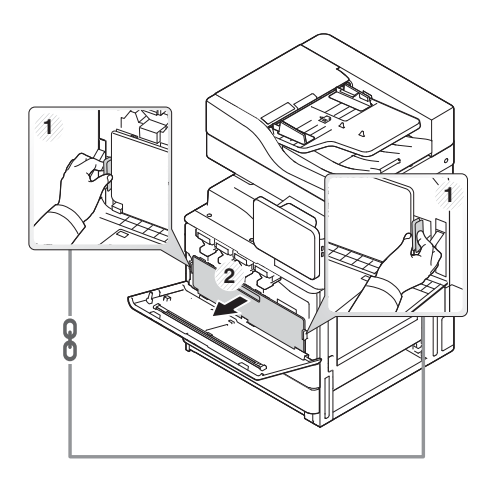

2. Найдите барабан соответствующего цвета (выноска 1). Поверните серый фиксатор, расположенный под барабаном, против часовой стрелки вниз, чтобы установить барабан (выноска 2). Затем снимите оранжевый транспортировочный фиксатор (выноска 3).

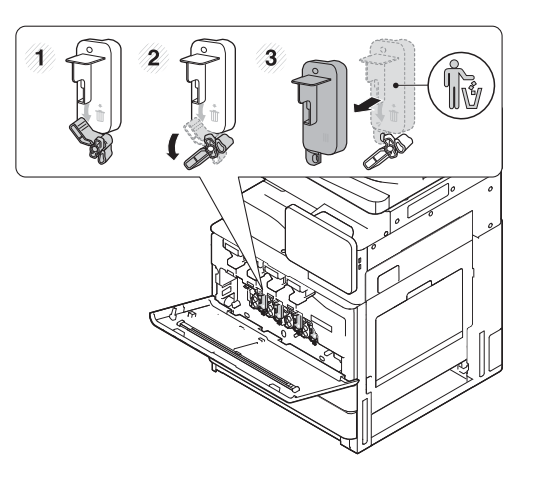

3. Извлеките новый барабан из упаковки и удалите ленту с оранжевого упаковочного материала на барабане.

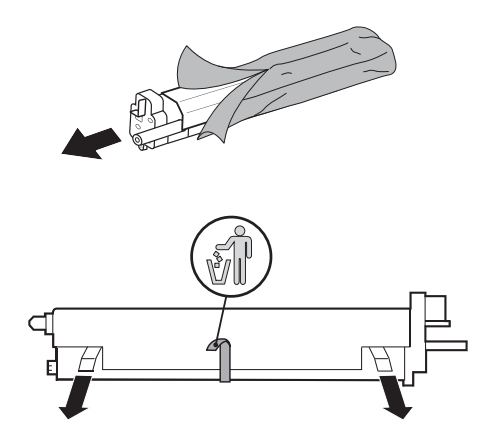

4. Поднимите оранжевый упаковочный материал и извлеките его из барабана. Удалите оранжевый упаковочный материал с барабана.

ПРЕДУПРЕЖДЕНИЕ. Не касайтесь зеленого ролика OPC.

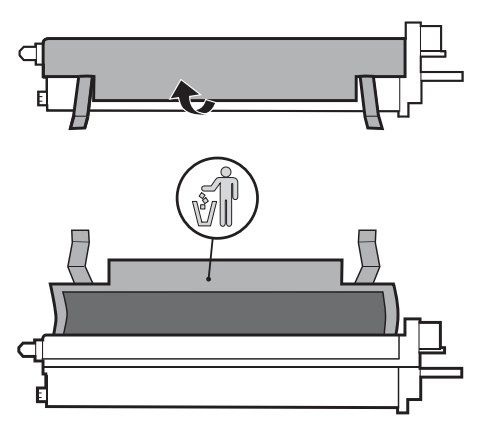

5. Вставьте барабан в принтер с помощью направляющих, расположенных в верхней части проема вставки. Задвиньте барабан в направлении стрелки, используя паз в верхней части барабана, чтобы

не прикасаться к барабану (выноска 1). Потяните фиксатор вверх по часовой стрелке, чтобы зафиксировать барабан на месте (выноска 2).

- ПРЕДУПРЕЖДЕНИЕ. Соблюдайте осторожность, чтобы не поцарапать барабан OPC об металлическую пластину.
- 6. Установите на место TCU и убедитесь, что защелки встали на место с обеих сторон.

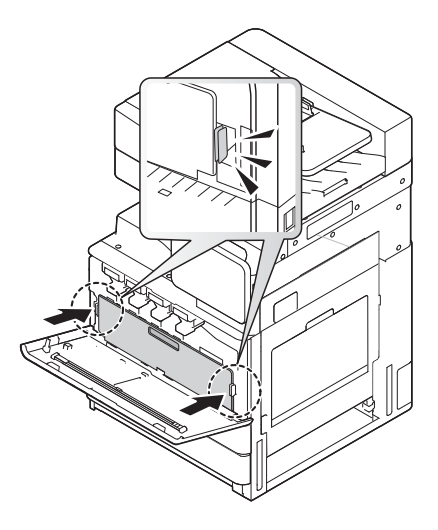

7. Закройте переднюю дверцу в направлении стрелки.

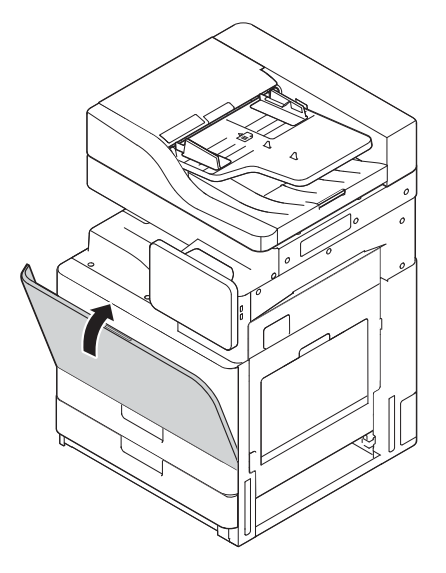

### Установка барабана (HP LaserJet MFP E72525, E72530, E72535)

- **Э ПРИМЕЧАНИЕ.** Технический специалист должен получить соответствующее обучение и квалификацию/ сертификат для выполнения данных работ.
- ПРЕДУПРЕЖДЕНИЕ. Для предотвращения повреждения принтера используйте только кабель, который поставляется вместе с устройством.
- ПРИМЕЧАНИЕ. Убедитесь в том, что параметры вашей электросети соответствуют спецификациям принтера. На табличке принтера указаны данные о напряжении. Принтер работает при напряжении 110– 127 В или 220–240 В переменного тока и при частоте 50/60 Гц.

### ПРЕДУПРЕЖДЕНИЕ. Фиксирующий винт сканера следует открутить перед включением принтера.

Табличка с указанием напряжения питания расположена на задней стороне принтера.

[Щелкните здесь, чтобы просмотреть видеоролик по этой процедуре.](https://players.brightcove.net/1160438706001/ByLWUi0A_default/index.html?videoId=ref:REFIDWDN7f0296b4-aa37-4119-9f92-ec3ece69c3d1#t=10m06s)

1. Откройте переднюю дверцу, затем откройте правую дверцу в направлении стрелки.

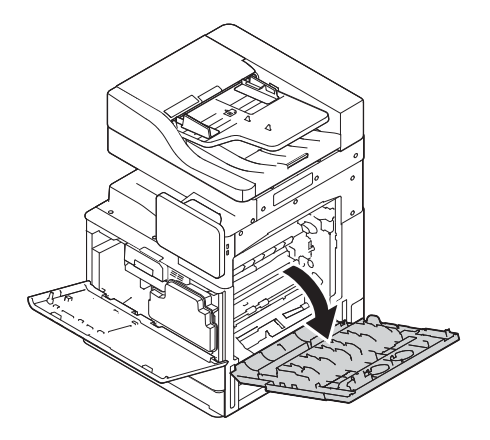

2. Снимите модуль сбора тонера (TCU), отпустив защелки с обеих сторон TCU (выноска 1) и потянув TCU в направлении стрелки (выноска 2).

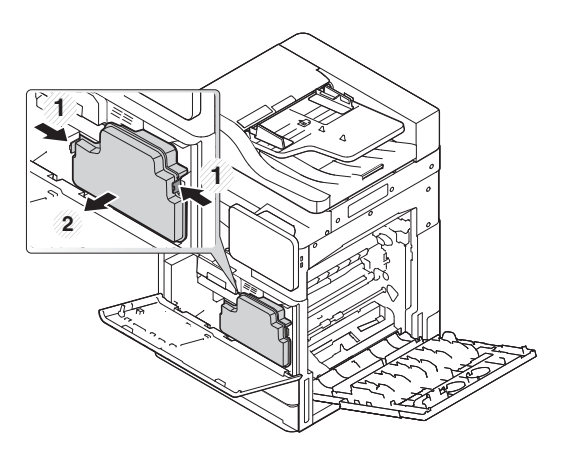

- 3. Потяните крышки с обеих сторон в направлении стрелок.
	- а. Удалите упаковочный материал из модуля переноса изображений, потянув его в направлении стрелки. Поднимите модуль переноса изображений.
	- б. Удалите клейкую ленту, приподняв и потянув ее в направлении стрелки.
	- в. Удалите упаковочный материал из устройства, потянув его в направлении стрелки. Потяните красную этикетку со стрелкой в направлении стрелки.

<u>Л ПРЕДУПРЕЖДЕНИЕ.</u> Старайтесь не порвать красную этикетку.

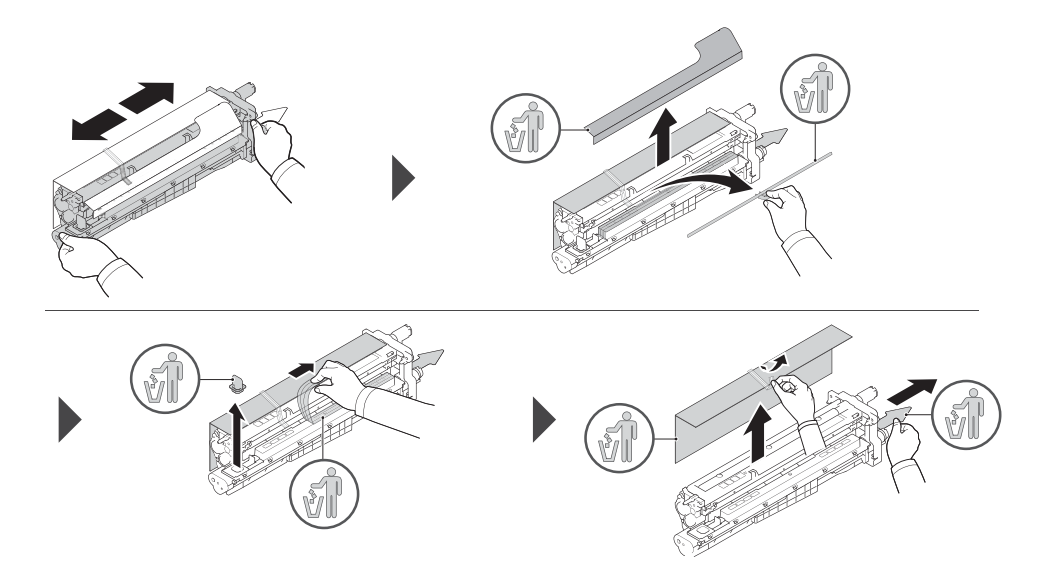

- 4. Удерживая модуль переноса изображений за серую ручку, обозначенную стрелкой, вставьте его в отверстие на принтере и задвиньте в направлении стрелки (выноска 1).
	- а. Нажмите на фиксатор на модуле переноса изображений в направлении стрелки (выноска 2).
	- б. Подключите разъем (выноска 3).
	- в. Закрутите два винта (выноска 4).

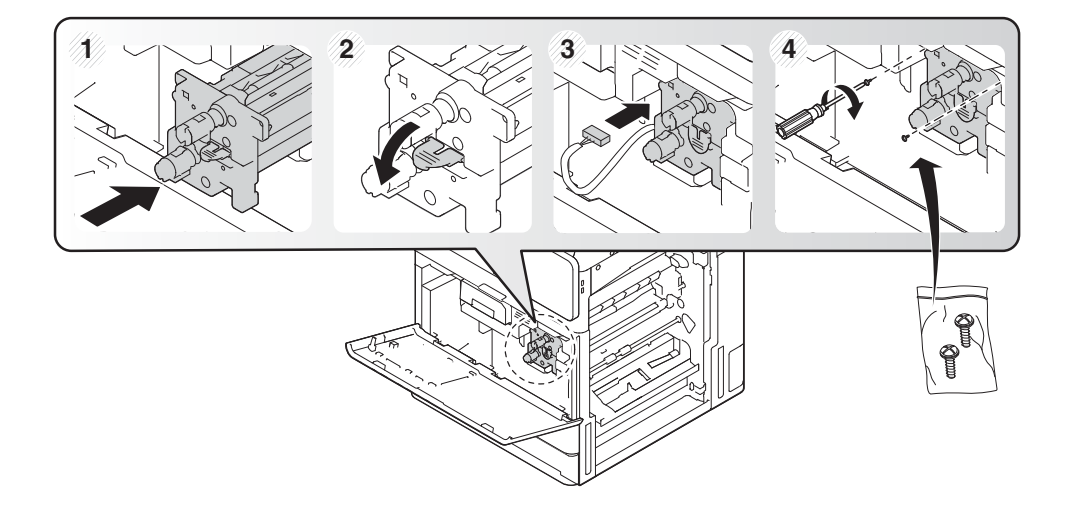

5. Установите на место TCU и убедитесь, что фиксаторы с обеих сторон защелкнулись на место.

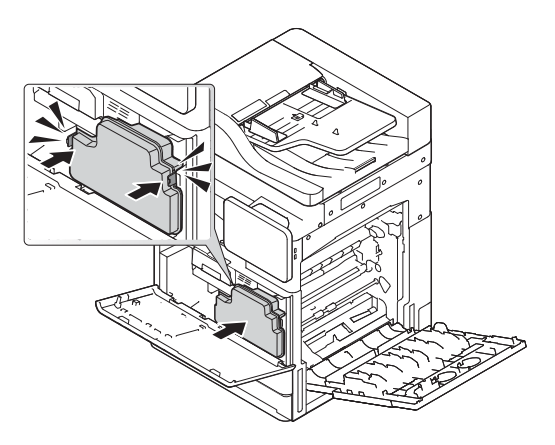

6. Закройте правую дверцу в направлении стрелки (выноска 1), а затем закройте переднюю крышку в направлении стрелки (выноска 2).

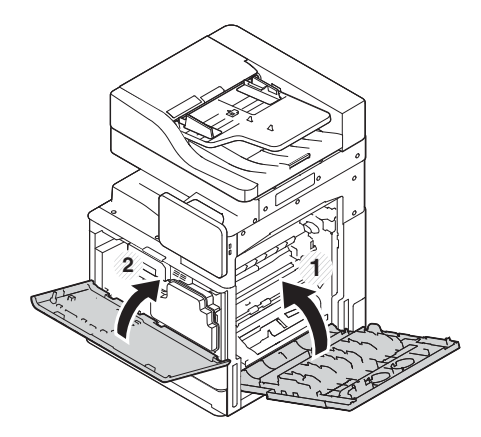

## Регулировка и тестирование механизма

### Загрузка бумаги в лотки и устройства подачи

- **Э ПРИМЕЧАНИЕ.** Перед загрузкой бумаги убедитесь, что все транспортировочные ленты и другие упаковочные материалы удалены из лотка.
- **Э ПРИМЕЧАНИЕ.** Сохраните обозначения лотков для бумаги, чтобы установить их на переднюю панель лотков.
- **Э ПРИМЕЧАНИЕ.** Лоток настроен для бумаги формата A4, отрегулируйте в соответствии с нужным форматом бумаги.

#### Загрузка бумаги в лотки принтера

1.

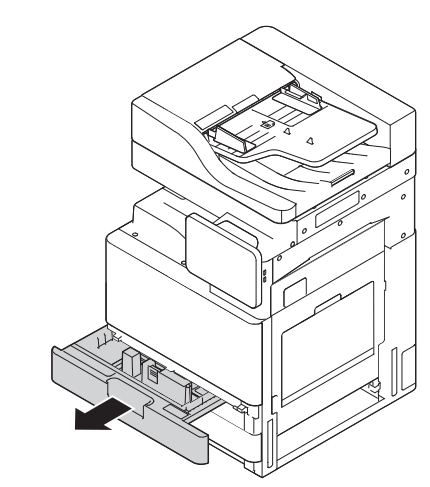

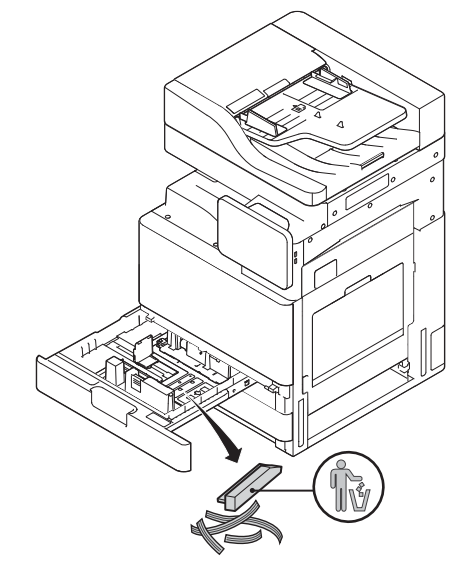

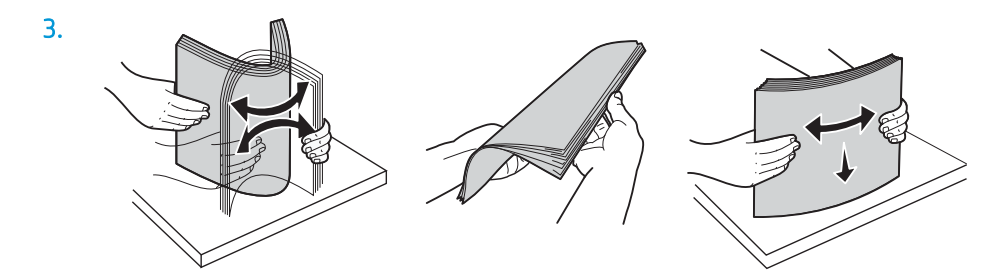

**1 2**

5.

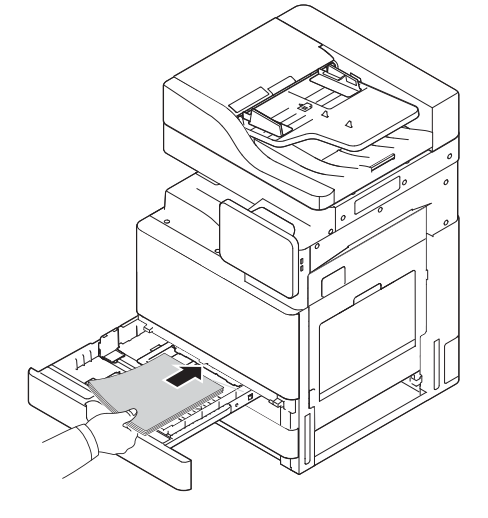

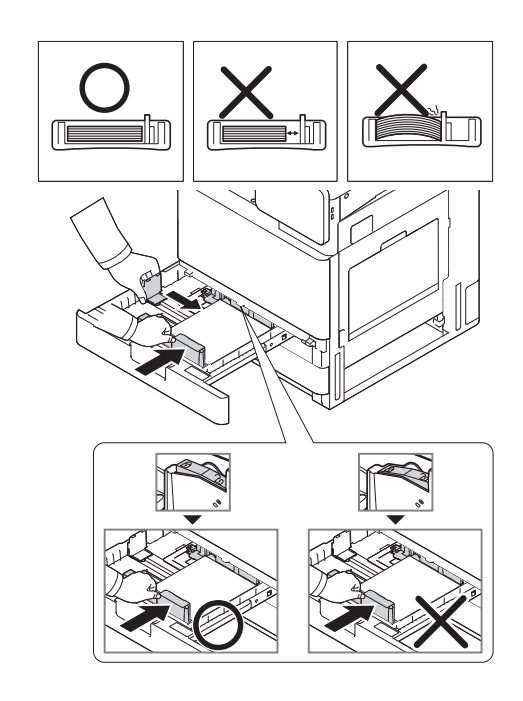

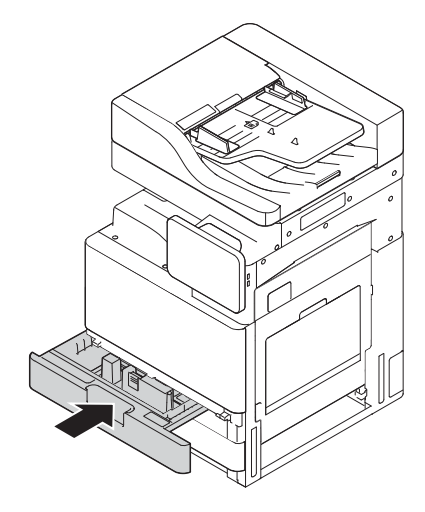

### Загрузка бумаги в лоток HCI на 2000 листов

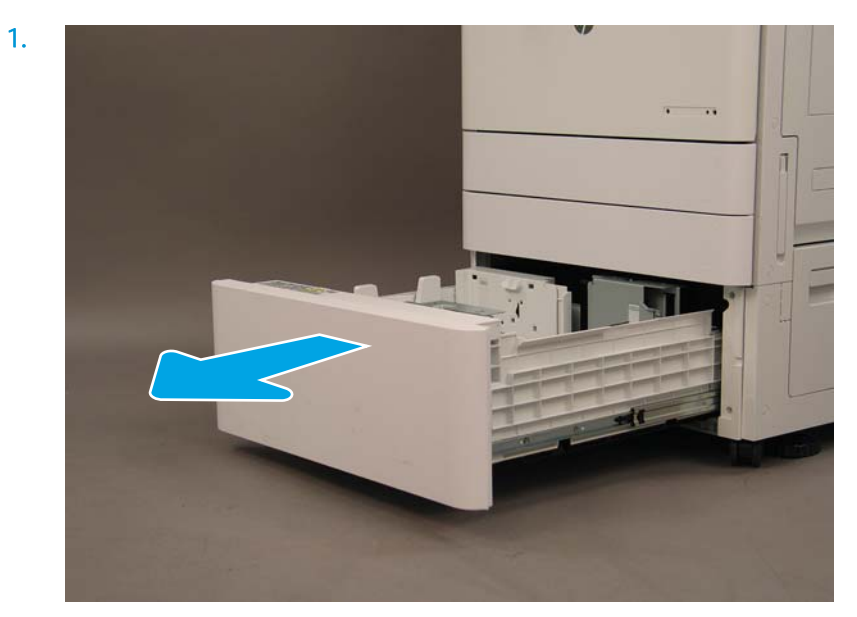

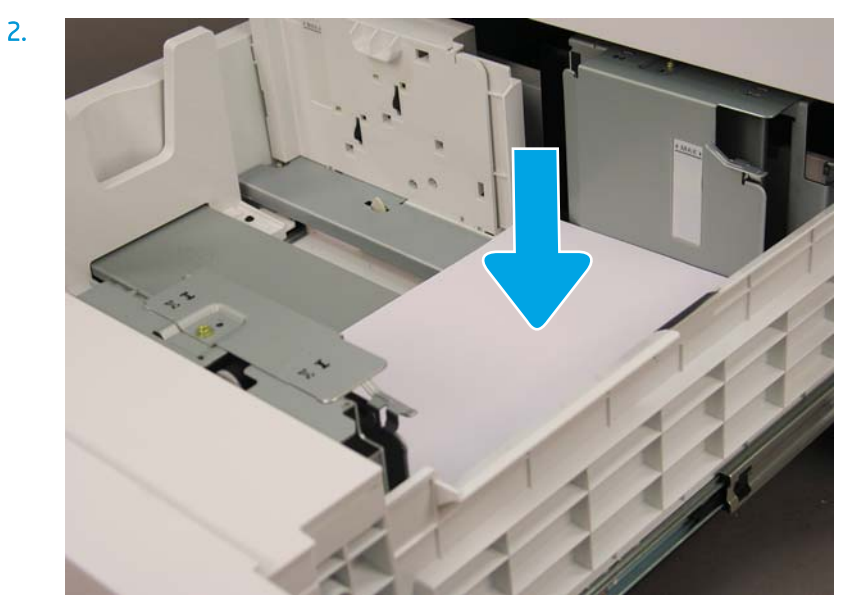

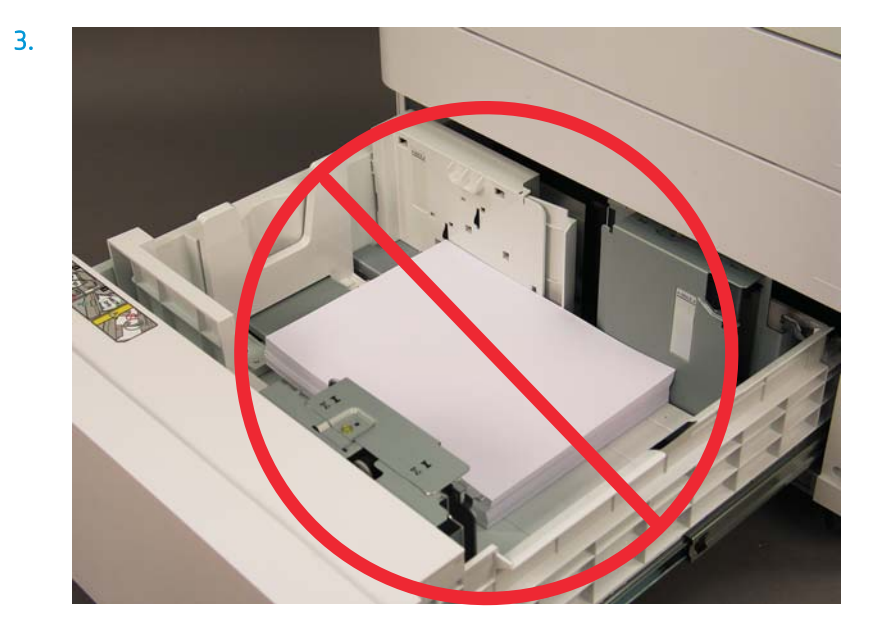

## Подготовка для доставки на площадку клиента

### Таблица 5-3 Подготовка к транспортировке

- ❑ Отключите питание и отсоедините все устройства окончательной обработки.
- ❑ Отсоедините механизм и устройства ввода/вывода.
- ❑ Для транспортировки на длинное расстояние закрутите фиксирующий винт сканера УАПД.
- ❑ Оставьте монтажные кронштейны на месте.
- ❑ Отведите стабилизирующие ножки внизу блоков для перемещения.
- ❑ Обеспечьте защиту опорных колес.
- ❑ Установите на место транспортировочный фиксатор на финишере для буклетов.
- ❑ Компания HP рекомендует размещать финишеры на поддоне для транспортировки.
- ❑ Подготовьте все необходимое для локальной транспортировки.
- ❑ Проверьте требования к транспортировке грузовым автомобилем.
- ❑ Проверьте требования к защите.
- ❑ Накройте механизмы покрывалом и надежно закрепите их ремнями на грузовике.
- ❑ При перекатывании по неровной поверхности (асфальт, булыжная мостовая и другие неровные поверхности) подложите листы ДСП 4 x 8 толщиной 1/4 дюйма.
- ❑ При транспортировке через углубления используйте соответствующие поддерживающие устройства для обеспечения плавной транспортировки принтера.

## Повторная упаковка (с объекта заказчика)

### Локальное перемещение

### Таблица 5-4 Подготовка к транспортировке

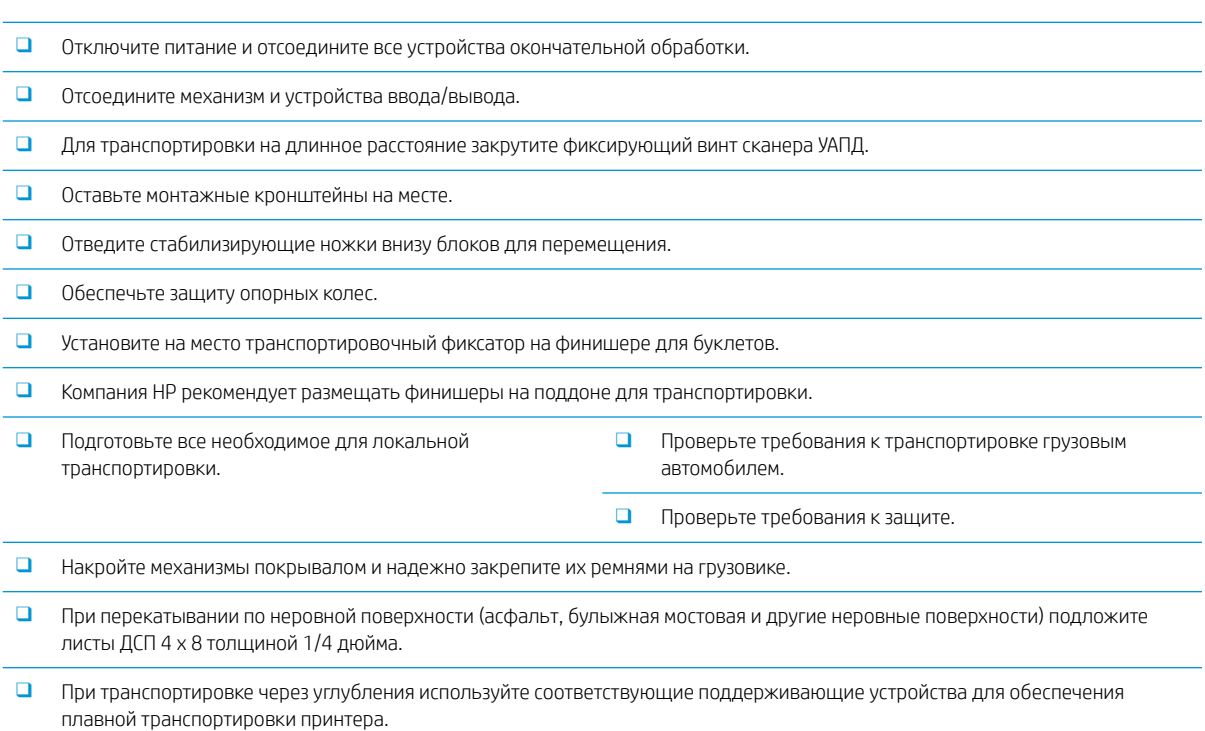

### Перемещение на большие расстояния

### Таблица 5-5 Перемещение на большие расстояния

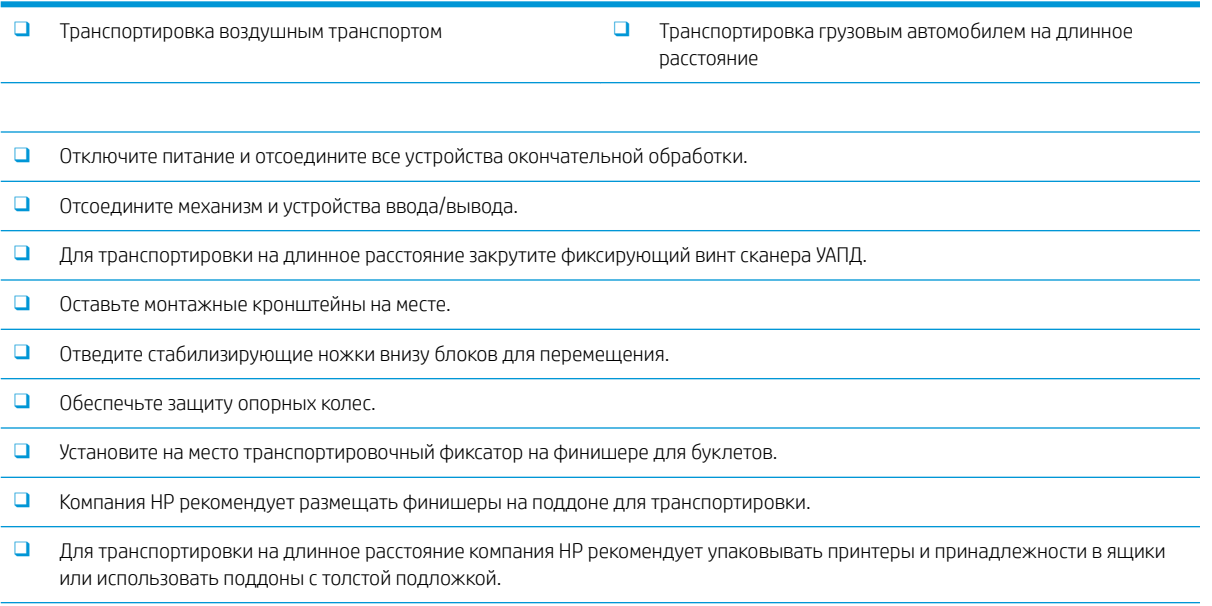

### Таблица 5-5 Перемещение на большие расстояния (продолжение)

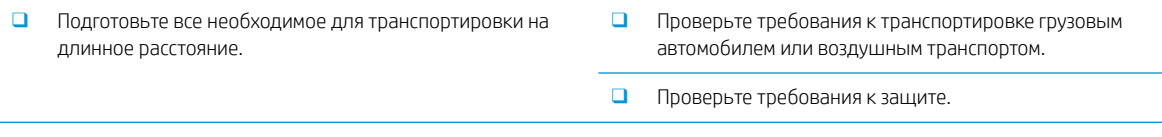

❑ При перекатывании по неровной поверхности (асфальт, булыжная мостовая и другие неровные поверхности) подложите листы ДСП 4 x 8 толщиной 1/4 дюйма.

❑ При транспортировке через углубления используйте соответствующие поддерживающие устройства для обеспечения плавной транспортировки принтера.

# 6 Настройка дифференциации на позднем этапе выполнения заказа (LPDC)

### • [Этапы установки LPDC](#page-61-0)

**Э ПРИМЕЧАНИЕ.** Процедура LPDC состоит из двух компонентов, которые должны выполняться квалифицированным лицом во время установки устройства на подготовительном этапе или в процессе настройки.

ПРИМЕЧАНИЕ. Задержка с момента поставки устройства до того момента, как лицензия станет доступной в облаке, может составлять до 24 часов. Загрузить лицензию на устройство можно только после того, как она станет доступной.

## <span id="page-61-0"></span>Этапы установки LPDC

### Автоматическая загрузка и лицензия на скорость передачи данных

- 1. Подключите устройство к источнику питания, но НЕ подключайте сетевой кабель.
- 2. Включите устройство, дождитесь появления на экране окна Мастера настройки, а затем выполните настройку каждого параметра.
- 3. Дайте устройству завершить процесс инициализации и разрешите установку внутренних соединений.
- 4. Распечатайте страницу конфигурации и убедитесь в том, что устройство работает.
- 5. Вручную выполните обновление микропрограммы устройства с USB-накопителя БЕЗ подключения сетевого кабеля.

В ПРИМЕЧАНИЕ. Не пропускайте этот шаг.

- 6. Перед обновлением микропрограммы убедитесь, что все дополнительные принадлежности установлены. Это единственный способ обновления микропрограммы дополнительных принадлежностей.
	- **Э ПРИМЕЧАНИЕ.** Обновление не выполняется автоматически, если дополнительные принадлежности были подключены позже.
- 7. Дождитесь завершения процесса обновления микропрограммы на устройстве. Устройство будет автоматически перезагружено несколько раз. Это может занять примерно 30 минут. Наберитесь терпения и дождитесь завершения этого процесса. Не прерывайте обновление микропрограммы.
- 8. После того как устройство перейдет в состояние готовности, подождите еще 10 минут, чтобы дать устройству завершить копирование микропрограммы на все платы PCA.
- 9. Распечатайте страницу конфигурации и убедитесь, что микропрограмма была обновлена должным образом, а также проверьте, что в качестве состояния LPDC указано «Не настроено (XX, XX, XX)».
- 10. Выключите устройство с помощью выключателя на передней панели, а затем установите основной переключатель питания в положение «выкл.».
- **Э ПРИМЕЧАНИЕ.** Скорость устройства не может быть изменена после ее установки лицензией LPDC. Для серийного номера устройства установлена фиксированная скорость, указанная клиентом при оформлении заказа. Данный параметр скорости находится на сайте активации лицензии HPI в облаке.
- 11. Подключите сетевой кабель к устройству.
- 12. Включите устройство и дождитесь его перехода в состояние готовности.
- 13. Убедитесь, что принтеру назначен действительный IP-адрес и он подключен к сети Интернет. Возможно, на этом этапе потребуется выполнить настройку прокси-сервера на встроенном вебсервере (EWS) или перейти в меню панели управления для указания необходимых параметров.
- 14. Дождитесь автоматического запуска процесса LPDC. Это должно произойти в течение 10 минут, если подключение к Интернету работает исправно.
	- **Э ПРИМЕЧАНИЕ.** Устройство выполнит автоматическую перезагрузку после завершения процесса LPDC, и его настройки будут сброшены.
- 15. После появления на экране окна Мастера настройки выполните повторную настройку всех параметров.
- 16. Подождите еще 5 минут, чтобы устройство могло завершить процесс LPDC.
- 17. Распечатайте еще одну страницу конфигурации и убедитесь в том, что настройка LPDC была выполнена с использованием правильной скорости, заданной в соответствующей лицензии, и указан правильный номер модели устройства. Номер модели устройства будет заменен номером заказанной модели. В информации о состоянии LPDC первый номер в скобках (x) будет (0), (1) или (2). 0 соответствует наименьшей скорости, 1 — это средняя скорость; и 2 — это самая высокая скорость. Это соответствует завершению процесса LPDC.
- **Э ПРИМЕЧАНИЕ.** Для состояния LPDC должно отображаться значение LPDC настроен с указанием (0), (1) или (2).

При отсутствии подключения к Интернету или возможности выполнения процесса LPDC через сетевое подключение лицензию на скорость можно загрузить на USB-накопитель, а затем передать на принтер вручную.

#### Загрузка лицензии на скорость вручную (USB-накопитель)

- 1. Убедитесь, что сетевой кабель отключен от устройства.
- 2. Нажмите выключатель питания на передней панели устройства, дождитесь выключения устройства, а затем установите основной переключатель питания устройства в положение «выключено».
- 3. Загрузите лицензию на скорость на USB-накопитель.
	- а. На подключенном к Интернету компьютере откройте браузер и перейдите на сайт активации НР Jet Advantage Management (JAM) [https://activation.jamanagement.hp.com/redirect?ReturnUrl=](https://activation.jamanagement.hp.com/redirect?ReturnUrl=%2F#!/) [%2F#!/](https://activation.jamanagement.hp.com/redirect?ReturnUrl=%2F#!/).
	- б. Введите учетные данные для входа в службу HP Passport, включая идентификатор пользователя и пароль.
	- в. Дождитесь перехода обратно на сайт активации JAM, затем введите следующие сведения:
		- **Э ПРИМЕЧАНИЕ.** При наличии следующих сведений введите индивидуальный серийный номер и общий номер модели «X3AxxA» или номер модели с заказанной скоростью «X3AxxA» или номер модели со скоростью «Z8Zxx».

При отсутствии номера модели и серийного номера можно также указать номер клиента и номер заказа SAP на поставку, если они известны.

- Продан по номеру или CBN (номер клиента).
- Номер заказа SAP.
- г. Нажмите кнопку Получить лицензию, расположенную рядом с серийным номером устройства, для загрузки файла лицензии LPDC.
- $\mathbb{F}$  ПРИМЕЧАНИЕ. Чтобы быстро найти серийный номер устройства, воспользуйтесь функцией «Изменить поиск».
- д. Сохраните файл в корневой каталог USB-накопителя, который был отформатирован с использованием файловой системы FAT32.
- 4. Передайте лицензию на устройство, находящее в состоянии готовности, выполнив действия, описанные в шаге «а.».
	- а. Переведите устройство в состояние готовности, вставьте USB-накопитель в USB-порт устройства (USB-порт форматера или отсека аппаратной интеграции (HIP)).
	- б. Убедитесь, что на панели управления отобразилось подтверждение установки USB-накопителя (на панели управления отобразится быстрое сообщение), затем ВЫКЛЮЧИТЕ устройство.
	- в. ВКЛЮЧИТЕ устройство и дождитесь его перехода в состояние готовности.
		- **Э ПРИМЕЧАНИЕ.** Если устройству не удается обнаружить USB-накопитель, извлеките USBнакопитель, выключите устройство, снова вставьте USB-накопитель и повторите попытку.
	- г. Дождитесь завершения процесса LPDC (1-2 минуты).
	- д. Подождите, пока устройство автоматически перезагрузится.
	- е. После появления на экране окна Мастера настройки выполните повторную настройку всех параметров.
- 5. Подождите еще 5 минут, чтобы устройство могло завершить процесс LPDC.
- 6. Распечатайте страницу конфигурации и убедитесь в том, что настройка LPDC была выполнена с использованием правильной скорости, заданной в соответствующей лицензии, и указан правильный номер модели устройства.
- 7. Подключите сетевой кабель.

#### Установка таблички устройства и этикетки со штрихкодом

1. Найдите в комплекте поставки большой пакет с компакт-диском, кабелем питания, этикетками для лотков и т. д.

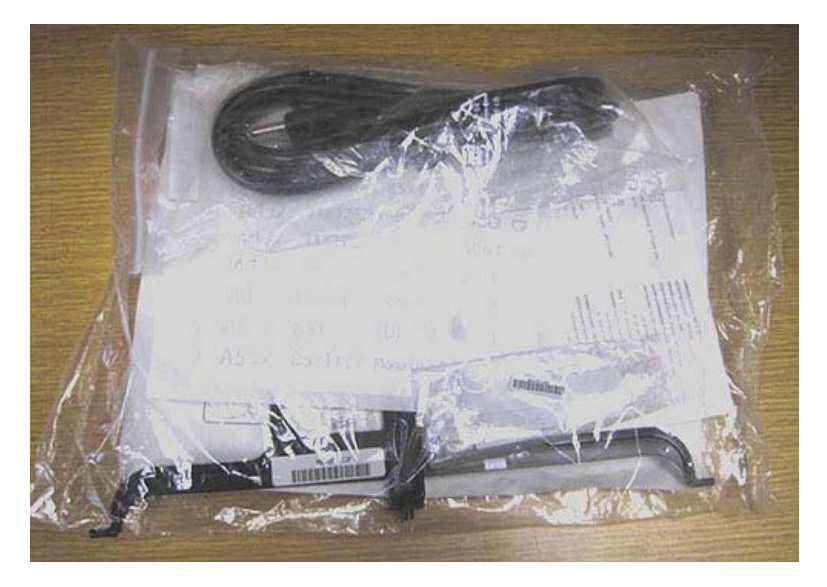

2. Внутри большого пакета найдите пакет меньшего размера, содержащий три таблички устройства HP LaserJet и три этикетки со штрихкодами «XA3».

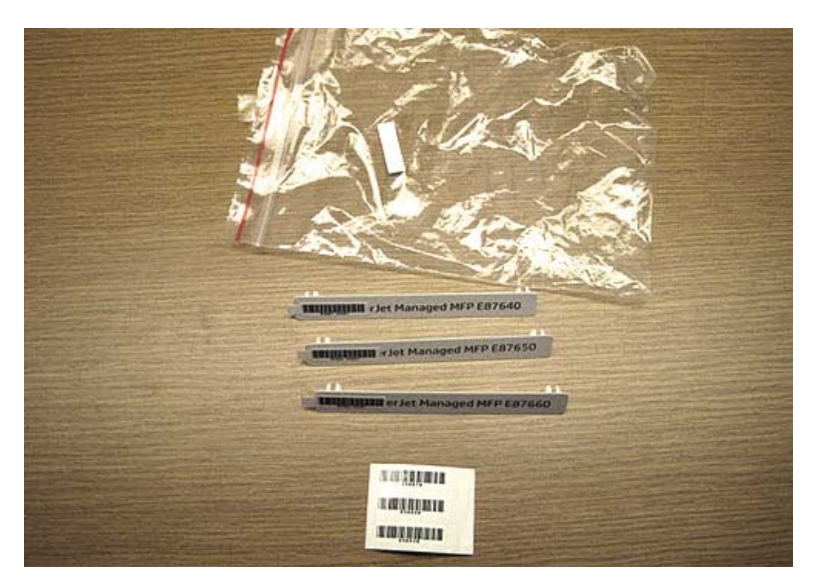

3. Выберите этикетку со штрихкодом «XA3», которая точно соответствует предварительно заданной скорости работы механизма, указанной на странице конфигурации.

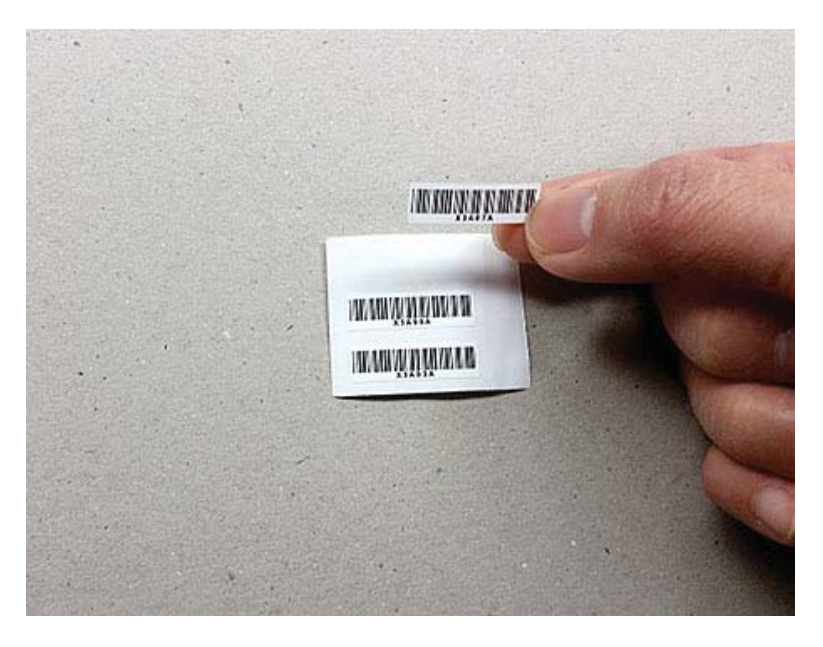

- 4. Снимите и выбросите этикетку со штрихкодом, расположенную на внутренней стороне передней крышки.
- 5. Выберите табличку устройства, которая точно соответствует предварительно заданной скорости работы механизма, указанной на странице конфигурации.

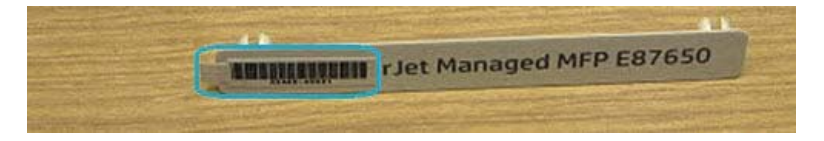

6. Установите табличку устройства на переднюю дверцу (нажав на нее до фиксации со щелчком).

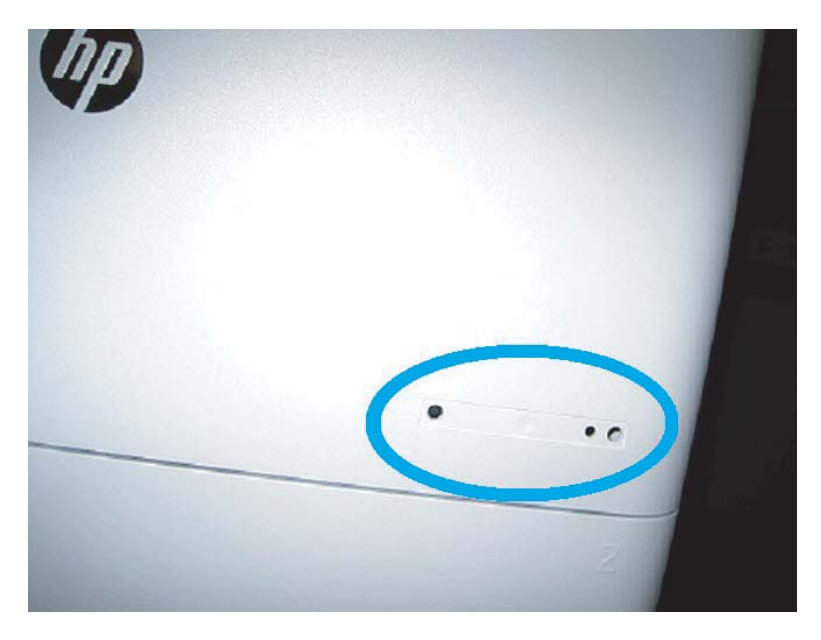

### Примечания к процессу, предостережения и прочее

### Информация о поддержке

- SKUs поставляются с минимальной рабочей скоростью.
- LPDC: При распаковке и установке принтера необходимо настроить скорость работы механизма.
- Конфигурация скорости работы механизма предоставляется облачной службой HP в лицензии LPDC.
	- Лицензия содержит значения названия модели и скорости, которые хранятся в форматере.
	- Лицензия подписана HP и проверяется микропрограммным обеспечением.
	- Лицензия фиксируется на конкретном принтере с помощью неизменяемого идентификатора HP и серийного номера HP, который не может быть изменен.
	- Принтер выполняет поиск параметра скорости в течение 10 минут после перехода устройства в состояние готовности. Каждый раз устройство будет выполнять перезагрузку до успешного завершения процесса LPDC.
	- –<sup>1</sup> ПРИМЕЧАНИЕ. После запуска принтер проверяет наличие USB один раз после перехода в состояние готовности пользовательского интерфейса.
		- ПРИМЕЧАНИЕ. Принтер проверяет облако один раз в минуту в течение 10 минут после проверки USB.
	- Неизменяемый идентификатор HP привязан к секретному ключу и безопасно хранится в модуле Trusted Platform (TPM) на MSOK принтера.
- Принтер автоматически получает лицензию из облачного сервера HP при первом включении и подключении к Интернету.
- Принтер выполняет поиск параметра скорости в течение 10 минут после перехода устройства в состояние готовности. После каждой перезагрузки устройство выполняет поиск параметра скорости до успешного завершения процесса LPDC.
- После установки лицензии LPD все настройки пользователя в принтере будут возвращены к заводским параметрам по умолчанию.

# 7 Окончательная настройка на объекте

- [Контрольный список для окончательной настройки на объекте](#page-69-0)
- [Проверка перекоса \(HP Color LaserJet MFP E77822, E77825, E77830\)](#page-70-0)
- [Очистка](#page-72-0)
- [Регулировка смещения УАПД](#page-77-0)
- [Проверка вертикального зазора между механизмом печати и финишером](#page-79-0)
- [Загрузка бумаги в лотки](#page-80-0)
- [Установка обозначений лотков для бумаги](#page-81-0)
- [Скрепки](#page-83-0)
- [Тестирование печати и копирования](#page-84-0)

## <span id="page-69-0"></span>Контрольный список для окончательной настройки на объекте

### Таблица 7-1 Контрольный список для окончательной настройки на объекте

- ❑ Удалите транспортировочные материалы и кронштейны, которые были установлены для транспортировки после того, как устройство было протестировано во время установки.
- ❑ Установите на место все устройства ввода или вывода/финишеры.
- ❑ Очистите окошко лазерного сканера в сборе.
- ❑ Очистите стекло сканера.
- ❑ Проверьте вертикальный зазор между механизмом печати и финишером, если он установлен.
- ❑ Загрузите бумагу в лотки.
- ❑ Прикрепите обозначения лотков для бумаги, если необходимо.
- ❑ Загрузите скрепки.
- ❑ Выполните тестирование печати и копирования.

## <span id="page-70-0"></span>Проверка перекоса (HP Color LaserJet MFP E77822, E77825, E77830)

### Регулировка перекоса лазерного сканера (только HP Color LaserJet MFP E77822, E77825, E77830)

- 1. Проверьте наличие перекоса.
	- а. Выполните CPR.

Настройка машины > Общие параметры > Управление изображением > Автоматическая регистрация цвета

б. Распечатайте отчет CPR.

Режим SVC (Tech) > Информация > Печать отчетов > Автоматическая регистрация цвета

- в. Проверьте данные перекоса цветов [Y] [M] [C] в отчете CPR.
- 2. Отрегулируйте перекос.
	- а. Откройте переднюю крышку. Снимите модуль сбора тонера.
	- б. Для цвета YMC есть три отверстия регулировки перекоса. Вставьте крестовую отвертку и поверните по часовой стрелке или против часовой стрелки на необходимую величину.

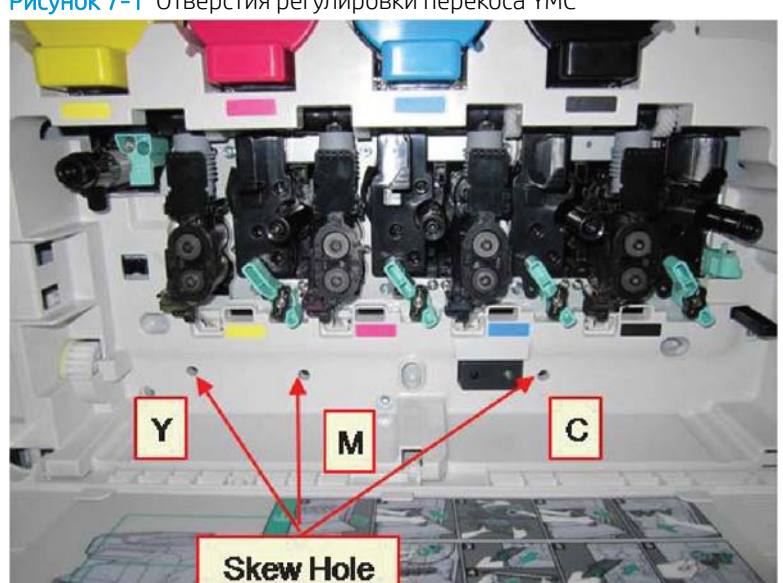

Рисунок 7-1 Отверстия регулировки перекоса YMC

- i. Стандартное значение перекоса составляет 200. Если значение перекоса в отчете CPR равно 200, регулировка перекоса не требуется.
- ii. Способ регулировки:
	- Значение перекоса < 200: Поверните отвертку против часовой стрелки. Пример: Значение перекоса составляет 192: 200 — 192 = 8. Поверните против часовой стрелки.
	- Значение перекоса = 200: Регулировка не требуются.
- Значение перекоса > 200: Поверните отвертку по часовой стрелке. Пример: Значение перекоса составляет 213: 213 – 200 = 13. Поверните по часовой стрелке.
- ПРИМЕЧАНИЕ. Один щелчок соответствует 1/7 точке.

Рисунок 7-2 Регулировка перекоса

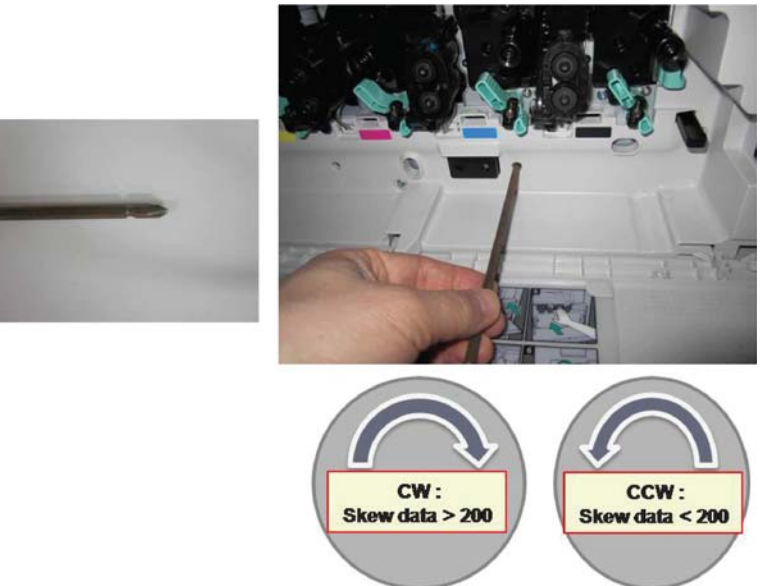

- 3. Проверьте наличие перекоса еще раз.
	- а. Выполните CPR после регулировки перекоса.
	- б. Распечатайте отчет CPR.
	- в. Проверьте наличие перекоса для [М] [C] [Y].
	- г. Если значение для YMC составляет 200±7, выполните регулировку перекоса.

**Э ПРИМЕЧАНИЕ.** Если значение не соответствует целевому показателю, повторите шаги 1–3.
## Очистка

### Очистка узла лазерного сканера после настройки (HP Color LaserJet E77822, E77825, E77830)

### Очистка окошка узла лазерного сканера (только HP Color LaserJet E77822, E77825, E77830)

1. Откройте переднюю крышку. Извлеките модуль сбора тонера.

Рисунок 7-3 Извлечение модуля сбора тонера

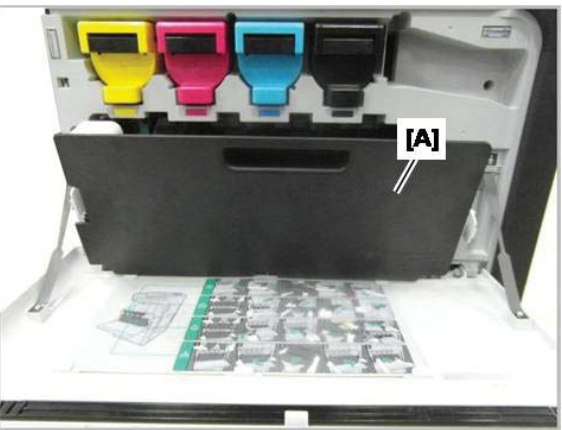

2. Извлеките инструмент очистки окна узла лазерного сканера, находящийся на передней крышке.

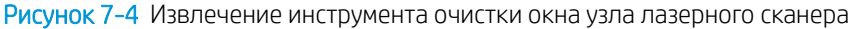

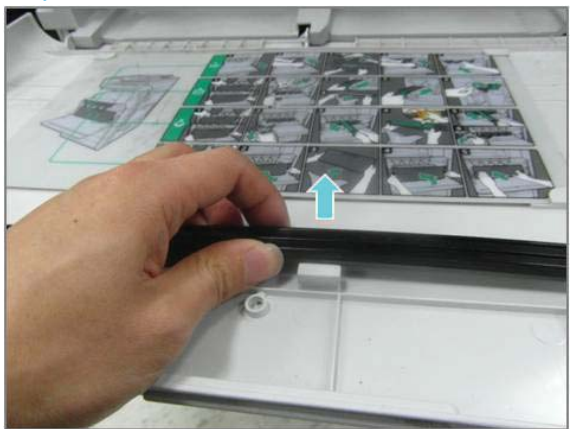

3. Вставьте инструмент очистки окна узла лазерного сканера во вход для каждого цвета.

Медленно извлеките инструмент очистки и вставьте его обратно.

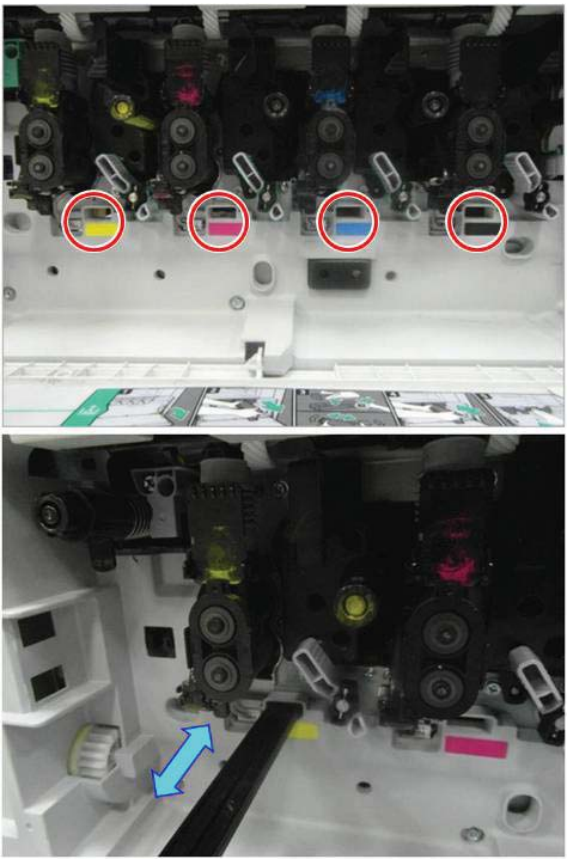

Рисунок 7-5 Входы цветов узла лазерного сканера

4. Повторите предыдущее действие для каждого окна узла развертки лазера не менее пяти раз.

### Очистка белой полосы УАПД и контактного датчика изображений (CIS) (HP Color LaserJet E77822, E77825, E77830)

1. Откройте блок УАПД и снимите белую подкладку.

ПРЕДУПРЕЖДЕНИЕ. Не сгибайте и не складывайте белую подкладку из пористого материала, поскольку это может привести к ее деформации.

Рисунок 7-6 Открытие блока УАПД

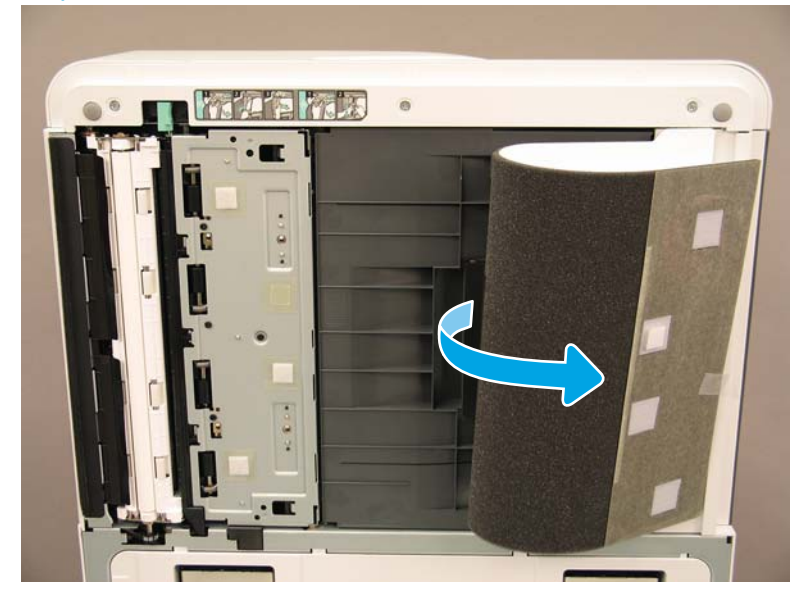

2. Очистите белую полосу модуля односторонней печати (выноска 1), CIS (выноска 2) и белую полосу модуля двусторонней печати (выноска 3), используя мягкую чистую ткань без ворса.

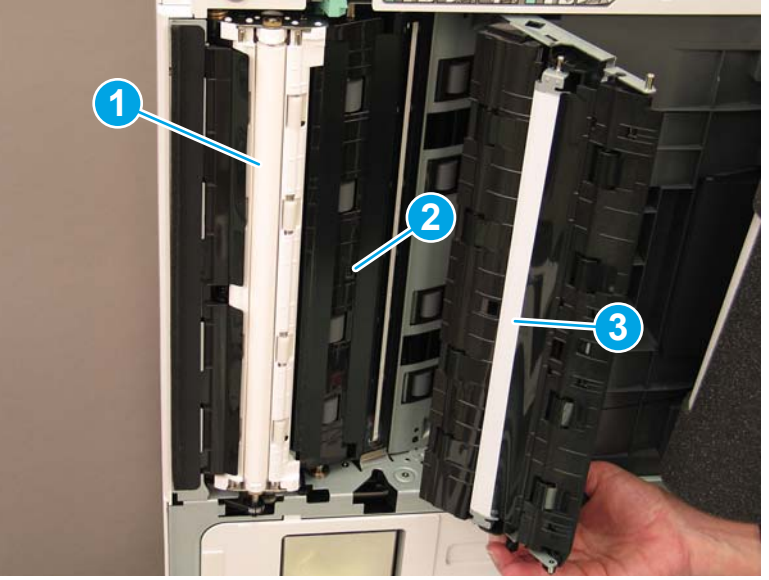

Рисунок 7-7 Очистка белой полосы УАПД

### Очистка белой полосы УАПД Flow и контактного датчика изображений (CIS) (HP LaserJet E72525, E72530, E72535)

1. Откройте блок УАПД и снимите белую подкладку.

<u>Л ПРЕДУПРЕЖДЕНИЕ.</u> Не складывайте и не сгибайте подкладку из пористого материала белого цвета, поскольку это может привести к ее деформации.

Рисунок 7-8 Открытие блока УАПД

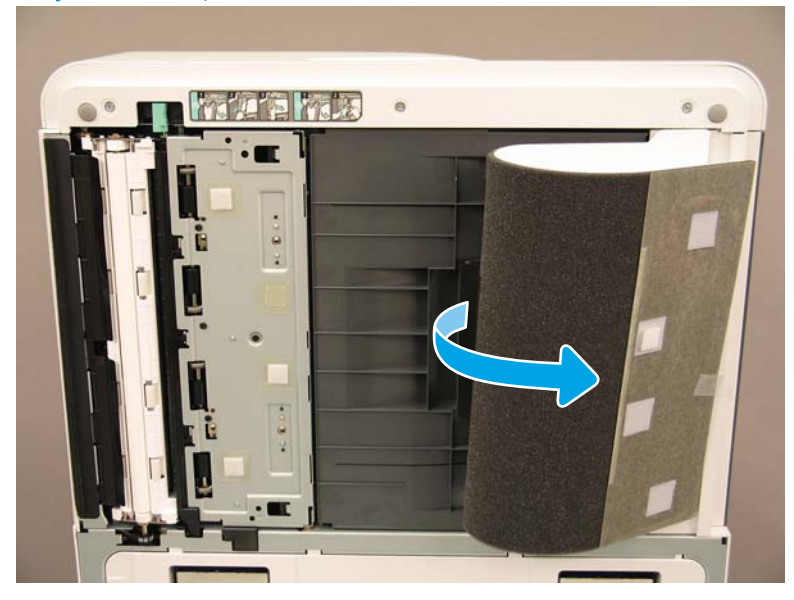

2. Очистите белую полосу модуля односторонней печати (выноска 1), CIS (выноска 2) и белую полосу модуля двусторонней печати (выноска 3), используя мягкую чистую ткань без ворса.

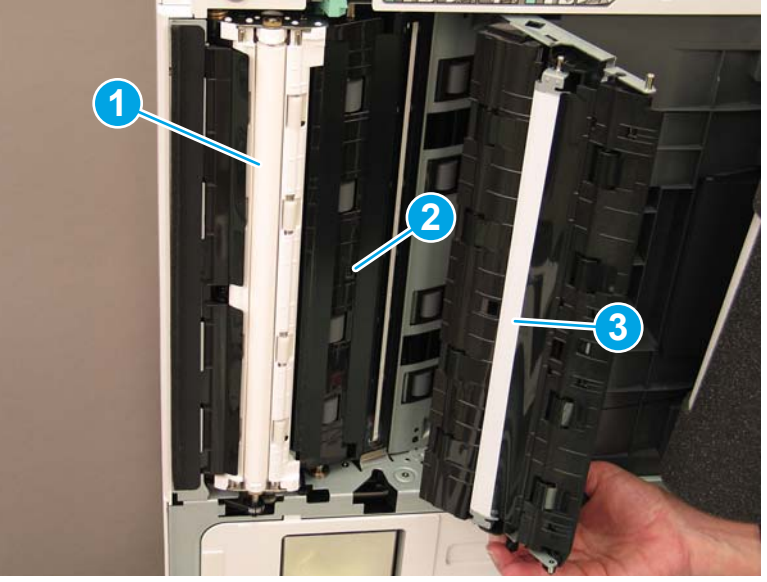

Рисунок 7-9 Очистка белой полосы УАПД

### Очистка стекла сканера

**▲** Откройте УАПД или УАПД Flow. Очистите стекло сканера (выноска 1), используя мягкую чистую ткань без ворса.

ПРИМЕЧАНИЕ. Обязательно очистите основную область стекла сканера.

Рисунок 7-10 Очистка стекла сканирования

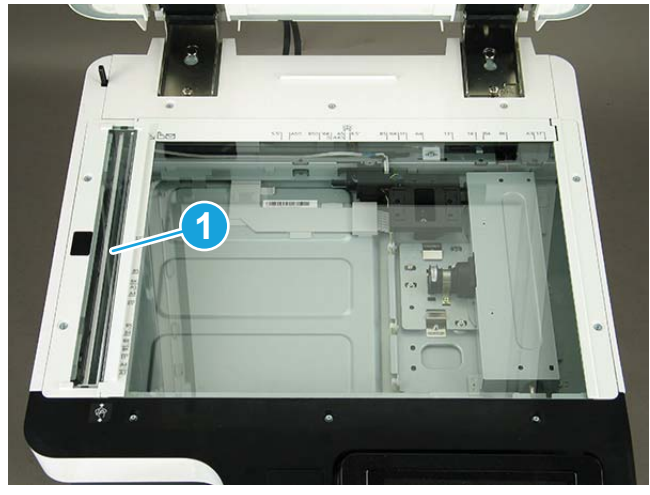

## Регулировка смещения УАПД

## Регулировка смещения УАПД и УАПД Flow

- 1. Откройте УАПД. Ослабьте два винта, крепящие обе петли.
	- Рисунок 7-11 Открытие УАПД и ослабление винтов

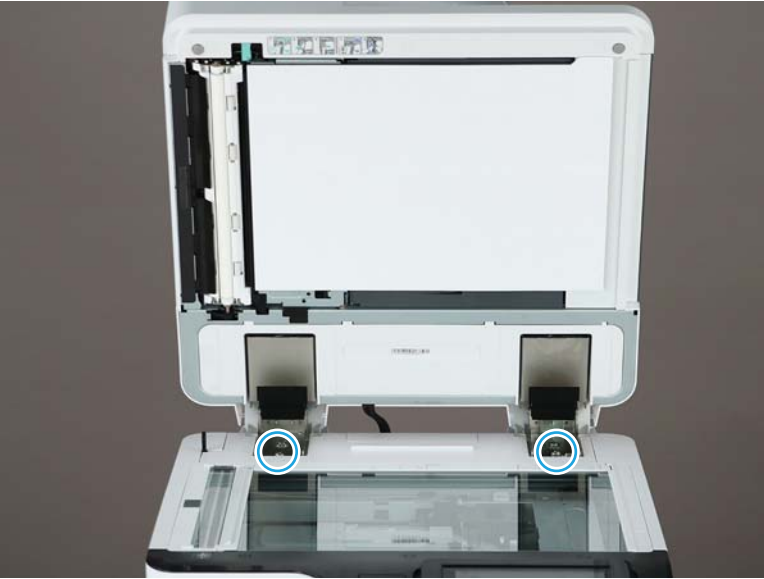

2. Отрегулируйте положение петли УАПД в соответствии с перекосом.

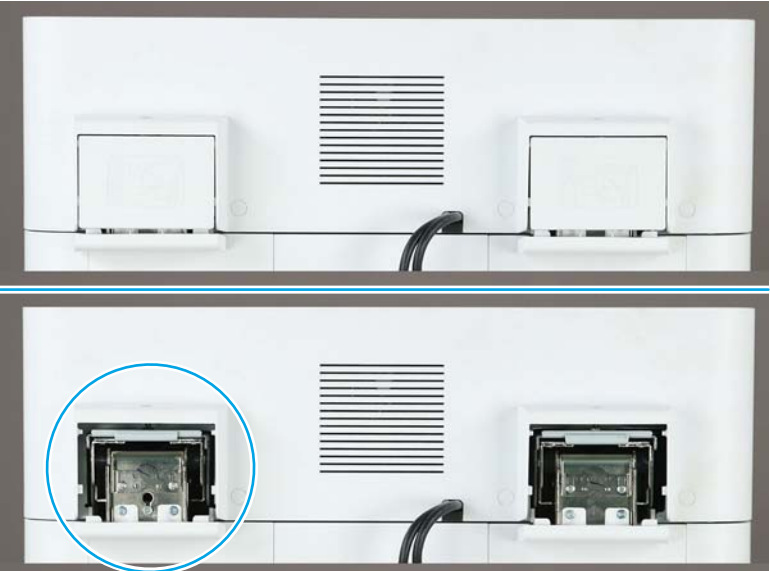

Рисунок 7-12 Регулировка петли УАПД

а. Если перекошенное изображение аналогично изображению в следующем примере, отрегулируйте петлю в направлении стрелки. (1 деление = > 0,1.0 мм регулировки перекоса)

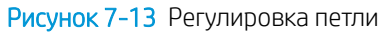

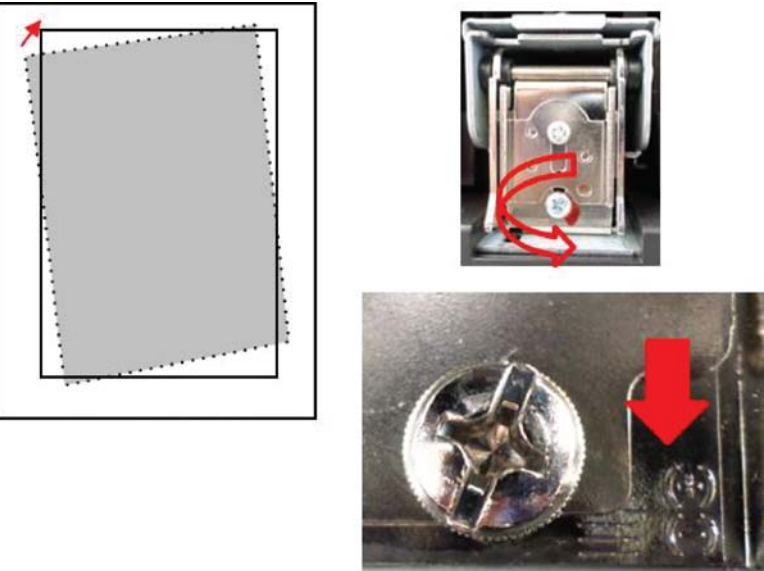

б. Если перекошенное изображение аналогично изображению в следующем примере, отрегулируйте петлю в направлении стрелки. (1 деление = > 0,1.0 мм регулировки перекоса)

Рисунок 7-14 Регулировка петли

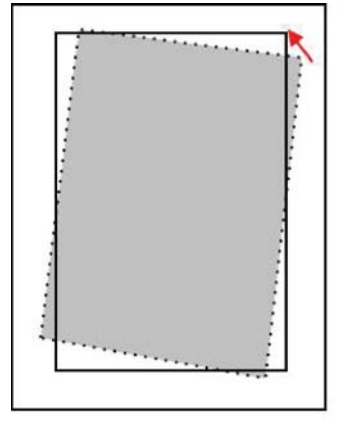

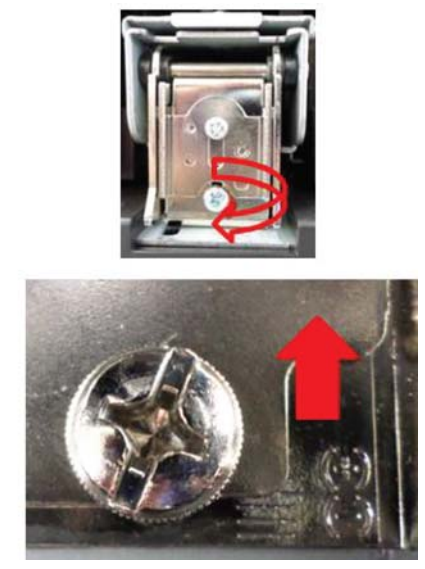

3. После регулировки перекоса снимите губку УАПД. Разместите губку УАПД на стекле сканера. Закройте модуль УАПД, чтобы прикрепить губку.

## Проверка вертикального зазора между механизмом печати и финишером

Проверьте вертикальный зазор между финишером и механизмом печати. Если вверху и внизу зазор не одинаковый, отрегулируйте опорные колеса на финишере, чтобы выровнять зазор.

## Загрузка бумаги в лотки

ПРИМЕЧАНИЕ. Подробнее см. в теме *«Загрузка бумаги в лотки и устройства подачи» в подразделе «Регулировка и тестирование механизма»* в разделе «Подготовительный этап».

## Установка обозначений лотков для бумаги

1. Найдите ярлычок для соответствующего формата.

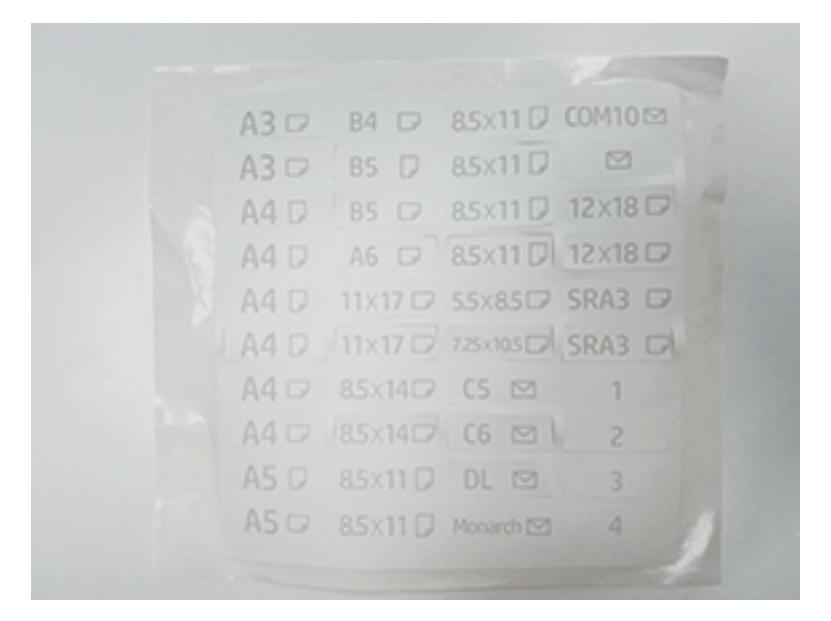

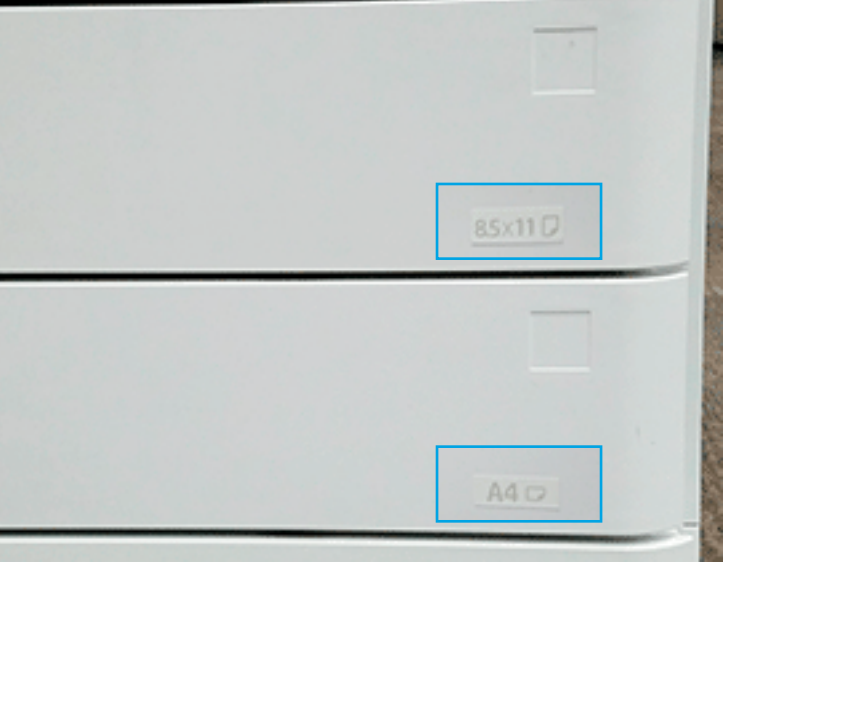

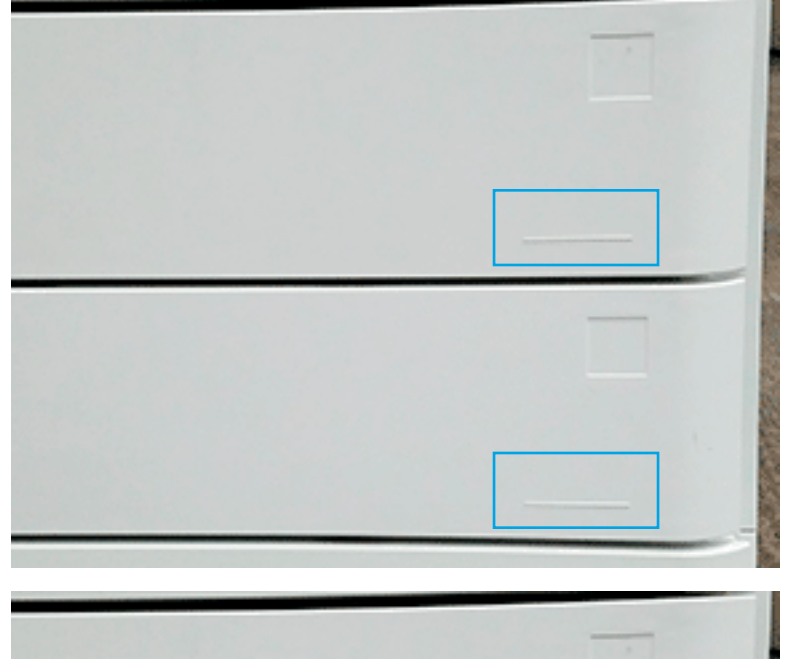

2. Найдите тисненую линию в правом нижнем углу лотка и прикрепите обозначение.

## Скрепки

ПРИМЕЧАНИЕ. Подробные инструкции см. в задаче *Скрепки* раздела *Завершение процедур установки*.

## Обновление микропрограммы механизма печати после установки финишера

- ПРЕДУПРЕЖДЕНИЕ. Обновление микропрограммы принтера требуется после установки любых дополнительных принадлежностей, чтобы обеспечить их совместимость.
	- 1. Выполните обновление микропрограммы.
	- 2. Убедитесь, что новое устройство окончательной обработки распознается и доступно.

## Тестирование печати и копирования

- 1. Распечатайте страницу конфигурации.
- 2. Напечатайте цветную страницу. (Только HP Color LaserJet MFP E77822, E77825, E77830)
- 3. Выполните по крайней мере одно одностороннее и одно двустороннее копирование.
- 4. Выполните по крайней мере одно сканирование на USB-устройство, если активно. (Применимо ко всем моделям)
- 5. Выполните печать для проверки сшивателя/укладчика и/или надлежащей работы брошюровщика, если он установлен.

# 8 Завершение процедур установки

- [Контрольный список по установке разделителя в МФУ HP LaserJet E72525, E72530, E72535 с DCF и в](#page-87-0)  [принтеры HP LaserJet](#page-87-0)
- [Второй выходной лоток HP LaserJet и мост \(IPTU\) на МФУ HP LaserJet E72525, E72530, E72535](#page-93-0)
- [Финишеры](#page-95-0)
- [Фиксирующие упоры](#page-108-0)

## <span id="page-87-0"></span>Контрольный список по установке разделителя в МФУ HP LaserJet E72525, E72530, E72535 с DCF и в принтеры HP LaserJet

[Нажмите здесь, чтобы просмотреть видеоролик об этой процедуре.](https://players.brightcove.net/1160438706001/ByLWUi0A_default/index.html?videoId=ref:REFIDWDN7f0296b4-aa37-4119-9f92-ec3ece69c3d1#t=1m04s)

Просмотрите видео о принтерах LaserJet A3 для получения полного представления о процессе установки каждого устройства. Используйте следующие контрольные списки для отслеживания выполнения действий, показанных в этих видео.

<u>Л ПРЕДУПРЕЖДЕНИЕ.</u> Механизм печати в сборе имеет большой вес, поэтому для его подъема требуется четыре человека.

**Э ПРИМЕЧАНИЕ.** Убедитесь, что DCF и лоток HCI на 2000 листов готовы к установке на них механизма печати.

#### Таблица 8-1 Контрольный список по доставке и установке

❑ Распакуйте DCF (устройство подачи бумаги с двумя кассетами).

❑ Распакуйте разделитель.

ПРИМЕЧАНИЕ. Установка разделителя является обязательным условием при подключении внешнего устройства окончательной обработки к устройству.

- ❑ Снимите опорные колеса, ножки стабилизатора и кронштейны для крепления ножек стабилизатора с нижней части DCF.
- ❑ Прикрепите ножки стабилизатора и опорные колеса к нижней части разделителя.

ПРИМЕЧАНИЕ. На нижней части разделителя предусмотрены отверстия под винты для установки кронштейнов ножек стабилизатора. Закрутите саморезы с помощью обычной отвертки, приложив некоторое усилие при затягивании.

- ❑ Поднимите и осторожно установите DCF сверху на разделитель. Для этого вам потребуется два человека.
- ❑ Установите два кронштейна на заднюю часть, чтобы прикрепить DCF к разделителю.
- ❑ Удалите упаковочный пеноматериал и ленту с DCF.
- ❑ Отложите в сторону этикетки с номерами лотков, чтобы установить их позже.
- ❑ Обязательно выньте прокладку из пеноматериала, которая находится за лотками.
- ❑ Распакуйте МФУ.
- ❑ Удалите упаковочный пеноматериал и ленту.

ПРЕДУПРЕЖДЕНИЕ. Вес устройства составляет 68 кг (150 фунтов).

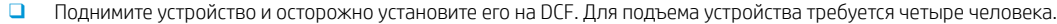

❑ Удалите остатки ленты и упаковочного пеноматериала из лотков.

❑ Снимите упаковочный материал с модуля формирования изображения и уберите его в сторону.

- ❑ Открутите фиксирующий винт сканера и снимите этикетку, затем вставьте крышку винта.
- ❑ Откройте правую дверцу и удалите транспортировочную этикетку, указывающую на область переноса.
- ❑ Удалите обвязочную ленту с передней части узла переноса.
- ❑ Выньте прокладку из пеноматериала из узла переноса.
- ❑ Удалите обвязочную ленту с задней части узла переноса.
- ❑ Закройте правую дверцу и откройте лоток MP (лоток 1).

#### Таблица 8-1 Контрольный список по доставке и установке (продолжение)

- ❑ Извлеките прокладку из пеноматериала из лотка MP (лоток 1).
- ❑ Распакуйте картридж с тонером и найдите две заглушки.
- ❑ Потяните ВНИЗ, чтобы извлечь заглушку, установленную снизу. Потяните НА СЕБЯ и извлеките заглушку, установленную сзади.
- ❑ Встряхните картридж, чтобы равномерно распределить тонер.
- ❑ Откройте переднюю дверцу и установите картридж с тонером.
- ❑ Нажмите НА фиксаторы с каждой стороны для извлечения TCU (модуль сбора тонера).
- ❑ Откройте правую дверцу.

ПРИМЕЧАНИЕ. Это действие необходимо выполнить для отключения механизма блокировки в отверстии модуля формирования изображения.

- ❑ Распакуйте модуль формирования изображения.
- ❑ Снимите белую защитную крышку.

ПРЕДУПРЕЖДЕНИЕ. Не прикасайтесь к зеленой поверхности барабана.

- ❑ Потяните НА СЕБЯ оранжевый транспортировочный фиксатор, чтобы снять его с ролика переноса.
- ❑ Удалите ленту и заглушку из вентиляционного отверстия модуля формирования изображения.
- ❑ Потяните НА СЕБЯ заглушку, расположенную в передней части модуля формирования изображения.
- ❑ Поддерживайте модуль формирования изображения одной рукой снизу, а другой за серую ручку на передней части модуля.
- ❑ Совместите нижнюю часть модуля формирования изображения с нижней частью отверстия и задвиньте модуль в устройство.
- ❑ Надавите НА модуль при закручивании первого винта в верхней части модуля формирования изображения.
- ❑ Закрутите второй винт в верхней части модуля формирования изображения.
- ❑ Подключите кабель модуля формирования изображения к передней панели МФУ.
- ❑ Уложите кабель в желоб на передней панели МФУ.
- ❑ Закройте правую дверцу.
- ❑ Установите модуль TCU.
- ❑ Удалите защитную пленку с логотипа на передней дверце.
- ❑ Наклейте этикетки с номерами лотков.
- ❑ Установите блоки стабилизатора.

ПРИМЕЧАНИЕ. Не является обязательным условием, если внешний финишер подключен к устройству.

- ❑ Выполните позднюю настройку и дифференциацию (LPDC).
- ❑ Прикрепите этикетку со штрихкодом «XA3» на внутреннюю сторону передней дверцы и табличку устройства на переднюю дверцу устройства.
- ❑ Обновите микропрограмму до самой последней версии, доступной на сайте hp.com.

#### Таблица 8-1 Контрольный список по доставке и установке (продолжение)

- ❑ Вставьте в разъем на панели управления USB-накопитель с микропрограммой.
- ❑ Выберите последовательно: Инструменты поддержки > Обслуживание > Обновление микропрограммы по USB

ПРИМЕЧАНИЕ. При выполнении обновления микропрограммы все дополнительные принадлежности должны быть отключены.

ПРИМЕЧАНИЕ. Дополнительные принадлежности, подключенные позже, НЕ будут обновлены автоматически.

### Установка DCF на МФУ HP Color LaserJet E77822, E77825, E77830

[Нажмите здесь, чтобы просмотреть видеоролик об этой процедуре.](https://players.brightcove.net/1160438706001/ByLWUi0A_default/index.html?videoId=ref:REFIDWDN0965e965-82d5-48d7-bea4-3564d6791037#t=2m43s)

### <u>Л ПРЕДУПРЕЖДЕНИЕ.</u> Механизм в сборе имеет большой вес и для его подъема требуется четыре человека.

Просмотрите видео о принтерах LaserJet A3 для получения полного представления о процессе установки каждого устройства. Используйте следующие контрольные списки для отслеживания выполнения действий, показанных в этих видео.

#### Таблица 8-2 Установка DCF на МФУ HP Color LaserJet E77822, E77825, E77830 на объекте

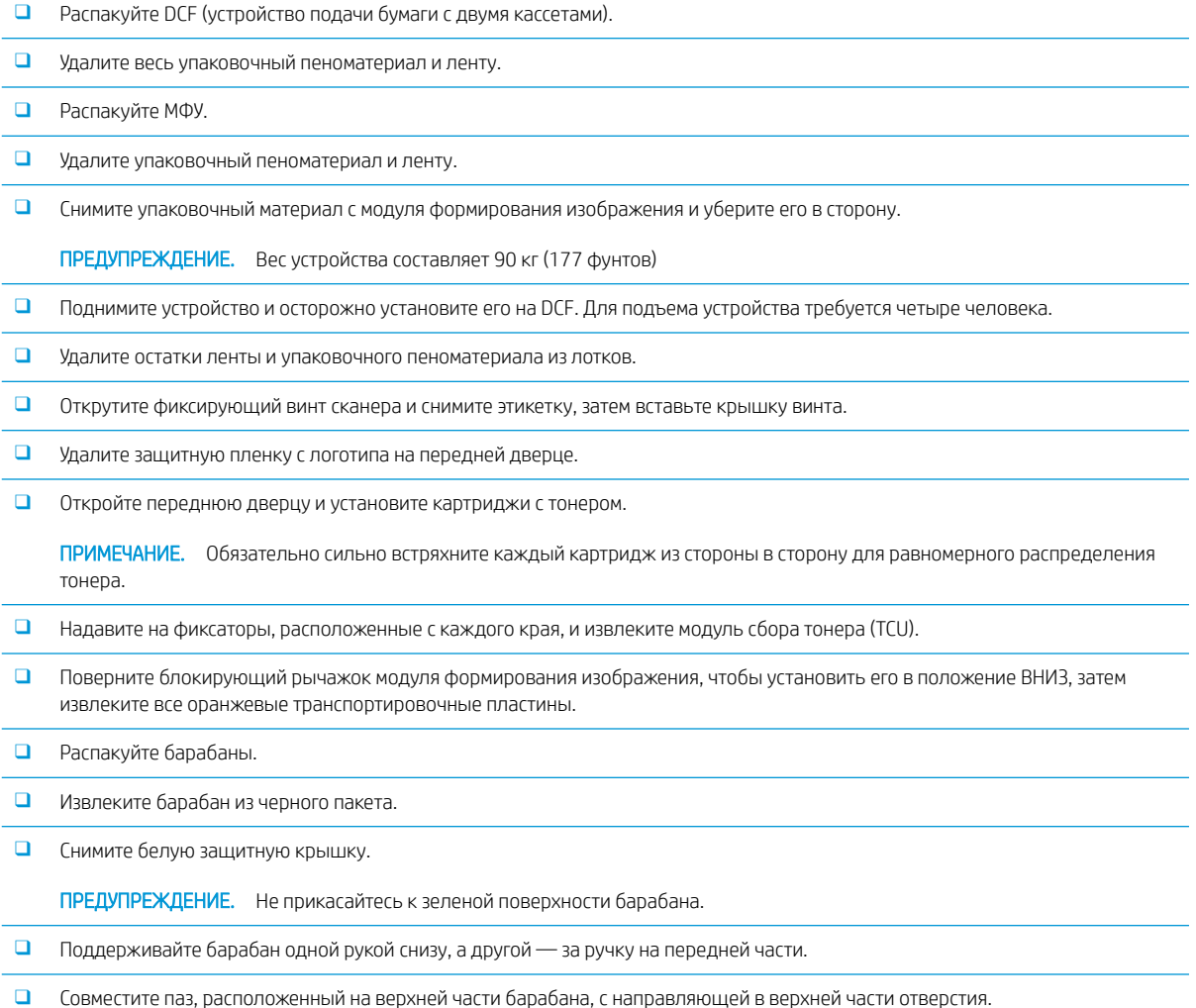

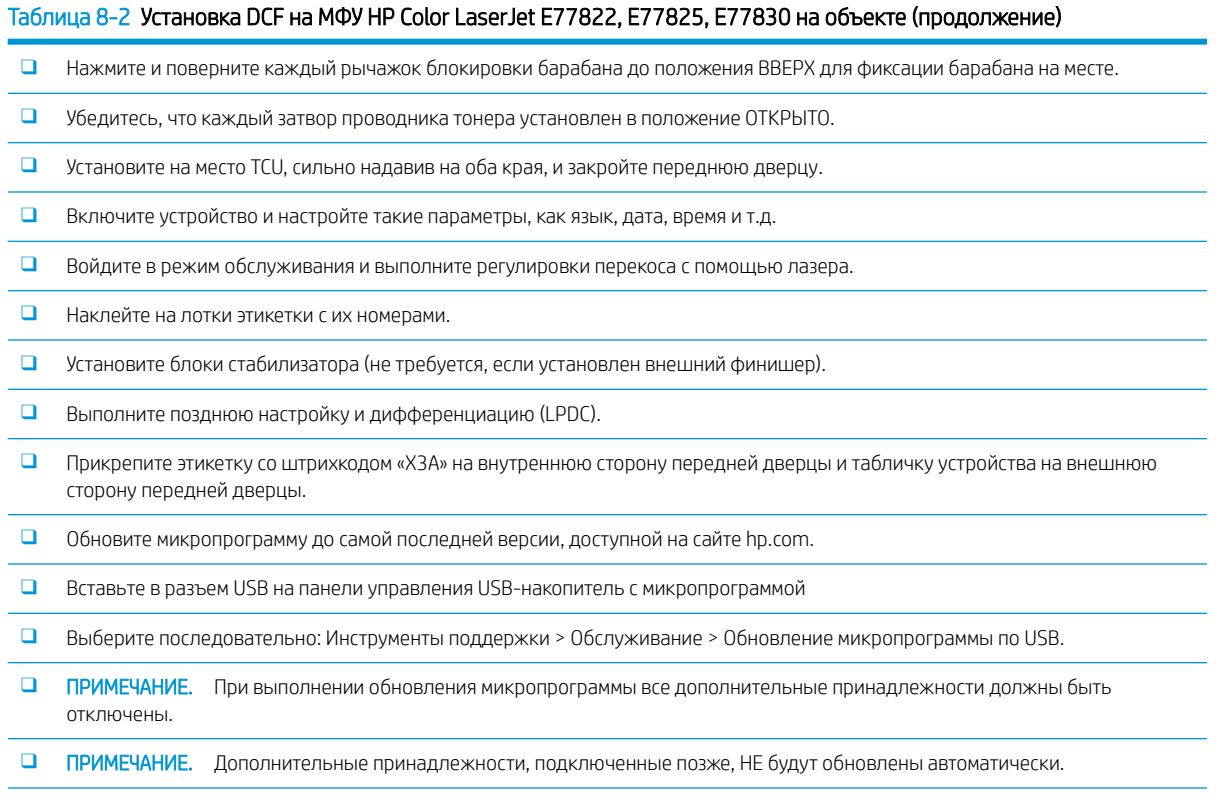

### Установка нагревательного элемента лотка

### Установите нагревательные элементы лотка в лоток HCI на 2000 листов и DCF

[Нажмите здесь, чтобы просмотреть видеоролик об этой процедуре.](https://players.brightcove.net/1160438706001/ByLWUi0A_default/index.html?videoId=ref:REFIDPH0000001004)

Просмотрите видео о принтерах LaserJet A3 для получения полного представления о процессе установки каждого устройства. Используйте следующие контрольные списки для отслеживания выполнения действий, показанных в этих видео.

**Э ПРИМЕЧАНИЕ.** Установка нагревательных элементов лотка в лоток HCI на 2000 листов и в устройство подачи бумаги с двумя кассетами (DCF) выполняется одинаково.

ПРЕДУПРЕЖДЕНИЕ. Механизм в сборе имеет большой вес и для его подъема требуется четыре человека.

### Таблица 8-3 Установка нагревательного элемента лотка в МФУ HP LaserJet E82540, E82550, E82560 на объекте

❑ Выключите МФУ и отсоедините кабель питания.

ПРЕДУПРЕЖДЕНИЕ. Кабель питания НЕОБХОДИМО отключить, поскольку нагревательные элементы лотка ВСЕГДА находятся под напряжением, если кабель питания подключен к устройству и переключатель нагревательного элемента лотка установлен в положение ВКЛ.

- ❑ Распакуйте нагревательный элемент лотка.
- ❑ Откройте лоток HCI на 2000 листов.
- ❑ Поверните фиксатор, расположенный слева.
- ❑ Нажмите на фиксатор, расположенный справа.

Таблица 8-3 Установка нагревательного элемента лотка в МФУ HP LaserJet E82540, E82550, E82560 на объекте (продолжение)

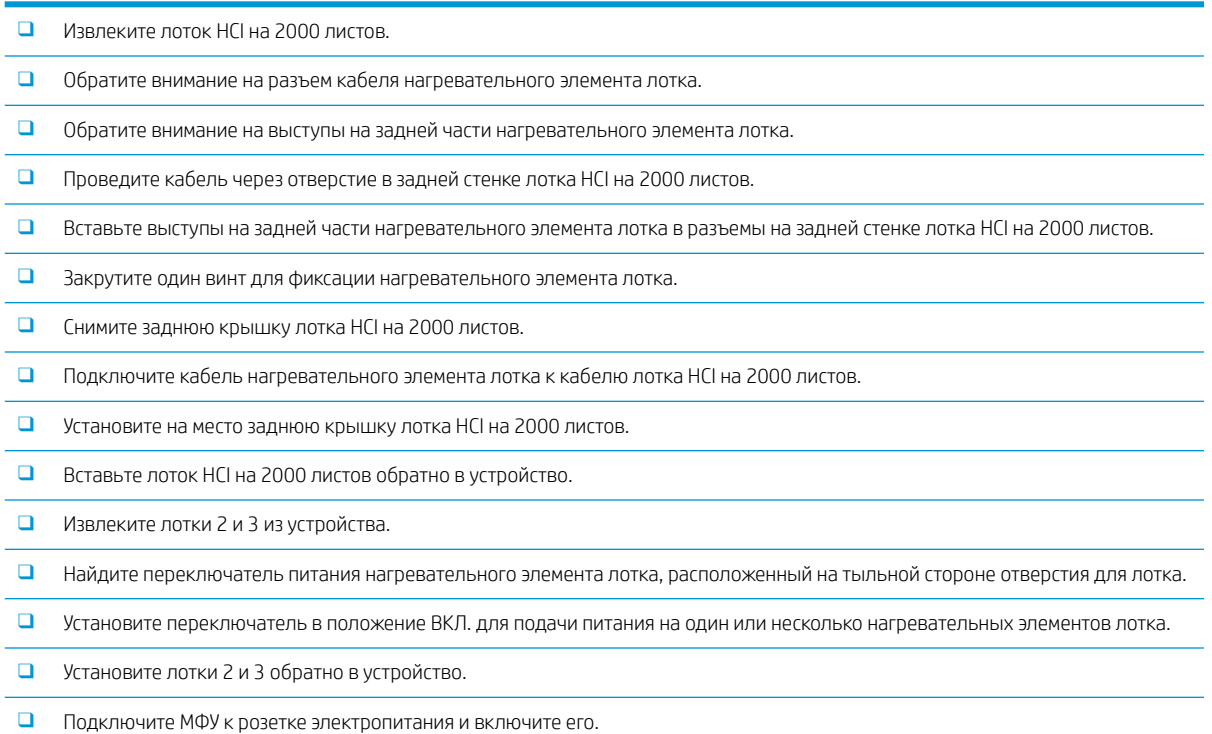

### Инструкции по установке нагревательного элемента лотка в МФУ E7 (монохромное устройство) (не показано в видеоролике)

Просмотрите видео о принтерах LaserJet A3 для получения полного представления о процессе установки каждого устройства. Используйте следующие контрольные списки для отслеживания выполнения действий, показанных в этих видео.

ПРЕДУПРЕЖДЕНИЕ. Механизм в сборе имеет большой вес и для его подъема требуется четыре человека.

**Э ПРИМЕЧАНИЕ.** Установка нагревательных элементов лотка в лоток HCI на 2000 листов и в устройство подачи бумаги с двумя кассетами (DCF) выполняется одинаково.

#### Таблица 8-4 Установка нагревательного элемента лотка в МФУ HP LaserJet E82540, E82550, E82560 на объекте

❑ Выключите МФУ и отсоедините кабель питания.

ПРЕДУПРЕЖДЕНИЕ. Кабель питания НЕОБХОДИМО отключить, поскольку нагревательные элементы лотка ВСЕГДА находятся под напряжением, если кабель питания подключен к устройству и переключатель нагревательного элемента лотка установлен в положение ВКЛ.

- ❑ Распакуйте нагревательный элемент лотка.
- ❑ Извлеките лотки 2 и 3 из устройства.
- ❑ Обратите внимание на разъем кабеля нагревательного элемента лотка.
- ❑ Обратите внимание на выступы на задней части нагревательного элемента лотка.
- ❑ Подключите кабель нагревательного элемента лотка к разъему на задней стенки МФУ.
- ❑ Вставьте выступы на задней части нагревательного элемента лотка в разъемы на задней стенке МФУ.

Таблица 8-4 Установка нагревательного элемента лотка в МФУ HP LaserJet E82540, E82550, E82560 на объекте (продолжение)

- ❑ Найдите переключатель питания нагревательного элемента лотка, расположенный на тыльной стороне отверстия для лотка.
- ❑ Установите переключатель в положение ВКЛ. для подачи питания на один или несколько нагревательных элементов лотка.
- ❑ Установите лотки 2 и 3 обратно в устройство.
- ❑ Установите лотки 2 и 3 обратно в устройство.
- ❑ Подключите МФУ к розетке электропитания и включите его.

### Инструкции по установке нагревательного элемента лотка в DCF для HP LaserJet (не показано в видеоролике)

Просмотрите видео о принтерах LaserJet A3 для получения полного представления о процессе установки каждого устройства. Используйте следующие контрольные списки для отслеживания выполнения действий, показанных в этих видео.

 $\bigwedge$  ПРЕДУПРЕЖДЕНИЕ. Механизм в сборе имеет большой вес и для его подъема требуется четыре человека.

**Е НЕМИЕЧАНИЕ.** Установка нагревательных элементов лотка в лоток НСІ на 2000 листов и в устройство подачи бумаги с двумя кассетами (DCF) выполняется одинаково.

### Таблица 8-5 Установка нагревательного элемента лотка в МФУ HP LaserJet E82540, E82550, E82560 на объекте

❑ Выключите МФУ и отсоедините кабель питания.

ПРЕДУПРЕЖДЕНИЕ. Кабель питания НЕОБХОДИМО отключить, поскольку нагревательные элементы лотка ВСЕГДА находятся под напряжением, если кабель питания подключен к устройству и переключатель нагревательного элемента лотка установлен в положение ВКЛ.

- ❑ Распакуйте нагревательный элемент лотка.
- ❑ Извлеките лотки из DCF.
- ❑ Обратите внимание на разъем кабеля нагревательного элемента лотка.
- ❑ Обратите внимание на выступы на задней части нагревательного элемента лотка.
- ❑ Проведите кабель через отверстие в задней стенке DCF.

❑ Вставьте выступы на задней части нагревательного элемента лотка в разъемы на задней стенке DCF.

- ❑ Вставьте и закрутите один винт для фиксации нагревательного элемента лотка.
- ❑ Снимите заднюю крышку DCF.
- ❑ Подключите кабель нагревательного элемента лотка к кабелю лотка DCF.
- ❑ Откройте заднюю крышку DCF.
- ❑ Установите лотки в DCF на место.
- ❑ Извлеките лотки 2 и 3 из устройства.
- ❑ Найдите переключатель питания нагревательного элемента лотка, расположенный на тыльной стороне отверстия для лотка.
- ❑ Установите переключатель в положение ВКЛ. для подачи питания на один или несколько нагревательных элементов лотка.
- ❑ Установите лотки 2 и 3 обратно в устройство.
- ❑ Подключите МФУ к розетке электропитания и включите его.

## <span id="page-93-0"></span>Второй выходной лоток HP LaserJet и мост (IPTU) на МФУ HP LaserJet E72525, E72530, E72535

[Нажмите здесь, чтобы просмотреть видеоролик об этой процедуре.](https://players.brightcove.net/1160438706001/ByLWUi0A_default/index.html?videoId=ref:REFIDPH0000001003)

<u>Л ПРЕДУПРЕЖДЕНИЕ.</u> Механизм в сборе имеет большой вес и для его подъема требуется четыре человека.

Просмотрите видео о принтерах LaserJet A3 для получения полного представления о процессе установки каждого устройства. Используйте следующие контрольные списки для отслеживания выполнения действий, показанных в этих видео.

- **Э ПРИМЕЧАНИЕ.** Мост входит комплект поставки сшивателя/укладчика или брошюровщика.
- **Э ПРИМЕЧАНИЕ.** Второй выходной лоток необходимо заказывать отдельно при установке устройства окончательной обработки для работы с моделью E7.

#### Таблица 8-6 Установка второго выходного лотка и моста на объекте

- ❑ Выключите МФУ.
- ❑ Откройте правую дверцу.
- ❑ Открутите пять винтов, затем снимите правую верхнюю боковую крышку.

СОВЕТ: Сдвиньте крышку кнопки питания немного вперед, чтобы снять боковую крышку.

- ❑ Открутите два винта с левой стороны крышки кнопки питания.
- ❑ Поверните крышку кнопки питания по направлению к передней части устройства для доступа к рамке, расположенной за крышкой.
- ❑ Открутите один винт и снимите фальш-крышку второго выходного лотка.
- ❑ Извлеките две направляющих бумаги из первого выходного лотка.
- ❑ Осторожно поднимите крюк и извлеките привод датчика заполнения лотка из первого выходного лотка.

ПРИМЕЧАНИЕ. Извлеките привод датчика заполнения лотка, если необходимо установить встроенный финишер или мост. Не извлекайте привод датчика заполнения лотка, если будет использоваться лоток приема бумаги лицевой стороной вниз.

- ❑ Открутите два винта, расположенных на передней панели лотка выдачи страниц изображением вниз (чтобы открутить один из винтов, потребуется короткая отвертка JIS № 2).
- ❑ С помощью маленькой плоской отвертки поднимите верхнюю левую часть крышки.
- ❑ Потяните ВВЕРХ с левой стороны и извлеките лоток выдачи страниц изображением вниз.
- ❑ Распакуйте второй входной лоток в сборе. Удалите синюю ленту для доступа к приводу датчика заполнения второго выходного лотка.
- ❑ Извлеките привод датчика заполнения второго выходного лотка, если необходимо установить мост.

ПРИМЕЧАНИЕ. Не извлекайте привод датчика заполнения второго выходного лотка, если вы планируете установить встроенный финишер или разделитель заданий.

- ❑ Совместите штифт, расположенный в задней части второго выходного лотка, с отверстием на задней стенке корпуса.
- ❑ Поверните второй выходной лоток, чтобы установить его на место относительно кронштейна на передней стенки корпуса.
- ❑ Закрутите один винт спереди и один винт сзади.

❑ Подключите три кабеля к разъемам, расположенным сзади.

❑ Установите верхнюю правую крышку.

#### Таблица 8-6 Установка второго выходного лотка и моста на объекте (продолжение)

- ❑ Закройте крышку кнопки питания до щелчка и зафиксируйте ее с помощью одного винта с правой стороны.
- ❑ Закрутите два винта с левой стороны крышки кнопки питания.
- ❑ Закройте правую дверцу.
- ❑ Обратите внимание на установочный штырь, расположенный с правой стороны моста. Его необходимо вставить в отверстие с левой стороны крышки кнопки питания.
- ❑ Задвиньте мост под сканер.
- ❑ Закрепите мост с помощью одного винта с левой стороны.

ПРИМЕЧАНИЕ. Проверку второго выходного лотка и моста можно выполнить только при наличии подключенного финишера.

## <span id="page-95-0"></span>Финишеры

### Установка встроенного финишера на HP LaserJet E725 и цветные устройства E778

[Нажмите здесь, чтобы просмотреть видеоролик об этой процедуре.](https://players.brightcove.net/1160438706001/ByLWUi0A_default/index.html?videoId=ref:REFIDPH0000001001)

### <u>Л ПРЕДУПРЕЖДЕНИЕ.</u> Механизм в сборе имеет большой вес и для его подъема требуется четыре человека.

Просмотрите видео о принтерах LaserJet A3 для получения полного представления о процессе установки каждого устройства. Используйте следующие контрольные списки для отслеживания выполнения действий, показанных в этих видео.

**Э ПРИМЕЧАНИЕ.** Перед установкой встроенного финишера на МФУ E7 Mono необходимо выполнить следующие действия.

- Извлеките лоток выдачи страниц изображением вниз.
- Извлеките направляющие бумаги.
- Извлеките привод датчика заполнения первого выходного лотка.
- Установите второй выходной лоток в сборе.

### Таблица 8-7 Установка встроенного финишера в МФУ HP LaserJet E72525, E72530, E72535 на объекте

❑ Распакуйте встроенный финишер и найдите направляющие.

ПРИМЕЧАНИЕ. Пластиковый дугообразный кронштейн является изогнутым ограничителем. Используется при установке встроенного финишера на устройства модели E8. НЕ используется при установке встроенного финишера на устройства модели E7.

❑ Совместите направляющие с фиксирующими защелками, расположенными на верхней части механизма.

ПРИМЕЧАНИЕ. Направляющая, конец которой изготовлен из белого пластика, должна быть направлена влево.

❑ Закрутите три винта с каждой стороны с помощью короткой отвертки JIS № 2.

ПРИМЕЧАНИЕ. Поскольку это самонарезающие винты, необходимо приложить некоторое усилие, чтобы они вошли в отверстия.

ПРЕДУПРЕЖДЕНИЕ. Внутренние направляющие имеют острые края.

СОВЕТ: Сдвиньте внутренние направляющие вправо, чтобы вам было удобнее устанавливать встроенный финишер.

- ❑ Разместите встроенный финишер напротив задней стенки отверстия.
- ❑ Удерживая устройство в ровном положении, задвиньте его ВНУТРЬ, закрепив на направляющих.
- ❑ Откройте переднюю дверцу и высвободите фиксатор.

❑ Выдвиньте и задвиньте финишер, чтобы проверить, правильно ли он установлен и закреплен на направляющих.

❑ Снимите этикетку транспортировочных фиксаторов сшивателя и открутите винт транспортировочного фиксатора.

- ❑ Снимите крышку разъема, расположенную на левой панели МФУ.
- ❑ Подключите кабель встроенного финишера к МФУ.

Таблица 8-7 Установка встроенного финишера в МФУ HP LaserJet E72525, E72530, E72535 на объекте (продолжение)

❑ Найдите выходной лоток.

ПРИМЕЧАНИЕ. Необходимо совместить четыре штыря на нижней части лотка с отверстиями на крепежных кронштейнах.

ПРИМЕЧАНИЕ. С усилием нажмите на лоток, чтобы штифты вошли в отверстия на кронштейнах.

ПРИМЕЧАНИЕ. При установке лотка приподнимите узел выходного лотка.

❑ Установите лоток на крепежные кронштейны и с усилием нажмите на него, чтобы штыри вошли в отверстия.

❑ Удерживайте лоток сверху во время установки саморезов снизу.

### Встроенный финишер HP LaserJet

### Установка внутреннего дырокола в HP LaserJet

[Нажмите здесь, чтобы просмотреть видеоролик об этой процедуре.](https://players.brightcove.net/1160438706001/ByLWUi0A_default/index.html?videoId=ref:REFIDPH0000001002)

<u>Л ПРЕДУПРЕЖДЕНИЕ.</u> Механизм в сборе имеет большой вес и для его подъема требуется четыре человека.

Просмотрите видео о принтерах LaserJet A3 для получения полного представления о процессе установки каждого устройства. Используйте следующие контрольные списки для отслеживания выполнения действий, показанных в этих видео.

ПРИМЕЧАНИЕ. Внутренний дырокол приобретается отдельно и устанавливается во встроенный финишер. Ниже приведен контрольный список для использования во время установки внутреннего дырокола в новый встроенный финишер.

#### Таблица 8-8 Установка дырокола во встроенный финишер на объекте

- ❑ Распакуйте встроенный финишер и снимите всю синюю упаковочную ленту.
- ❑ Откройте дверцу встроенного финишера.
- ❑ Освободите защелку и откройте отсек области доступа к замятию (также известный как фальш-дырокол).
- ❑ Снимите и выбросите майларовые полоски вокруг ручки фиксатора.
- ❑ Используйте синюю ленту для удержания фиксатора в открытом положении.
- ❑ Найдите и снимите зажим в форме буквы «e» и пластиковую шайбу, расположенные за рычагом.
- ❑ Удалите синюю ленту, закройте фальш-дырокол, затем закройте переднюю дверцу.
- ❑ Положите финишер лицевой стороной вниз на стол.
- ❑ Найдите и открутите три винта на задней крышке.
- ❑ С помощью отвертки с плоским наконечником высвободите фиксатор крышки, расположенный в нижнем заднем углу рядом со входным отверстием для кабеля, и приподнимите крышку.
- ❑ Теперь осторожно освободите три выступа, расположенные по верхнему краю крышки, и снимите крышку.
- ❑ Найдите стержень петли, расположенный в задней части фальш-дырокола.
- ❑ Снимите зажим в форме буквы «e», расположенный в нижней части стержня петли, и выньте сам стержень петли.
- ❑ Отсоедините кабель.
- ❑ Поверните финишер, чтобы установить его в обычное положение.

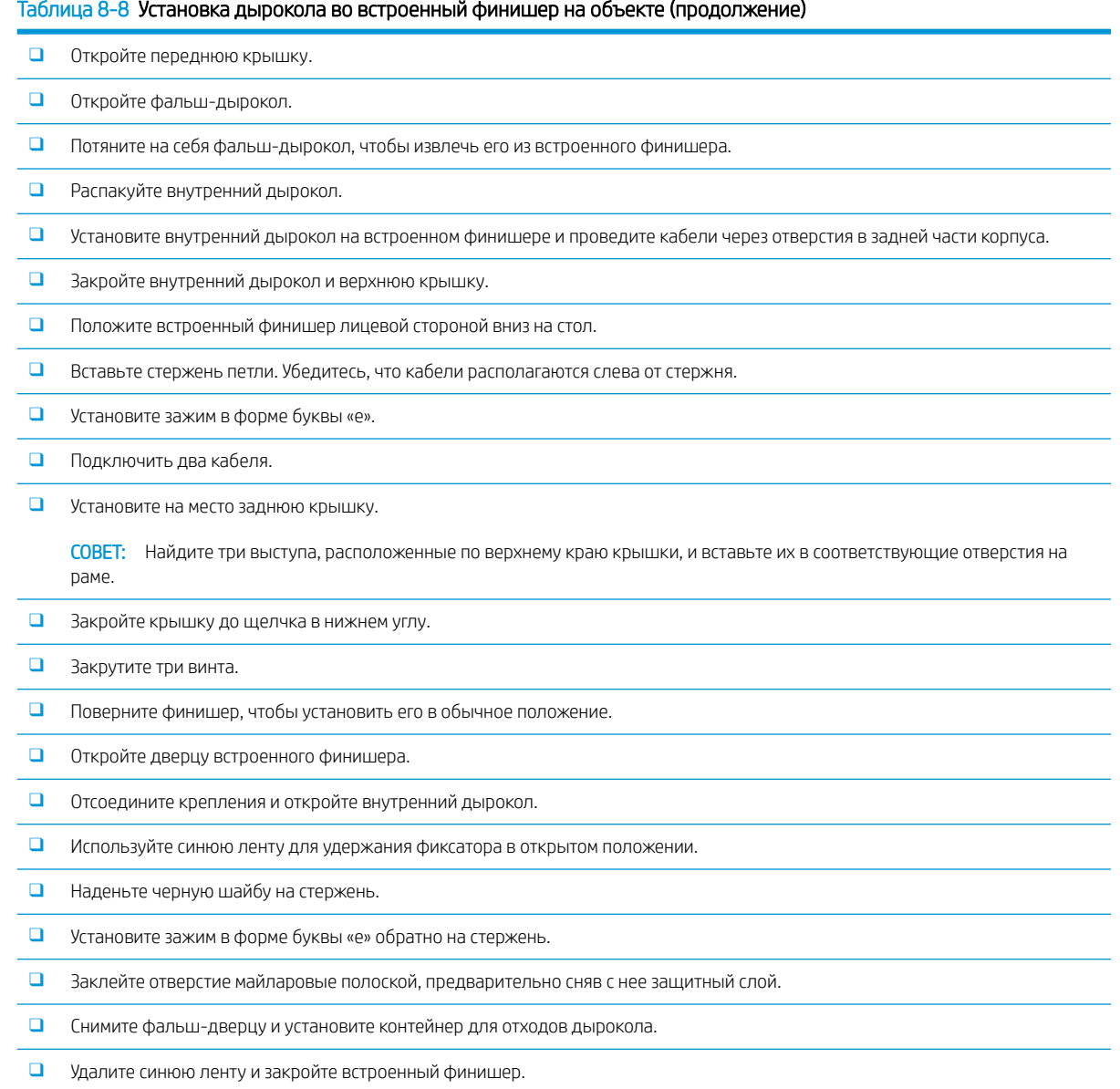

### Брошюровщик с дыроколом для HP LaserJet

[Нажмите здесь, чтобы просмотреть видеоролик об этой процедуре.](https://players.brightcove.net/1160438706001/ByLWUi0A_default/index.html?videoId=ref:REFIDWDN6f66915a-78e6-4ab6-ba00-b780cae380c3#t=0m08s)

**Э ПРИМЕЧАНИЕ.** Для моделей HP LaserJet E72525dn/z, E72530dn/z, E72535dn/z требуется установка разделителя для увеличения высоты механизма в соответствии с финишером. Инструкции см. в разделе *Установка разделителя и DCF/тумбы (HP LaserJet E72525dn/z, E72530dn/z, E72535dn/z)*.

Просмотрите видео о принтерах LaserJet A3 для получения полного представления о процессе установки каждого устройства. Используйте следующие контрольные списки для отслеживания выполнения действий, показанных в этих видео.

### Таблица 8-9 Установка брошюровщика с дыроколом на объекте

❑ Выключите МФУ.

#### Таблица 8-9 Установка брошюровщика с дыроколом на объекте (продолжение)

❑ Распакуйте финишер, мост и входящее в комплект поставки дополнительное оборудование.

ПРИМЕЧАНИЕ. При использовании механизма печати E7 необходимо сначала установить второй выходной лоток.

ПРИМЕЧАНИЕ. Перед подключением устройства окончательной обработки к механизму монохромной печати E7 необходимо установить разделитель.

ПРИМЕЧАНИЕ. Извлеките из механизма привод заполнения лотка, рычаги укладки бумаги и лоток выдачи страниц изображением вниз.

- ❑ Удалите упаковочный пеноматериал и ленту с финишера.
- ❑ Откройте верхнюю крышку и извлеките пенопластовый наполнитель и ленту из тракта подачи бумаги.
- ❑ Найдите и снимите транспортировочную скобу для брошюровщика. Закрепите скобу на раме с помощью одного винта.
- ❑ Откройте переднюю дверцу финишера и извлеките из него весь пенопластовый наполнитель и ленту.
- ❑ Выдвиньте брошюровщик и установите два держателя картриджей со скрепками в верхнюю часть брошюровщика.
- ❑ Задвиньте брошюровщик в финишер.
- ❑ Открутите винт фиксатора сшивателя и снимите этикетку.
- ❑ Поверните зеленое колесико влево до срабатывания подпружиненного белого выступа под сшивателем.
- ❑ Поверните зеленое колесико вправо, чтобы переместить сшиватель назад в переднее положение, в котором он остановится.
- ❑ Удерживая зеленое колесико, вставьте держатель картриджа сшивателя в сшиватель.

#### ❑ Выполните следующие действия для установки дополнительного дырокола.

- ❑ Открутите два винта и снимите панель доступа к модулю дырокола, расположенную в задней части финишера.
- ❑ Открутите два винта и извлеките фальш-модуль дырокола.

ПРИМЕЧАНИЕ. Не выбрасывайте фальш-дырокол, он может пригодиться при поломке рабочего дырокола; он используется в случае извлечения рабочего дырокола.

❑ Найдите установочный штырь и фиксатор, расположенные в передней части модуля дырокола, и крепежный кронштейн, расположенный в задней части.

ПРИМЕЧАНИЕ. Соблюдайте осторожность при работе с модулем дырокола. Не повредите майларовые направляющие или колесо кодировщика.

❑ Осторожно задвиньте модуль дырокола в финишер. Совместите с крепежным кронштейном, расположенным в задней части.

ПРИМЕЧАНИЕ. Для правильной установки модуля дырокола задний крепежный кронштейн должен быть плотно прижат к рамке финишера.

- ❑ Обратите внимание на ориентацию штифтов на разъеме. Придерживая разъем на стороне финишера, вставьте разъем кабеля дырокола.
- ❑ Прикрепите модуль дырокола к финишеру с помощью одного винта.
- ❑ Установите панель доступа к модулю дырокола и закрепите ее с помощью двух винтов.
- ❑ Откройте переднюю дверцу финишера и разместите этикетку контейнера для отходов дырокола.
- ❑ Поднимите крышку отсека контейнера для отходов дырокола и установите контейнер для отходов дырокола.
- ❑ Повесьте крепежные кронштейны нижнего лотка на горизонтальный кронштейн финишера со стороны вывода.
- ❑ Закрепите каждый кронштейн с помощью одного винта.

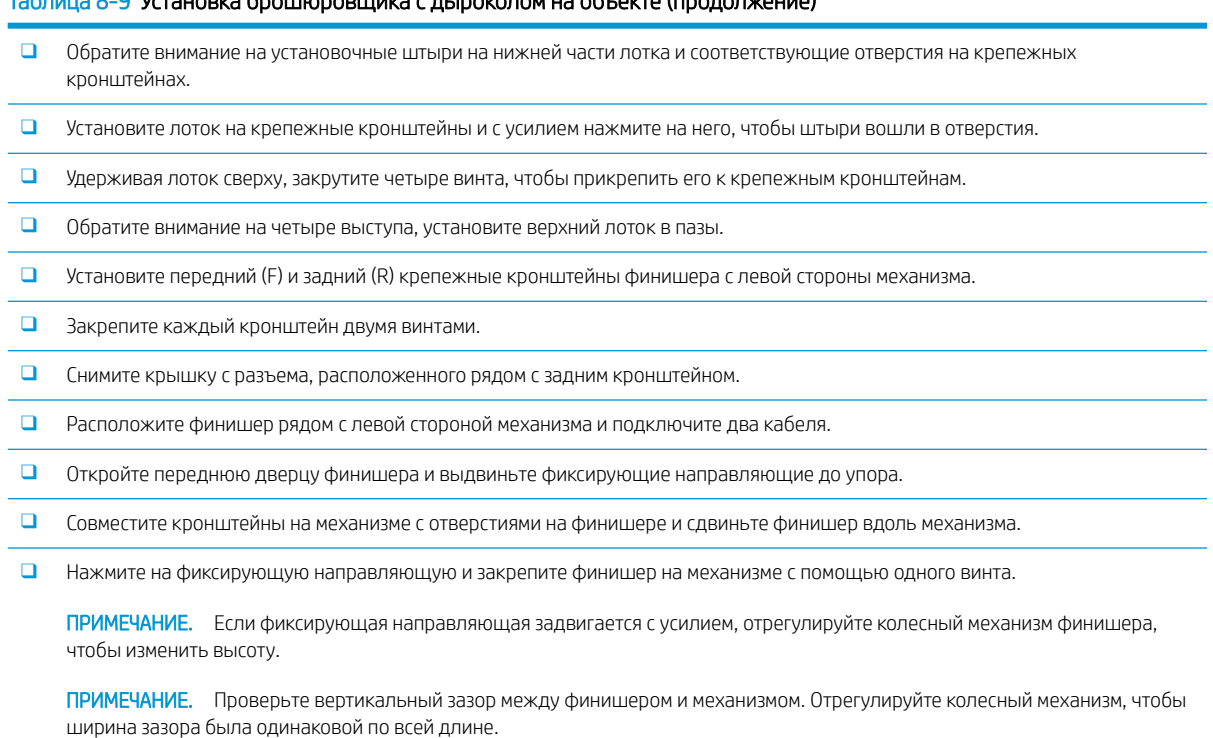

ПРИМЕЧАНИЕ. При перемещении МФУ, за исключением перемещения на короткие расстояния, финишер должен быть извлечен из механизма.

## Финишер HP LaserJet, сшиватель/укладчик

### [Нажмите здесь, чтобы просмотреть видеоролик об этой процедуре.](https://players.brightcove.net/1160438706001/ByLWUi0A_default/index.html?videoId=ref:REFIDWDNfc629fa3-4882-44bc-bdd0-722da35731ea)

Просмотрите видео о принтерах LaserJet A3 для получения полного представления о процессе установки каждого устройства. Используйте следующие контрольные списки для отслеживания выполнения действий, показанных в этих видео.

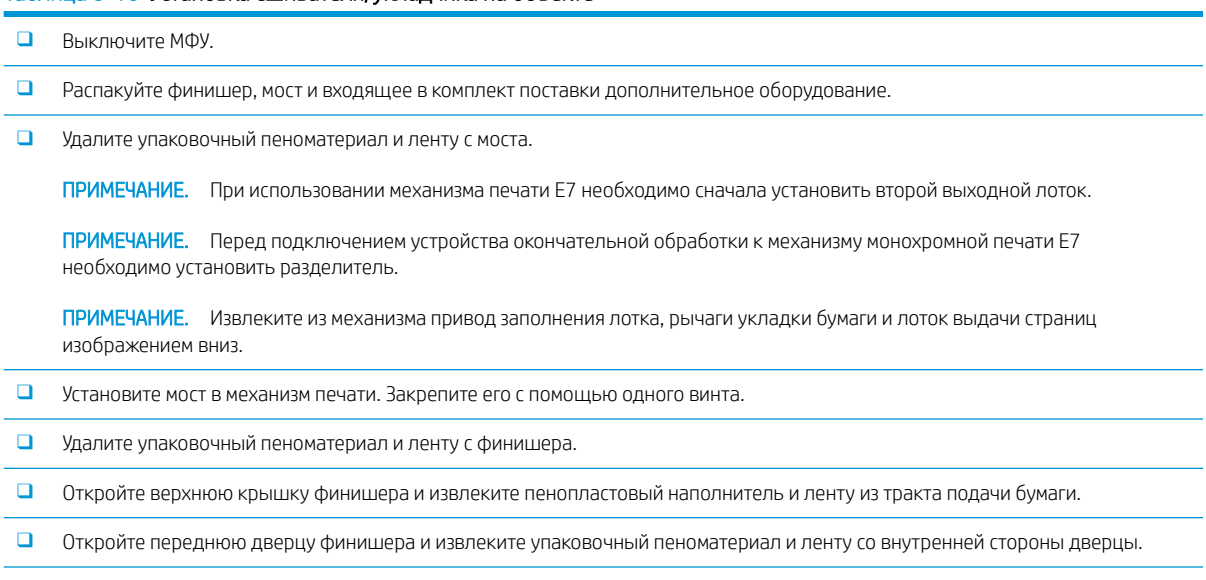

Таблица 8-10 Установка сшивателя/укладчика на объекте

### $\overline{9, 9}$  Установка брошеровцика с дыроколом на объекте (продолжение)

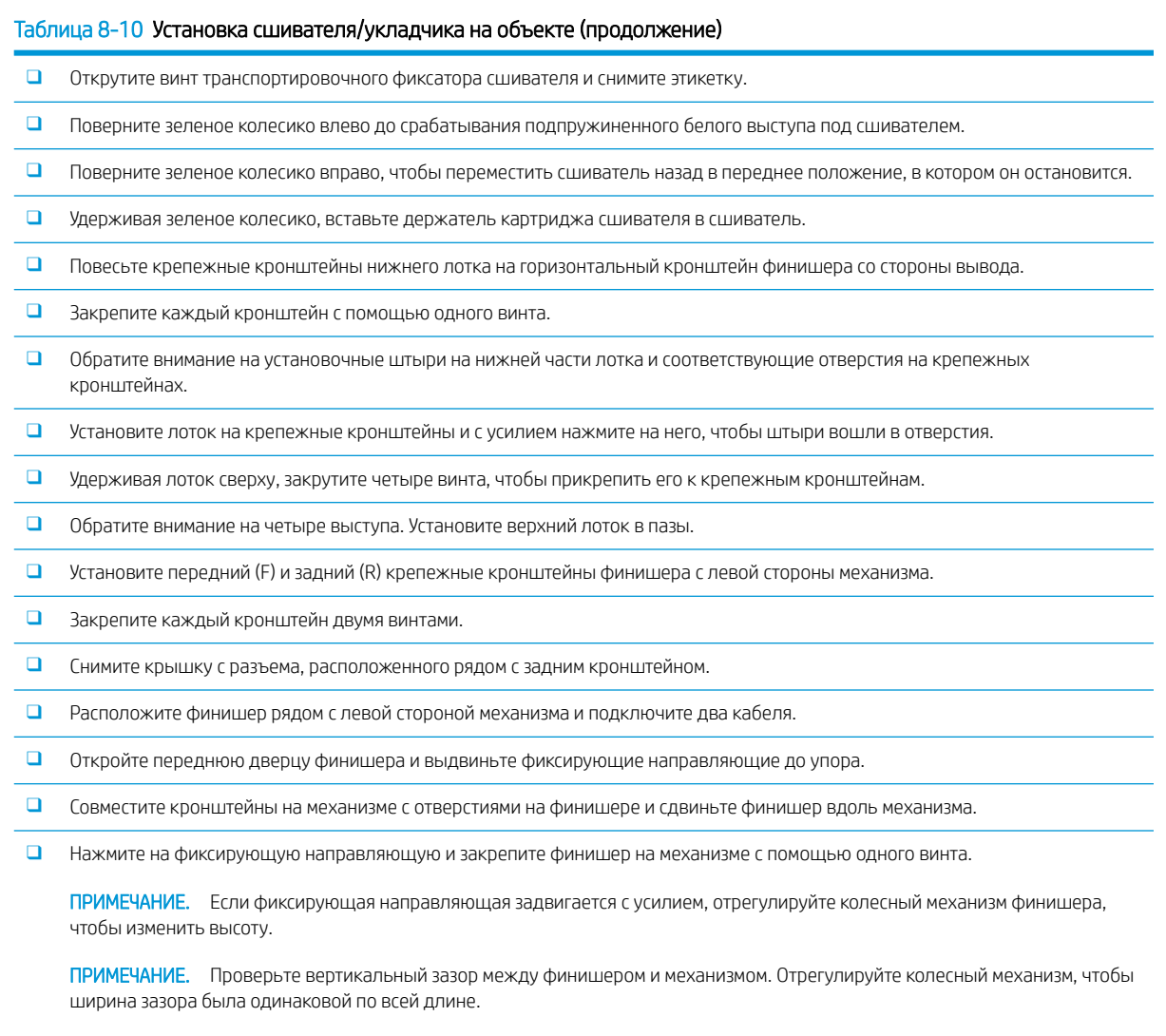

ПРИМЕЧАНИЕ. При перемещении МФУ, за исключением перемещения на короткие расстояния, финишер должен быть извлечен из механизма.

## Разделитель задания для HP LaserJet

Для данной процедуры нет доступного видео по установке.

Используйте этот контрольный список для проведения установки разделителя заданий.

**Э ПРИМЕЧАНИЕ.** Перед установкой разделителя заданий необходимо установить дополнительный второй выходной лоток HP LaserJet.

#### Таблица 8-11 Установка разделителя заданий на объекте

- ❑ Снимите ленту с крепежного отверстия, расположенного на задней стенке под сканером.
- ❑ Установите разделитель заданий, совместив выступы с правой стороны с отверстиями на втором выходном лотке.
- ❑ Вставьте выступ, расположенный с левой стороны, в отверстие на задней стенке под сканером.

## Скрепки

### [Нажмите здесь, чтобы просмотреть видеоролик об этой процедуре.](https://players.brightcove.net/1160438706001/ByLWUi0A_default/index.html?videoId=ref:REFIDPH0000000523)

Номер сменного картриджа со скрепками для встроенного финишера и брошюровщика HP LaserJet: Y1G13A.

### Замена картриджа со скрепками встроенного финишера

- 1. Откройте дверцу доступа к картриджу со скрепками.
- 2. Поверните ручку картриджа со скрепками вниз, а затем извлеките картридж со скрепками.

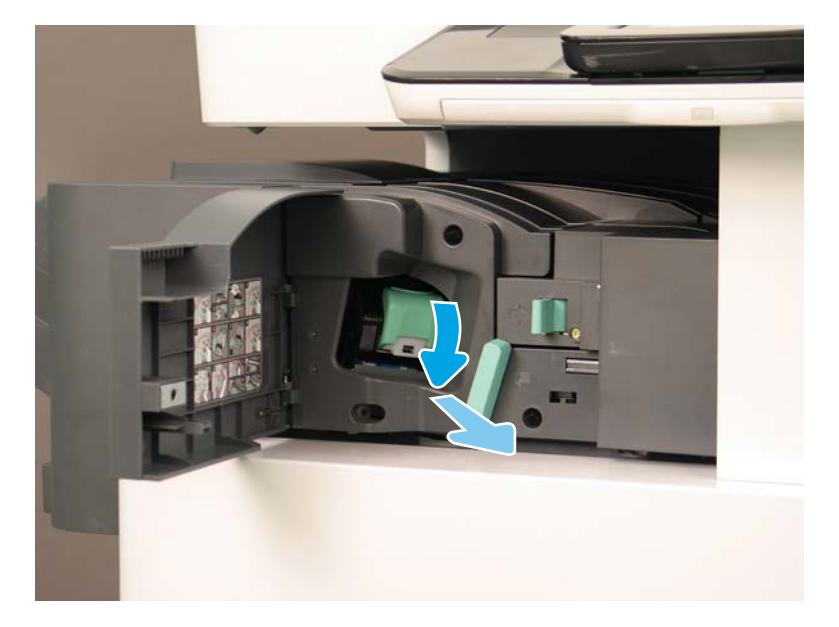

- 3. Поднимите две лапки на картридже со скрепками, а затем извлеките пустой картридж из каретки картриджа со скрепками, потянув его вверх.
	- ВАЖНО! Не выбрасывайте каретку пустого картриджа со скрепками. Она повторно используется с новым картриджем со скрепками.
	- Совет по переустановке:
		- Добавьте видео об утилизации и распаковке
		- Вставьте новый картридж со скрепками в каретку.
		- Установите каретку картриджа со скрепками.

ПРИМЕЧАНИЕ. Чтобы заменить картридж со скрепками, извлеките картридж со скрепками из встроенного финишера. При этом картридж со скрепками должен быть пустым.

4.

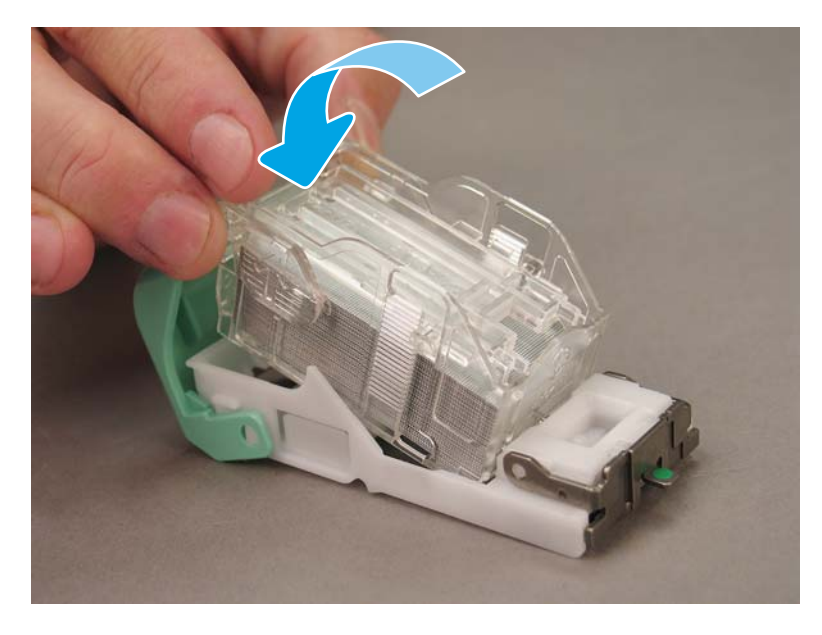

5. Закройте дверцу доступа к картриджу со скрепками.

### Замена картриджей со скрепками в области брошюровщика

[Нажмите здесь, чтобы просмотреть видеоролик о следующей процедуре.](https://players.brightcove.net/1160438706001/ByLWUi0A_default/index.html?videoId=ref:REFIDPH0000000522)

Номер сменного картриджа со скрепками для встроенного финишера и брошюровщика HP LaserJet: Y1G13A

Номер сменного картриджа со скрепками для сшивателя/укладчика HP LaserJet: Y1G14A

- 
- 1. Откройте дверцу брошюровщика.

2. Вытяните брошюровщик до упора.

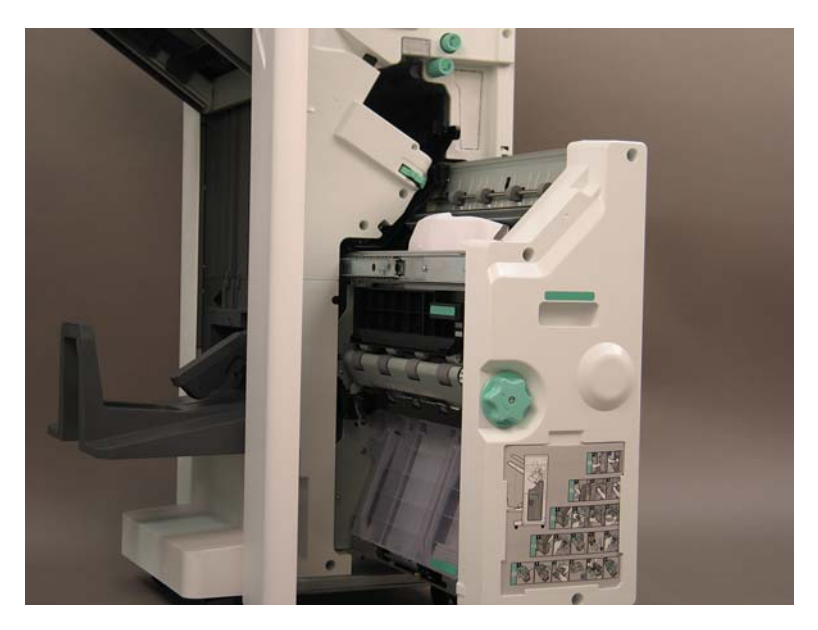

3. Потяните лапку вниз, а затем извлеките картридж со скрепками.

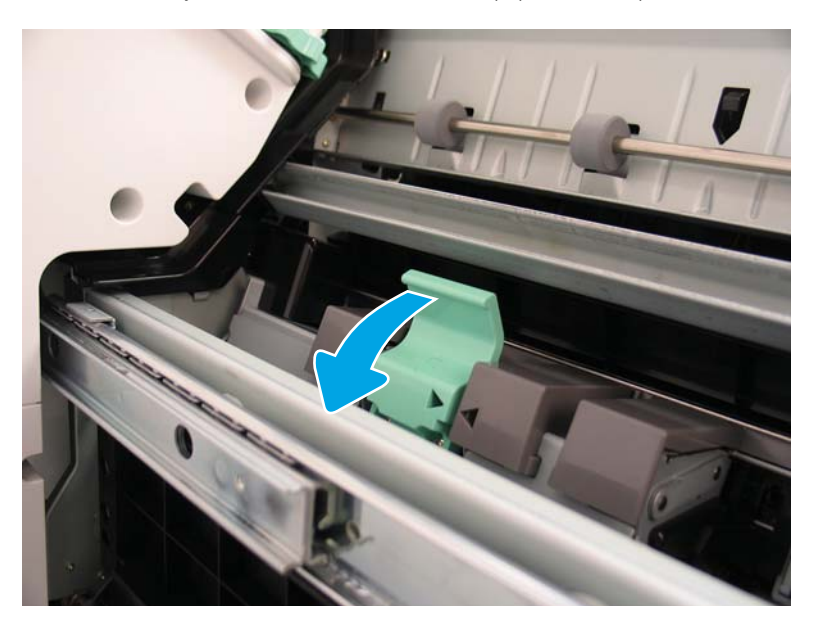

- 4. Сожмите синие лапки, а затем поверните верхнюю часть каретки картриджа со скрепками, чтобы вытащить картридж со скрепками.
	- ВАЖНО! Не выбрасывайте каретку пустого картриджа со скрепками. Она повторно используется с новым картриджем со скрепками.
	- ПРИМЕЧАНИЕ. Чтобы заменить картридж со скрепками, извлеките картридж со скрепками из встроенного финишера. При этом картридж со скрепками должен быть пустым.

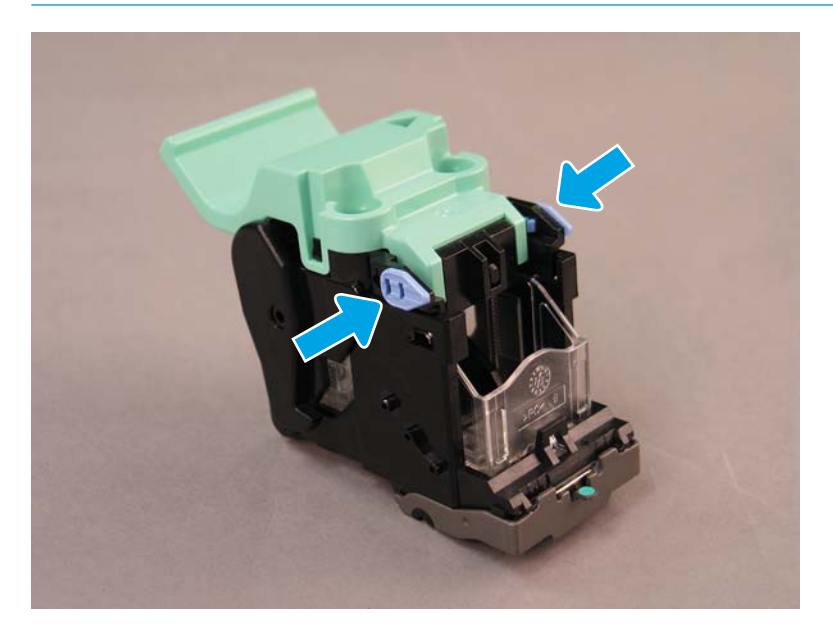

- 5. Поднимите две лапки на картридже со скрепками, а затем извлеките пустой картридж из каретки картриджа со скрепками, потянув его вверх.
- 6. Вставьте новый картридж со скрепками в каретку.
- 7. Поверните верхнюю часть каретки картриджа со скрепками до щелчка, чтобы установить ее на место.
- 8. Установите каретку картриджа со скрепками в брошюровщик.
- 9. Задвиньте брошюровщик в финишер.
- 10. Закройте дверцу брошюровщика.

### Замена картриджа со скрепками в области сшивателя/укладчика

[Нажмите здесь, чтобы просмотреть видеоролик о следующей процедуре.](https://players.brightcove.net/1160438706001/ByLWUi0A_default/index.html?videoId=ref:REFIDPH0000000524)

Сменный картридж со скрепками для встроенного финишера и брошюровщика HP LaserJet: Y1G13A.

1. Откройте дверцу брошюровщика.

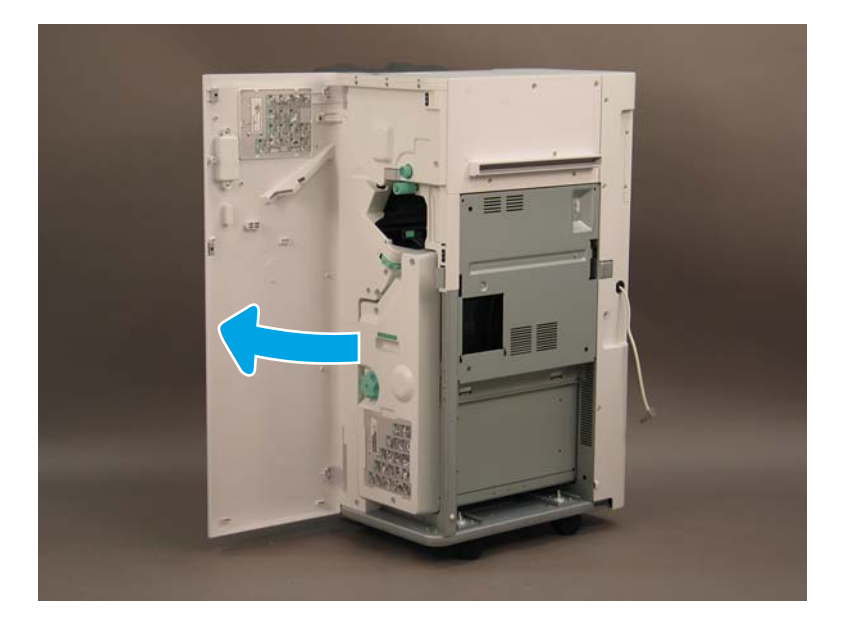

2. Поверните ручку против часовой стрелки, чтобы переместить картридж со скрепками до конца вперед.

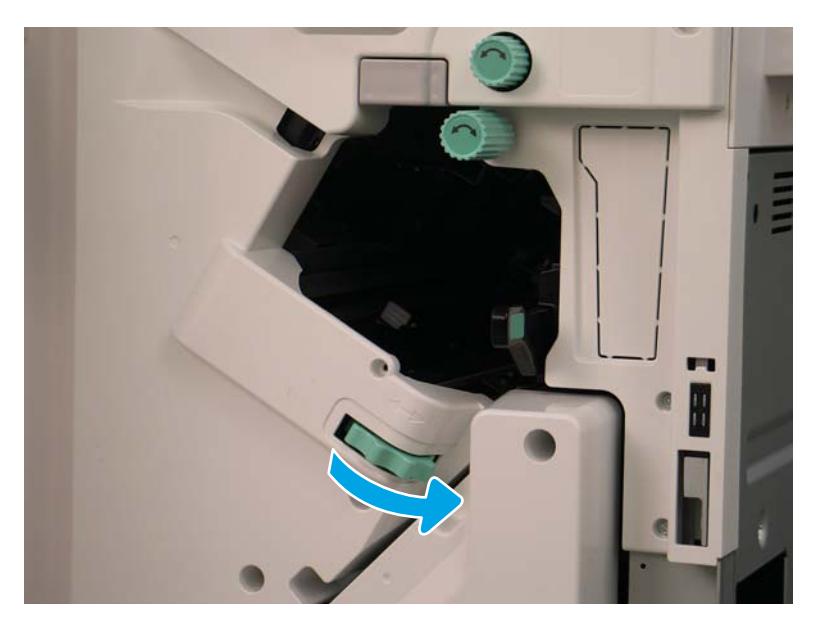

3. Удерживайте ручку, чтобы зафиксировать картридж со скрепками в неподвижном положении, и потяните за лапку вниз, чтобы извлечь картридж со скрепками.

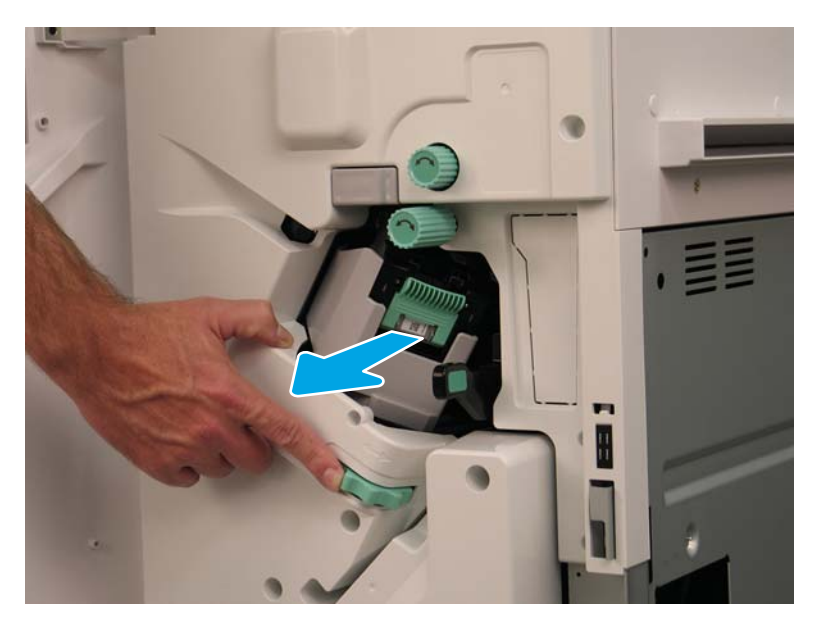

- 4. Поднимите две лапки на картридже со скрепками, а затем извлеките пустой картридж из каретки картриджа со скрепками, потянув его вверх.
- ВАЖНО! Не выбрасывайте каретку пустого картриджа со скрепками. Она повторно используется с новым картриджем со скрепками.
- **ЭМ ПРИМЕЧАНИЕ.** Чтобы заменить картридж со скрепками, извлеките картридж со скрепками из встроенного финишера. При этом картридж со скрепками должен быть пустым.

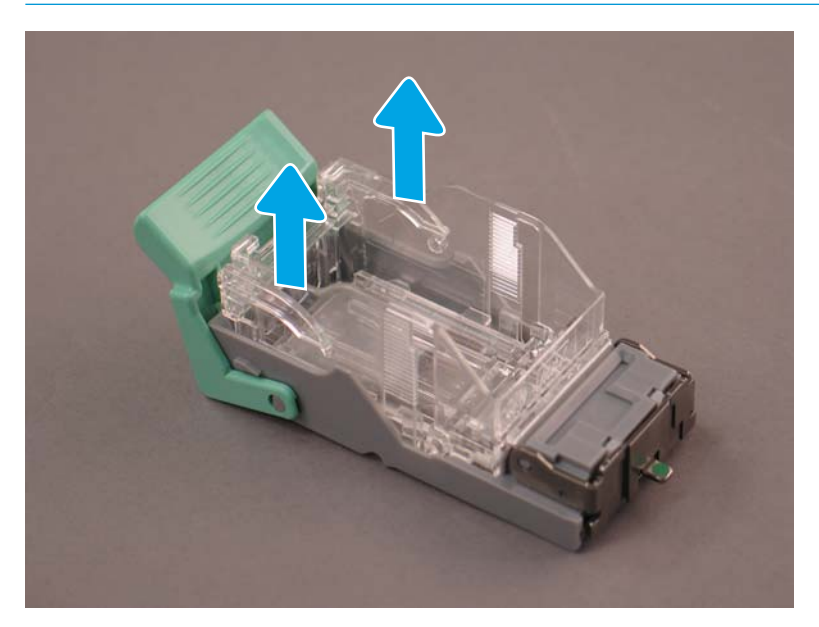

5. Вставьте новый картридж со скрепками в каретку.

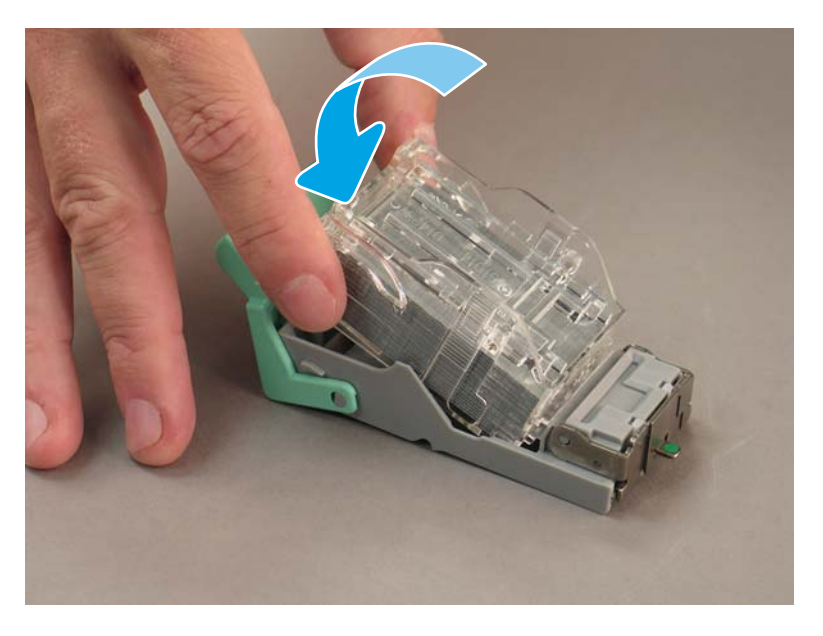

- 6. Зафиксируйте зеленую шестерню, а затем установите каретку картриджа со скрепками.
- 7. Поверните шестерню по часовой стрелке, чтобы вернуть каретку картриджа со скрепками на свое место.
- 8. Закройте дверцу брошюровщика.
# <span id="page-108-0"></span>Фиксирующие упоры

После завершения процедуры установки принтера в отведенном для этого месте, установите фиксирующие упоры.

1. Совместите фиксирующий упор с колесами на принтере.

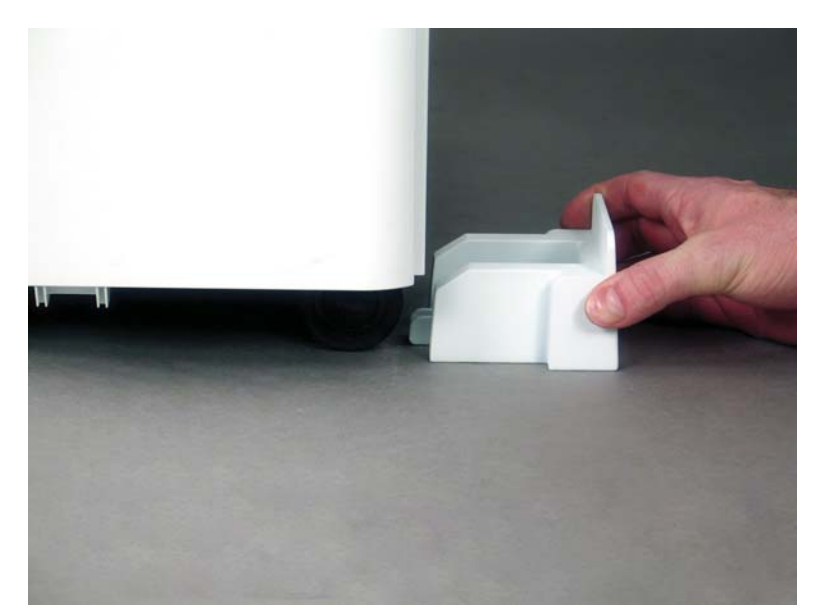

2. Задвиньте упор до щелчка.

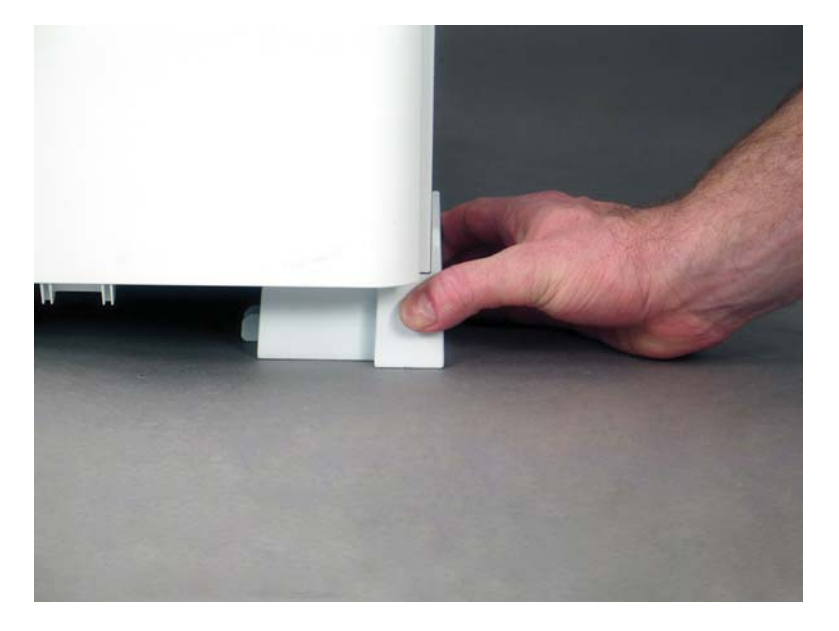

3. Выполните эту процедуру для всех четырех колес принтера.

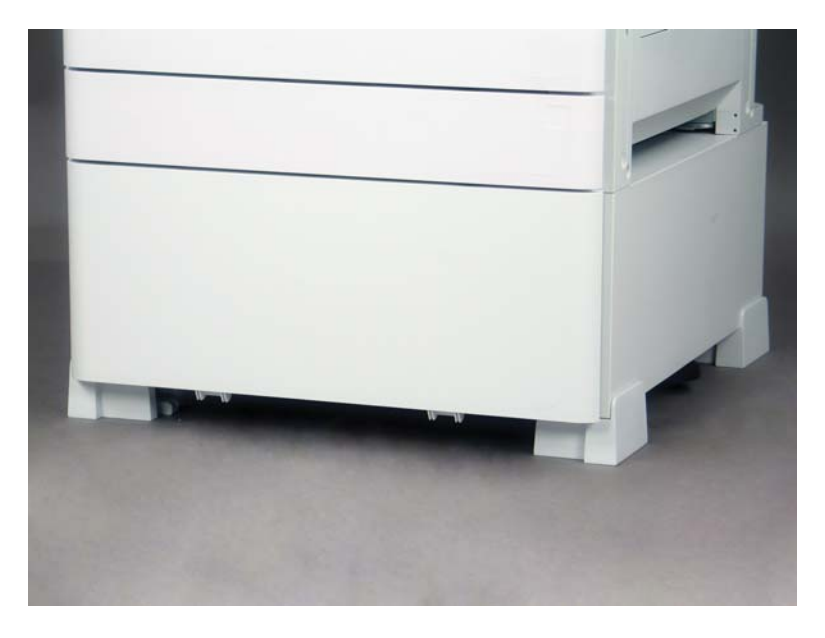

# Указатель

# Б

базовая конфигурация принтера [21](#page-26-0) брошюровщик с дыроколом [92](#page-97-0)

# В

включение питания [40](#page-45-0) встроенные финишеры [91](#page-96-0)

# Д

Дифференциация на поздних этапах [55](#page-60-0)

# З

заправка тонера (монохромные модели) [38](#page-43-0) (цветные модели) [37](#page-42-0)

# К

конфигурация [5](#page-10-0) параметры конфигурации [6](#page-11-0) конфигурация принтера с финишером для буклетов [23](#page-28-0) конфигурация принтера с DCF/ тумбой [22](#page-27-0)

# О

об этом принтере [1](#page-6-0) назначение [2](#page-7-0) сведения о заказе [3](#page-8-0) сведения о клиенте [4](#page-9-0) обновление микропрограммы [78](#page-83-0) обозначение лотков [76](#page-81-0) окончательная настройка на объекте загрузка бумаги [75](#page-80-0) контрольный список [64](#page-69-0) обновление микропрограммы [78](#page-83-0) обозначение лотков [76](#page-81-0)

ошибка перекоса лазерного сканера (цветные модели) [65](#page-70-0) проверка вертикального зазора [74](#page-79-0) проверка перекоса (цветные модели) [65](#page-70-0) скрепки [78](#page-83-0) тестирование копирования [79](#page-84-0) тестирование печати [79](#page-84-0) узел лазерного сканера [72](#page-77-0) Окончательная настройка на объекте [63](#page-68-0)

#### П

параметры конфигурации (цветные модели) [6](#page-11-0) (черно-белые модели) [8](#page-13-0) первоначальная установка расходных материалов заправка тонера [37](#page-42-0) повторная упаковка [52](#page-57-0) локальное перемещение [52](#page-57-0) Повторная упаковка перемещение на большие расстояния [52](#page-57-0) подготовительный этап [29](#page-34-0) включение питания [40](#page-45-0) загрузка бумаги [46](#page-51-0) контрольный список [30](#page-35-0) очистка [67](#page-72-0) очистка белой полосы УАПД Flow (черно-белые модели) [69](#page-74-0) очистка контактного датчика изображений (CIS) (цветные модели) [68](#page-73-0) очистка контактного датчика изображений (CIS) (чернобелые модели) [69](#page-74-0) очистка стекла сканера [70](#page-75-0)

повторная упаковка [52](#page-57-0) подготовка для доставки [51](#page-56-0) подготовка механизма печати [32](#page-37-0) регулировка механизма [46](#page-51-0) тестирование механизма [46](#page-51-0) установка барабана (монохромные модели) [42](#page-47-0) установка барабана (цветные модели) [40](#page-45-0) финишеры [35](#page-40-0) Подготовительный этап очистка белой полосы УАПД (цветные модели) [68](#page-73-0) первоначальная установка расходных материалов [37](#page-42-0) распаковка [31](#page-36-0) укладка [33](#page-38-0) поздняя дифференциация предостережения [60](#page-65-0) примечания к процессу [60](#page-65-0) прочее [60](#page-65-0) скорость работы машины [56](#page-61-0) этапы установки [56](#page-61-0) проверка вертикального зазора [74](#page-79-0) процедуры установки внутренний дырокол [91](#page-96-0) встроенные финишеры [90](#page-95-0) второй выходной лоток и мост [88](#page-93-0) завершение [81](#page-86-0) нагревательные элементы лотка [86,](#page-91-0) [87](#page-92-0) подставка-тумба [82](#page-87-0) разделитель [82](#page-87-0) установка разделителя (монохромные модели) [85](#page-90-0) установка DCF/тумбы (монохромные модели) [85](#page-90-0)

фиксирующие упоры [103](#page-108-0) финишеры [90](#page-95-0) DCF [82](#page-87-0), [84](#page-89-0)

#### Р

рабочие таблицы [11](#page-16-0) логистика [14](#page-19-0) настройка драйвера принтера [16](#page-21-0) настройка на техническом объекте [12](#page-17-0) настройка сетевого драйвера [16](#page-21-0) настройка функции "отправить на" [17](#page-22-0) настройка эл. почты [17](#page-22-0) Разделитель заданий [95](#page-100-0) размеры конфигурации базовый принтер [21](#page-26-0) принтер с DCF/тумбой [22](#page-27-0) Размеры конфигурации принтер с финишером для буклетов [23](#page-28-0) размеры конфигурации системы [21](#page-26-0) распаковка [31](#page-36-0)

#### Т

технические характеристики [19](#page-24-0) масса [20](#page-25-0) размер [20](#page-25-0) размеры конфигурации [21](#page-26-0) свободное пространство [25](#page-30-0) Технические характеристики внешние условия [26](#page-31-0) требования по питанию [27](#page-32-0) Требования по питания [27](#page-32-0) требования по размещению с учетом пространства, обеспечивающего безопасность [25](#page-30-0)

#### У

узел лазерного сканера после настройки, очистка (цветные модели) [72](#page-77-0) условия окружающей среды [26](#page-31-0) установка разделителя (монохромные модели) [85](#page-90-0)

#### Ф

```
фиксирующие упоры 103
финишер со сшивателем/
 укладчиком 94
финишеры
  брошюровщик с дыроколом 92
  встроенные 91
  подготовительный этап 35
  процедуры установки 90
  разделитель заданий 95
  скрепки 96
  Финишер со сшивателем/
    укладчиком 94
```
#### LPD [55](#page-60-0)

L